# Oracle® Enterprise Performance Management System Installation and Configuration Troubleshooting Guide

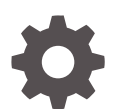

Release 11.2 F12163-21 April 2024

ORACLE

Oracle Enterprise Performance Management System Installation and Configuration Troubleshooting Guide, Release 11.2

F12163-21

Copyright © 2007, 2024, Oracle and/or its affiliates.

Primary Author: EPM Information Development Team

This software and related documentation are provided under a license agreement containing restrictions on use and disclosure and are protected by intellectual property laws. Except as expressly permitted in your license agreement or allowed by law, you may not use, copy, reproduce, translate, broadcast, modify, license, transmit, distribute, exhibit, perform, publish, or display any part, in any form, or by any means. Reverse engineering, disassembly, or decompilation of this software, unless required by law for interoperability, is prohibited.

The information contained herein is subject to change without notice and is not warranted to be error-free. If you find any errors, please report them to us in writing.

If this is software, software documentation, data (as defined in the Federal Acquisition Regulation), or related documentation that is delivered to the U.S. Government or anyone licensing it on behalf of the U.S. Government, then the following notice is applicable:

U.S. GOVERNMENT END USERS: Oracle programs (including any operating system, integrated software, any programs embedded, installed, or activated on delivered hardware, and modifications of such programs) and Oracle computer documentation or other Oracle data delivered to or accessed by U.S. Government end users are "commercial computer software," "commercial computer software documentation," or "limited rights data" pursuant to the applicable Federal Acquisition Regulation and agency-specific supplemental regulations. As such, the use, reproduction, duplication, release, display, disclosure, modification, preparation of derivative works, and/or adaptation of i) Oracle programs (including any operating system, integrated software, any programs embedded, installed, or activated on delivered hardware, and modifications of such programs), ii) Oracle computer documentation and/or iii) other Oracle data, is subject to the rights and limitations specified in the license contained in the applicable contract. The terms governing the U.S. Government's use of Oracle cloud services are defined by the applicable contract for such services. No other rights are granted to the U.S. Government.

This software or hardware is developed for general use in a variety of information management applications. It is not developed or intended for use in any inherently dangerous applications, including applications that may create a risk of personal injury. If you use this software or hardware in dangerous applications, then you shall be responsible to take all appropriate fail-safe, backup, redundancy, and other measures to ensure its safe use. Oracle Corporation and its affiliates disclaim any liability for any damages caused by use of this software or hardware in dangerous applications.

Oracle®, Java, MySQL, and NetSuite are registered trademarks of Oracle and/or its affiliates. Other names may be trademarks of their respective owners.

Intel and Intel Inside are trademarks or registered trademarks of Intel Corporation. All SPARC trademarks are used under license and are trademarks or registered trademarks of SPARC International, Inc. AMD, Epyc, and the AMD logo are trademarks or registered trademarks of Advanced Micro Devices. UNIX is a registered trademark of The Open Group.

This software or hardware and documentation may provide access to or information about content, products, and services from third parties. Oracle Corporation and its affiliates are not responsible for and expressly disclaim all warranties of any kind with respect to third-party content, products, and services unless otherwise set forth in an applicable agreement between you and Oracle. Oracle Corporation and its affiliates will not be responsible for any loss, costs, or damages incurred due to your access to or use of third-party content, products, or services, except as set forth in an applicable agreement between you and Oracle.

For information about Oracle's commitment to accessibility, visit the Oracle Accessibility Program website at <http://www.oracle.com/pls/topic/lookup?ctx=acc&id=docacc>.

# **Contents**

### [Documentation Accessibility](#page-5-0)

### [Documentation Feedback](#page-6-0)

### 1 [Introduction](#page-7-0)

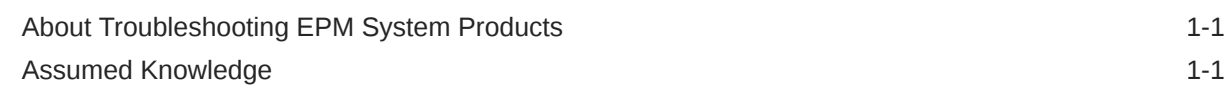

### 2 [Troubleshooting Basics](#page-8-0)

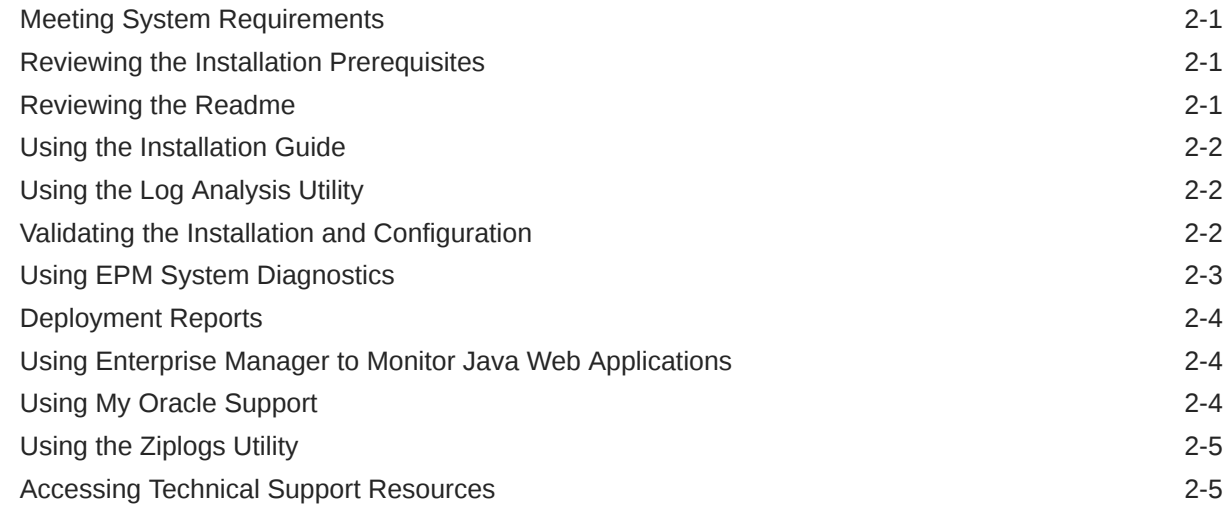

### 3 [Using EPM System Logs](#page-13-0)

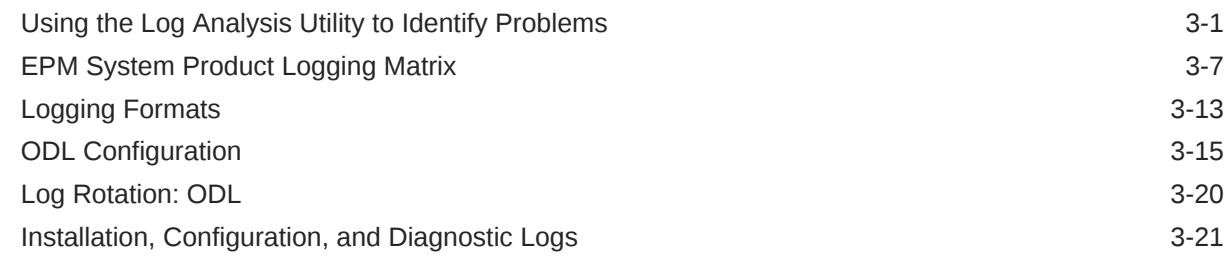

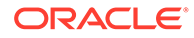

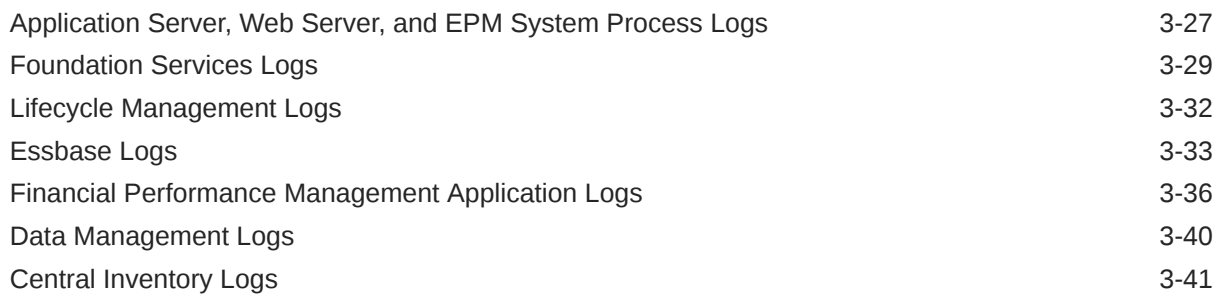

### 4 [General Tips and Solutions](#page-54-0)

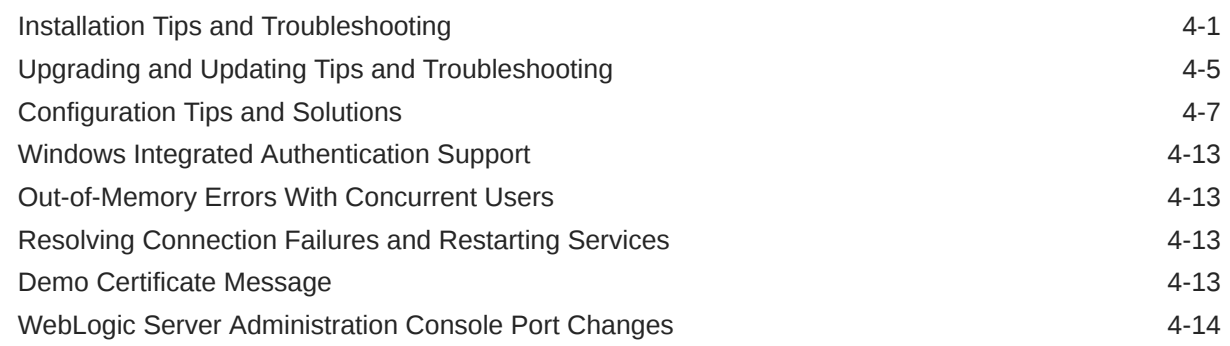

### 5 [Foundation Services](#page-68-0)

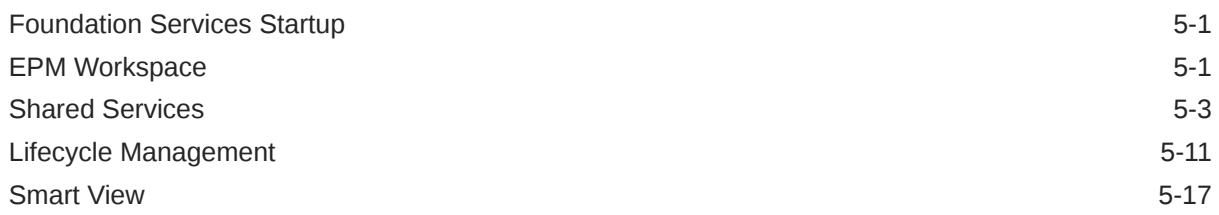

### 6 [Essbase 11.1.2.4](#page-86-0)

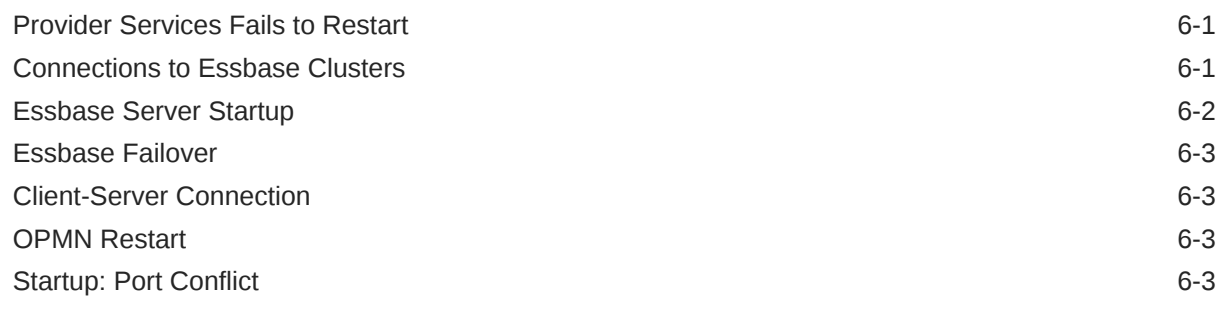

### 7 [Essbase 21c](#page-90-0)

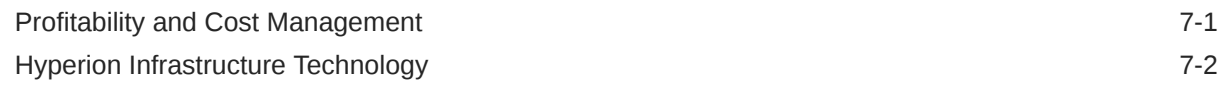

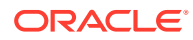

### 8 [Financial Performance Management Applications](#page-93-0)

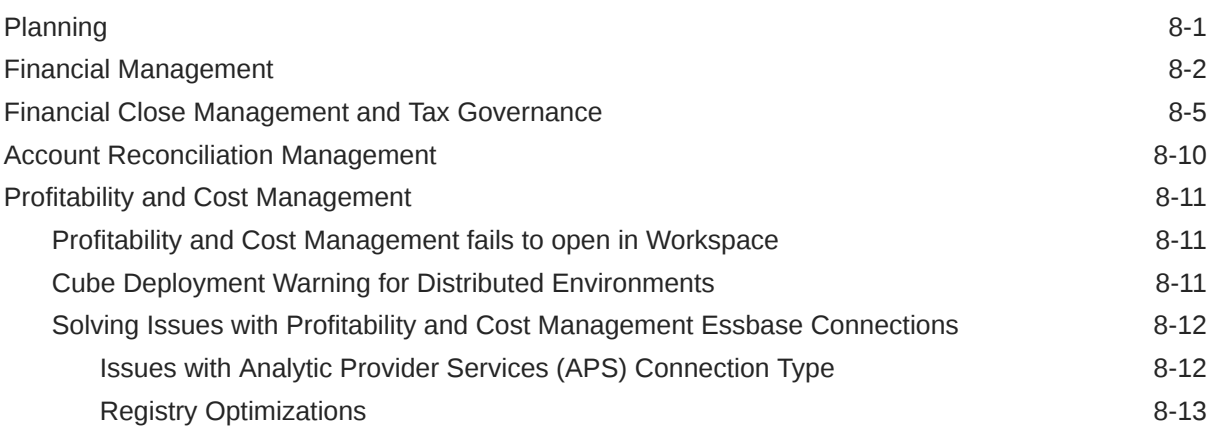

### 9 [Data Management](#page-107-0)

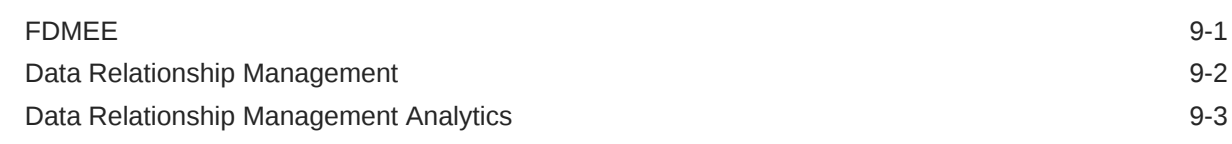

### 10 [OPatch Tips and Solutions](#page-110-0)

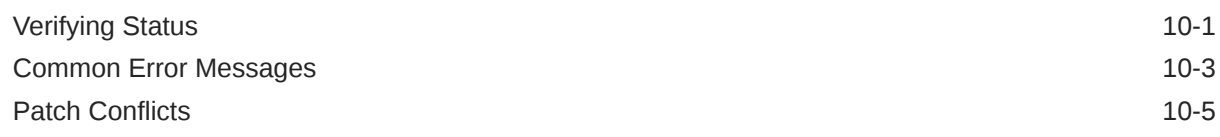

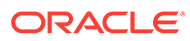

# <span id="page-5-0"></span>Documentation Accessibility

For information about Oracle's commitment to accessibility, visit the Oracle Accessibility Program website at [http://www.oracle.com/pls/topic/lookup?](http://www.oracle.com/pls/topic/lookup?ctx=acc&id=docacc) [ctx=acc&id=docacc](http://www.oracle.com/pls/topic/lookup?ctx=acc&id=docacc).

#### **Access to Oracle Support**

Oracle customers that have purchased support have access to electronic support through My Oracle Support. For information, visit [http://www.oracle.com/pls/topic/](http://www.oracle.com/pls/topic/lookup?ctx=acc&id=info) [lookup?ctx=acc&id=info](http://www.oracle.com/pls/topic/lookup?ctx=acc&id=info) or visit<http://www.oracle.com/pls/topic/lookup?ctx=acc&id=trs> if you are hearing impaired.

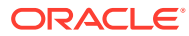

# <span id="page-6-0"></span>Documentation Feedback

To provide feedback on this documentation, click the feedback button at the bottom of the page in any Oracle Help Center topic. You can also send email to epmdoc\_ww@oracle.com.

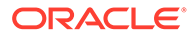

# <span id="page-7-0"></span>1 Introduction

Check the [Oracle Documentation Library](http://www.oracle.com/technology/documentation/epm.html) ([http://www.oracle.com/technology/documentation/](http://www.oracle.com/technology/documentation/epm.html) [epm.html](http://www.oracle.com/technology/documentation/epm.html)) on Oracle® Technology Network to see whether an updated version of this guide is available.

# About Troubleshooting EPM System Products

This guide provides troubleshooting tips for installing and configuring Oracle Enterprise Performance Management System products. It contains general information about how to approach troubleshooting, important documentation to review, and how to use logs. Also provided are solutions to difficulties that you may encounter.

## Assumed Knowledge

This guide is for administrators who install, configure, and manage Oracle Enterprise Performance Management System products. It assumes the following knowledge:

- Security and server administration skills
- Administration skills for your operating system
- Java web application server administration skills
- A strong understanding of your organization's security infrastructure, including authentication providers such as Oracle Internet Directory, LDAP, or Microsoft Active Directory, and use of SSL
- A strong understanding of your organization's database and server environments
- A strong understanding of your organization's network environment and port usage

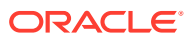

# <span id="page-8-0"></span>2 Troubleshooting Basics

#### **Note:**

Perform the tasks described in this chapter before contacting Technical Support for assistance.

# Meeting System Requirements

Before installing Oracle Enterprise Performance Management System products, ensure that your environment meets the requirements specified in the *Oracle Hyperion Enterprise Performance Management System Certification Matrix* [\(http://www.oracle.com/technetwork/](http://www.oracle.com/technetwork/middleware/ias/downloads/fusion-certification-100350.html) [middleware/ias/downloads/fusion-certification-100350.html](http://www.oracle.com/technetwork/middleware/ias/downloads/fusion-certification-100350.html)).

EPM System Installer checks whether your environment meets the prerequisites for the EPM System components that you are installing. EPM System Installer displays the results of some of those checks on its Welcome screen.

## Reviewing the Installation Prerequisites

*Oracle Enterprise Performance Management System Installation and Configuration Troubleshooting Guide* contains prerequisites, default ports, and other information needed to plan a successful installation.

#### **Checking Release Compatibility**

If you are upgrading from a previous release, check whether the software versions of Oracle Enterprise Performance Management System products in your environment are compatible. See the *Oracle Hyperion Enterprise Performance Management System Certification Matrix* [\(http://www.oracle.com/technetwork/middleware/ias/downloads/fusion](http://www.oracle.com/technetwork/middleware/ias/downloads/fusion-certification-100350.html)[certification-100350.html\)](http://www.oracle.com/technetwork/middleware/ias/downloads/fusion-certification-100350.html).

#### **Avoiding Port Conflicts**

During EPM System product configuration, default port numbers for Java web applications are populated automatically. You can change the defaults during configuration, but each port number must be unique. To avoid error messages such as "port already in use" or "bind error," review the list of default product port numbers in *Oracle Enterprise Performance Management System Installation and Configuration Guide*.

## Reviewing the Readme

The *Oracle Enterprise Performance Management System Installation and Configuration Readme* contains known installation and configuration issues for all Oracle Enterprise Performance Management System products. It is very important that you review this readme for late-breaking information that may affect your deployment.

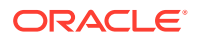

In addition, each EPM System product includes a Readme document for each release. These readmes contains other known issues and late-breaking information for the products.

## <span id="page-9-0"></span>Using the Installation Guide

The *Oracle Enterprise Performance Management System Installation and Configuration Guide* provides step-by-step installation and configuration procedures for all products. Very often you can find the answer to an installation or configuration issue by using the installation guide to verify that you have correctly completed all required steps.

For information regarding installation and configuration issues in distributed environments, review "Installing EPM System Products in a Distributed Environment" in "Installing EPM System Products in a New Deployment," and "Configuring EPM System Products in a New Deployment," in the *Oracle Enterprise Performance Management System Installation and Configuration Guide*.

# Using the Log Analysis Utility

The Log Analysis utility is a command-line tool that helps you quickly identify the cause of Oracle Enterprise Performance Management System issues by analyzing the applicable log files. Because this tool automates log file analysis, you do not need to locate and scan through EPM System log files to identify system issues. Required information to troubleshoot the issue or to escalate it to Oracle Support is quickly available by running this tool. See [Using EPM System Logs,](#page-13-0) for details.

## Validating the Installation and Configuration

After installing and configuring a product, perform these tasks to validate the deployment.

- Use Oracle Hyperion Enterprise Performance Management System Diagnostics to test the status of installed and configured Oracle Enterprise Performance Management System components, diagnose problems, and assist in problem resolution. Run EPM System Diagnostics on each machine in the deployment. The results of the tests are saved in HTML format. For more information, see [Using](#page-10-0) [EPM System Diagnostics](#page-10-0).
- Check for exceptions and errors in the installation logs to ensure that all necessary components were installed successfully.
- Check that all configuration tasks succeeded, as follows:
	- The EPM System Configurator summary panel does not display failures or warnings.

If error messages are displayed, check *EPM\_ORACLE\_INSTANCE*/ diagnostics/logs/config/configtool\_summary.log.

– No exceptions are displayed in *EPM\_ORACLE\_INSTANCE*/diagnostics/ logs/config/configtool.log.

For more information, see [Installation, Configuration, and Diagnostic Logs](#page-33-0).

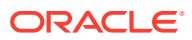

## <span id="page-10-0"></span>Using EPM System Diagnostics

Oracle Hyperion Enterprise Performance Management System Diagnostics performs these tests:

- CFG: Configuration—Whether all configuration tasks have been completed
- DB: Database—Connection to database *host*:*port*;*databaseName*
- EXT: External Authentication—Native Directory external authentication provider configuration
- HTTP: http—Availability of HTTP context for all components configured for the web server
- SSO:
	- Status of Oracle Hyperion Shared Services security (Native Directory as well as external directories)
	- Availability of login to Shared Services, Taskflows, Audit, Shared Services Java web application, and Oracle Hyperion Enterprise Performance Management System Lifecycle Management
- WEB: Web application—Availability of Java web application on *host*:*port*
- Additional product-specific tests

The report that EPM System Diagnostics creates each time you run it includes this information:

- Test date and time
- Test Status: Passed or Failed for each test
- Service: Type of test for each test
- Test Description: A detailed description of each test
- Duration: Duration of each test
- Test start time
- Test end time
- Total test duration

EPM System Diagnostics also generates a ZIP file of all Oracle Enterprise Performance Management System logs (the equivalent of zipping *EPM\_ORACLE\_INSTANCE*/ diagnostics/logs).

To use EPM System Diagnostics:

**1.** Start EPM System Diagnostics by one of these methods:

(Windows)

- In *EPM\_ORACLE\_INSTANCE/bin, double-click validate.bat.*
- From the **Start** menu, select **Programs**, then **Oracle EPM System**, then **Foundation Services**, then *instanceName*, and then **EPM System Diagnostics**.
- **2.** To view the results, navigate to *EPM\_ORACLE\_INSTANCE*/diagnostics/reports, and then open validation\_report\_*date*\_*time*.html.

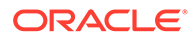

- <span id="page-11-0"></span>**3.** Check the results for failed tests, and diagnose and resolve problems.
- **4.** Run EPM System Diagnostics again, and then view the new report to verify that problems are solved.

For more information about EPM System Diagnostics, see the *Oracle Enterprise Performance Management System Installation and Configuration Guide*.

## Deployment Reports

You can generate a deployment report that provides information about configured Java web applications, web servers, and databases and all data directories used by Oracle Enterprise Performance Management System products. This information can be useful in troubleshooting. For more information, see "Generating a Deployment Report" in the *Oracle Enterprise Performance Management System Installation and Configuration Guide*.

### Using Enterprise Manager to Monitor Java Web Applications

Oracle Enterprise Manager Fusion Middleware Control is deployed automatically with Oracle Enterprise Performance Management System. You can use it to manage all Java web applications in EPM System out of the box. The full version of Enterprise Manager with Grid Control adds functionality on top of the Fusion Middleware Control, including historical information of the metrics. For more information about Enterprise Manager Fusion Middleware Control, see the *Oracle Enterprise Performance Management System Deployment Options Guide*.

## Using My Oracle Support

If you have a current support agreement and a customer support identifier, you can search the My Oracle Support knowledge base for information about resolving installation and configuration issues. You can also use My Oracle Support to enter service requests, download software releases and patches, and other online support tasks.

#### **Note:**

Before creating a service request (SR) about an installation or configuration issue, run the ziplogs utility. See [Using the Ziplogs Utility](#page-12-0).

Oracle Configuration Manager, which Oracle Enterprise Performance Management System installations include in the EPM Oracle home directory, collects information about your Oracle software installation and configuration and uploads the information to My Oracle Support. The information collected by Oracle Configuration Manager speeds resolution of problems and enables My Oracle Support to tailor content for your configuration.

Oracle recommends that you adjust the default sources for your knowledge base searches, if necessary, to include documentation for your Hyperion products.

For more information, click **Getting Started** on the My Oracle Support home page.

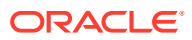

# <span id="page-12-0"></span>Using the Ziplogs Utility

Before creating a service request (SR) about an installation or configuration issue, run the utility ziplogs.bat (Windows) in *EPM\_ORACLE\_INSTANCE*/bin. When you create the SR, attach the output from the script, which is saved to *EPM\_ORACLE\_INSTANCE*/ diagnostics/ziplogs. The output is a zipped collection of logs, configuration files, and other information that can help Support to resolve installation and configuration issues.

# Accessing Technical Support Resources

To help you effectively operate, manage, and run Oracle Enterprise Performance Management System performance management solutions by delivering technical expertise whenever you need it, Oracle Support Services is available at [http://www.oracle.com/support/](http://www.oracle.com/support/index.html) [index.html.](http://www.oracle.com/support/index.html)

Oracle provides dedicated Text Telephone (TTY) access to Oracle Support Services within the United States of America 24 hours a day, seven days a week. For TTY support, call 800.446.2398.

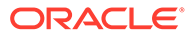

# <span id="page-13-0"></span>3 Using EPM System Logs

#### **Related Topics**

- Using the Log Analysis Utility to Identify Problems
- **[EPM System Product Logging Matrix](#page-19-0)**
- [Logging Formats](#page-25-0)
- [ODL Configuration](#page-27-0)
- [Log Rotation: ODL](#page-32-0)
- [Installation, Configuration, and Diagnostic Logs](#page-33-0)
- [Application Server, Web Server, and EPM System Process Logs](#page-39-0)
- [Foundation Services Logs](#page-41-0)
- [Lifecycle Management Logs](#page-44-0)
- **[Essbase Logs](#page-45-0)**
- [Financial Performance Management Application Logs](#page-48-0)
- [Data Management Logs](#page-52-0)
- **[Central Inventory Logs](#page-53-0)**

## Using the Log Analysis Utility to Identify Problems

#### **About the Log Analysis Utility**

The Log Analysis Utility is a command-line utility that helps you quickly identify the cause of issues reported by Oracle Enterprise Performance Management System components by analyzing the applicable log files. Because this utility automates log file analysis, you do not need to manually locate and scan EPM System log files to identify issues. Information required to troubleshoot the issue or to escalate it to Oracle Support is quickly available by running this utility. Run on the server where Oracle Hyperion Foundation Services is installed, this utility accesses and analyzes log files on all the servers identified in the Oracle Hyperion Shared Services Registry of an EPM System instance.

Using the Log Analysis Utility, you can:

- List EPM System errors that occurred within a time period. System issues are related to services, intercomponent communication errors, and user directory communication errors.
- List functional issues that occurred within a time period. Functional issues are related to EPM System component functionalities; for example, failure during an Oracle Essbase calculation run or the forms load process in Oracle Hyperion Planning or Oracle Hyperion Financial Management.
- Trace an Execution Context ID (ECID) through log files to trace user sessions across EPM System components. ECID is a unique identifier that is used to correlate events that are part of the same request execution flow. ECID is an Oracle standard unique ID.

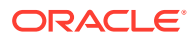

#### **Prerequisites**

Any user who has access to *EPM\_ORACLE\_INSTANCE/bin;* for example, C:/Oracle/ Middleware/user projects/epmsystem1/bin on a Windows server, can run the Log Analysis Utility.

Users running the Log Analysis Utility must have execute privileges on the following files:

Windows: *EPM\_ORACLE\_INSTANCE*/bin/loganalysis.bat

• Users running the Log Analysis Utility must have read permission on the files and directories within *MIDDLEWARE* HOME/user projects on all server machines that host EPM System components. Users must also have write permission on the directory where the utility creates its reports.

If log files are not stored in a location within *MIDDLEWARE\_HOME*/user\_projects, users running the utility must have read permission on the log files in their custom location.

#### **Location of Log Analysis Utility Reports**

Log Analysis Utility creates an HTML report based on the command options that you specify and stores it in *EPM\_ORACLE\_INSTANCE*/diagnostics/reports, for example, in C:/Oracle/Middleware/user\_projects/epmsystem1/diagnostics/reports on a Windows server.

Generally, the Log Analysis Utility uses the following report-naming convention:

LogAnalysis\_Report\_*YYYY\_MM\_DD\_HR\_MIN\_SEC*.html

Log Analysis Utility provides a command option that enables you to specify a unique report name.

#### **Note:**

If the contents of Log Analysis Utility reports are garbled, remove the - Dfile.encoding=UTF-8 directive from the Log Analysis Utility executable (*EPM\_ORACLE\_INSTANCE*/bin/loganalysis.bat or *EPM\_ORACLE\_INSTANCE*/bin/loganalysis.sh), and then regenerate the report.

#### **Log Analysis Utility Options**

The options for using the Log Analysis Utility:

```
loganalysis [-all | -system | -functional | -m [ERROR | INCIDENT_ERROR
WARNING | NOTIFICATION | TRACE]] [-t [<TIME FROM> <TIME TO>] -tday 
<days> -thour <hours> -tmin <minutes>] -ecid <ecid> -s <SEARCH STRING>
-d <Offline log files directory> -f <file with message ids to filter 
from the report> -maxsize <max report size in MB>
```
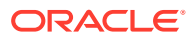

| <b>Parameter</b>           | <b>Description</b>                                                                                                    |
|----------------------------|----------------------------------------------------------------------------------------------------|
| -h                         | Displays the help page.<br>Example: loganalysis -h                                                                                                    |
| -system                    | Generates a report containing ERROR and<br>INCIDENT ERROR log message types. Typically<br>used by EPM System IT Administrators.<br>Example: loganalysis -system                                                                                                    |
| -functional                | Generates a detailed report that contains<br>messages that are of type WARNING,<br>NOTIFICATION, and TRACE. Typically used by<br>EPM System Functional Administrators.<br>Example: loganalysis -functional                                                                                                    |
| -ecid < <i>ECID</i> >      | Generates a report that traces an activity that was<br>performed across EPM System components.<br>Takes an ECID as the argument.                                                                                                    |
|                            | This report is used to trace an error across EPM<br>System components. Generally, this option is used<br>after you identify an error by running a report<br>using the -all, -system, or -functional<br>option, and want to trace the activity that led to the<br>error. See Finding the ECID of a User Activity. |
|                            | Note:<br><b>ECID</b> that contains<br>the caret symbol $($ <sup><math>\land</math></sup> )<br>must be enclosed in<br>quotation marks.                                                                                                    |
|                            | Example: loganalysis -ecid<br>"0000Jet8kA6ESOG Ix5Eif1G^RAF000005"                                                                                                    |
| -m <error type=""></error> | Generates a report containing messages of a<br>specified type. Takes one of the following error<br>message types as the argument:<br>ERROR<br>INCIDENT ERROR<br>WARNING<br>NOTIFICATION<br>TRACE<br>Example: loganalysis -m ERROR                                                                                |

<span id="page-15-0"></span>**Table 3-1 Log Analysis Utility Parameters**

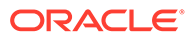

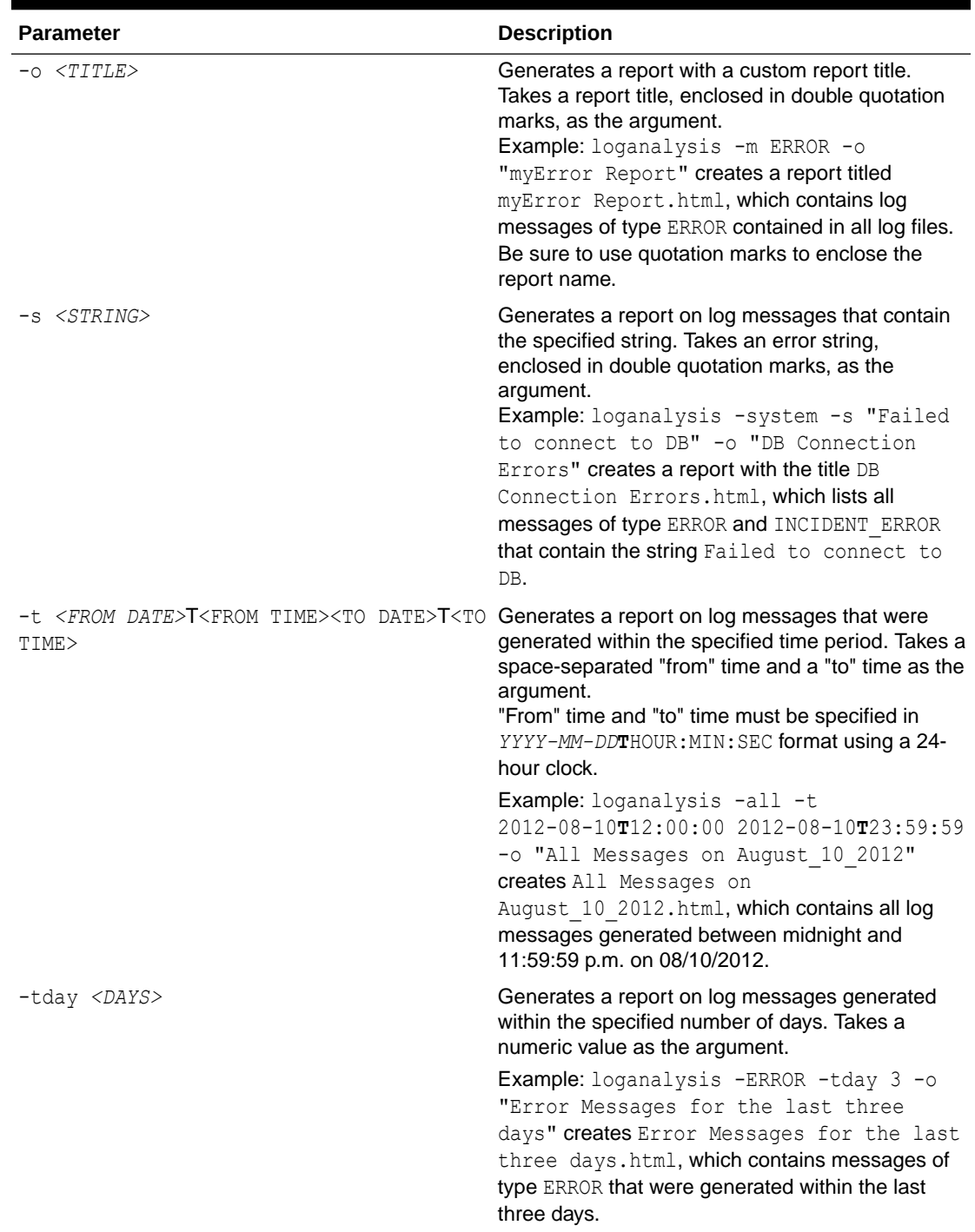

#### **Table 3-1 (Cont.) Log Analysis Utility Parameters**

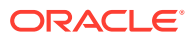

| <b>Parameter</b>                    | <b>Description</b>                                                                                                    |
|-------------------------------------|----------------------------------------------------------------------------------------------------|
| -thour <hours></hours>              | Generates a report on log messages that were<br>generated within the specified number of hours.<br>Takes a numeric value as the argument.                                                                                                    |
|                                     | Example: loganalysis -ERROR -thour 6 -o<br>"Error Messages for the last six hours"<br>creates Error Messages for the last six<br>hours.html, which contains messages of type<br>ERROR that were generated within the last six<br>hours.                                                                                                    |
| -tmin <minutes></minutes>           | Generates a report on log messages that were<br>generated within the specified number of minutes.<br>Takes a numeric value as the argument.                                                                                                    |
|                                     | Example: loganalysis -ERROR -tmin 45 -o<br>"Error Messages for the last 45<br>minutes" creates Error Messages for the<br>last 45 minutes.html, which contains<br>messages of type ERROR that were generated<br>within the last 45 minutes.                                                                                                    |
| -d <directory paths=""></directory> | Generates a report on log files stored in specified<br>directory paths. You use this option to analyze log<br>files that are not stored in the default log file<br>location of EPM System components. You can<br>specify multiple log locations by using a comma-<br>separated list of locations. Directory paths must be<br>enclosed in double quotation marks.<br>Example: loganalysis -m INCIDENT ERROR -<br>d "c:/logfiles", "z:/OracleLogs", "y:/<br>EPMLogs" "/net/epm server2/Oracle/<br>Middleware/user projects" -o "myCustom<br>Analysis Report" creates a report titled<br>myCustom Analysis Report listing messages<br>of type INCIDENT ERROR contained in the log files<br>available in the specified directories. |
| $-f \langle arg \rangle$            | Not used in this release; reserved for future use.                                                                                                    |
| -maxsize <arg></arg>                | Increases the report size. Default report size is 5<br>MB.                                                                                                    |
|                                     | Example: loganalysis -all -o "Custom<br>Analysis Report" - maxsize 15 generates a<br>report that can be up to 15 MB in size. The report<br>is titled Custom Analysis Report and contains<br>all messages of in all log files.                                                                                                    |
| -all                                | Generates a report listing messages in all log files.<br>Generating this report may take awhile and may<br>yield a large report file. Oracle does not<br>recommend using this command option without<br>other parameters that restrict the report scope.<br>Example: loganalysis -all                                                                                                    |

**Table 3-1 (Cont.) Log Analysis Utility Parameters**

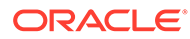

#### <span id="page-18-0"></span>**Running the Log Analysis Utility**

The Log Analysis Utility is a command line utility.

To run the Log Analysis Utility:

- **1.** Start a command prompt on the server machine that hosts Foundation Services.
- **2.** Navigate to *EPM\_ORACLE\_INSTANCE*/bin; typically, C:/Oracle/Middleware/ user projects/epmsystem1/bin on a Windows server.
- **3.** Execute a command. Specify the appropriate command options for generating the report. See [Table 1](#page-15-0).

loganalysis.bat *OPTIONS* (Windows)

For example, use a command such as the following on a Windows server to create a report titled "Database Issues\_1-21-2013\_11AM", which contains messages related to an error that caused an EPM System component to lose database connectivity around 11 a.m. on November 21, 2012:

```
loganalysis -system -t 2013-01-21T11:15:00 2013-01-21T11:20:00 -s
"Failed to connect to DB" -o "Database Issues_1-21-2013_11 AM".
```
#### **Finding the ECID of a User Activity**

ECID is a unique system generated identifier that correlates a user's activity across several EPM System components.

To find the ECID of a user's activity, you must first generate a Log Analysis Utility report. ECID, which is included in log message details, resembles the following:

0000Jet8kA6ESOG\_Ix5Eif1G^RAF000005

To locate the ECID of a user activity:

- **1.** Run the Log Analysis Utility and generate a report that lists system or functional errors. See Running the Log Analysis Utility.
- **2.** From *EPM\_ORACLE\_INSTANCE*/diagnostics/reports (for example, C:/Oracle/ Middleware/user\_projects/epmsystem1/diagnostics/reports on a Windows server), open the report that you generated.

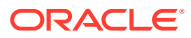

<span id="page-19-0"></span>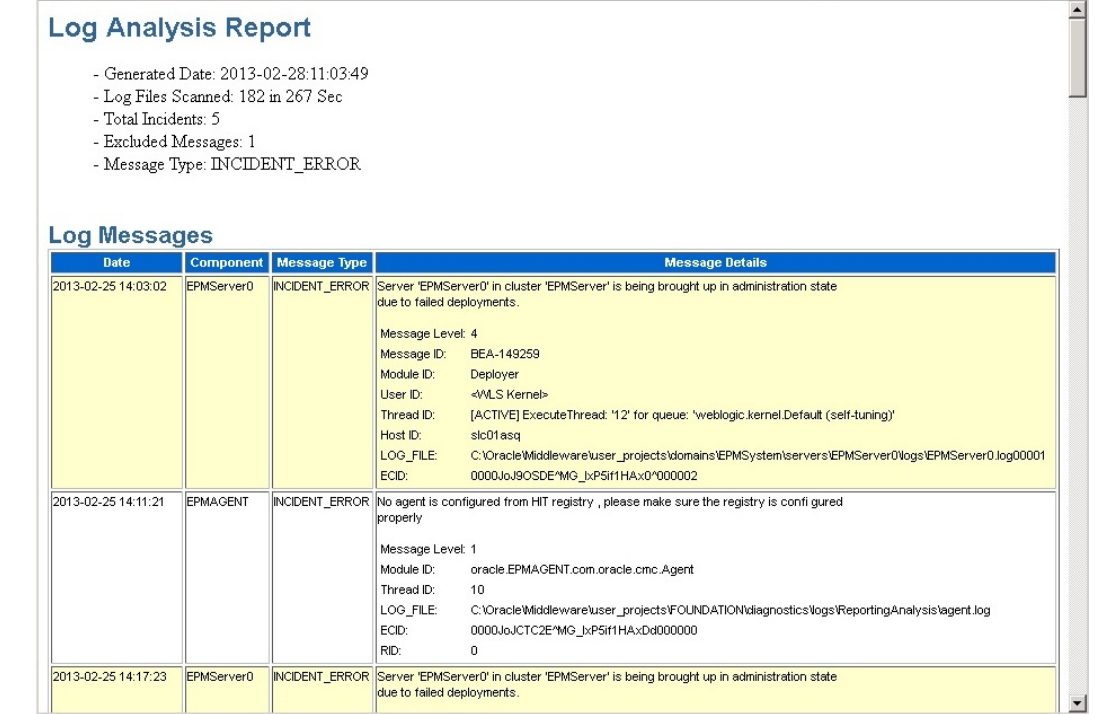

# EPM System Product Logging Matrix

The tables in this section provide information about logging by Oracle Enterprise Performance Management System tools, components, and products, including logging formats, default message types and logging levels, and logging configuration file names and locations.

This section uses the default domain, EPMSystem, in logging configuration file locations. For any installation that has been configured to use a different domain name, substitute that domain name for the EPMSystem domain.

This section also uses default names for managed servers; for example, FoundationServices0 is the default name for the Foundation Services managed server. For any installation that has been configured to use a different managed server name, substitute that managed server name for the default name.

#### **Note:**

With compact deployment, all logs are in *MIDDLEWARE* HOME/user projects/ domains/EPMSystem/servers/epmserver0/logs. The logging configuration file (logging.xml) is located in *MIDDLEWARE\_HOME*/user\_projects/domains/ EPMSystem/config/fmwconfig/servers/epmserver0.

The default logging levels for EPM System products are the levels that Oracle recommends, but you can change them for most products. For information about ODL logging-level options, see [ODL Logging Levels.](#page-27-0)

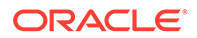

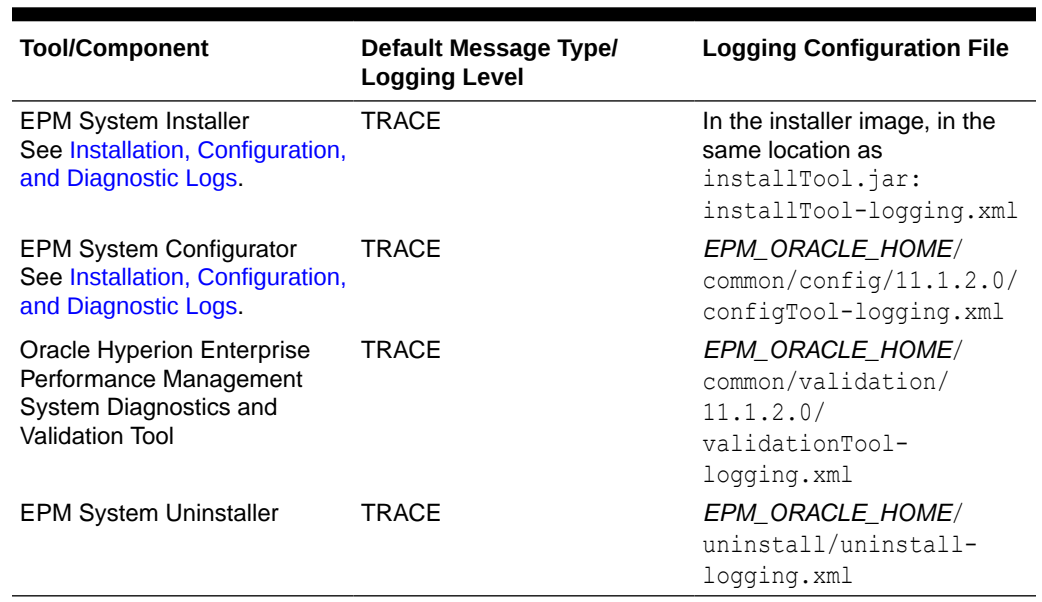

#### **Table 3-2 EPM System Installation and Configuration Logging Formats**

#### **Table 3-3 Foundation Services Logging**

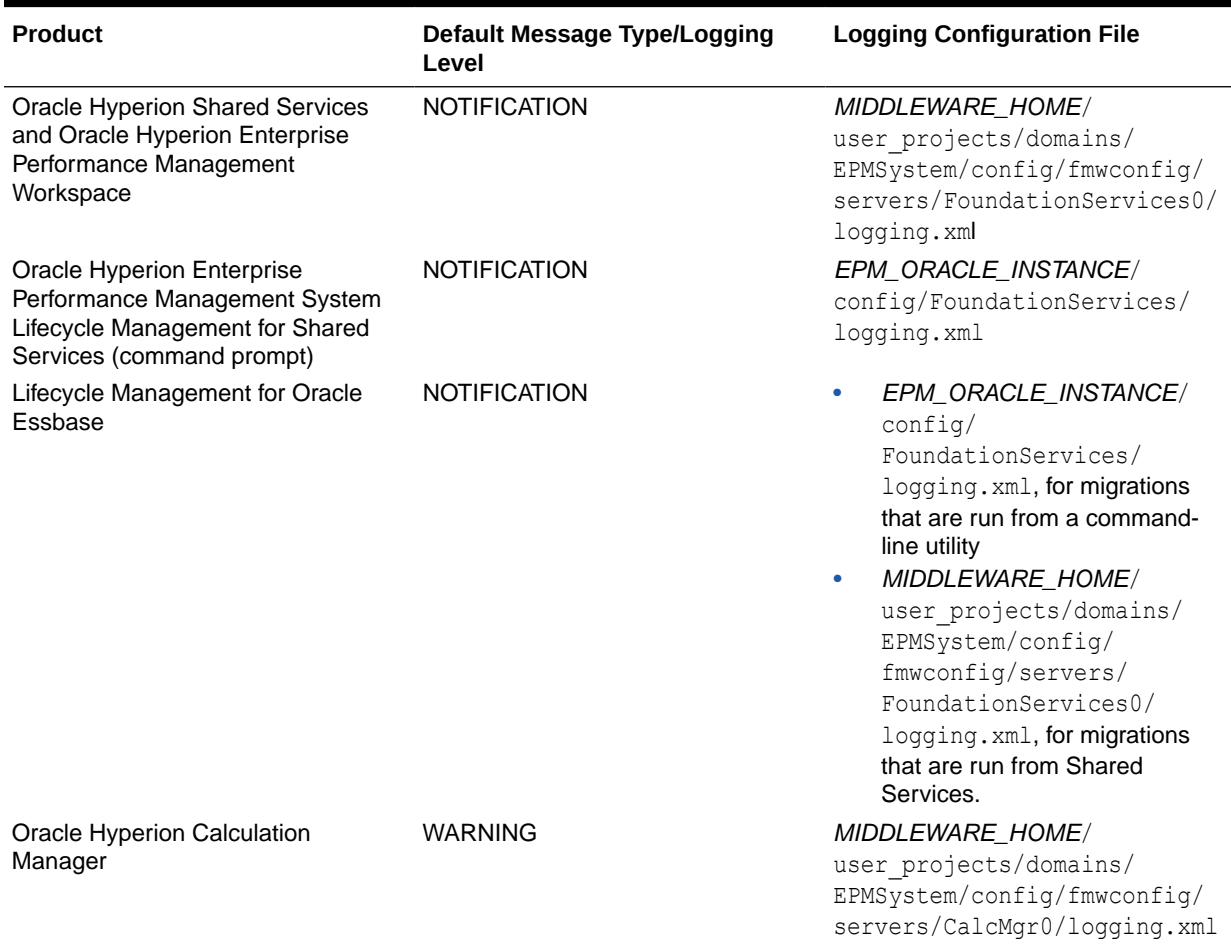

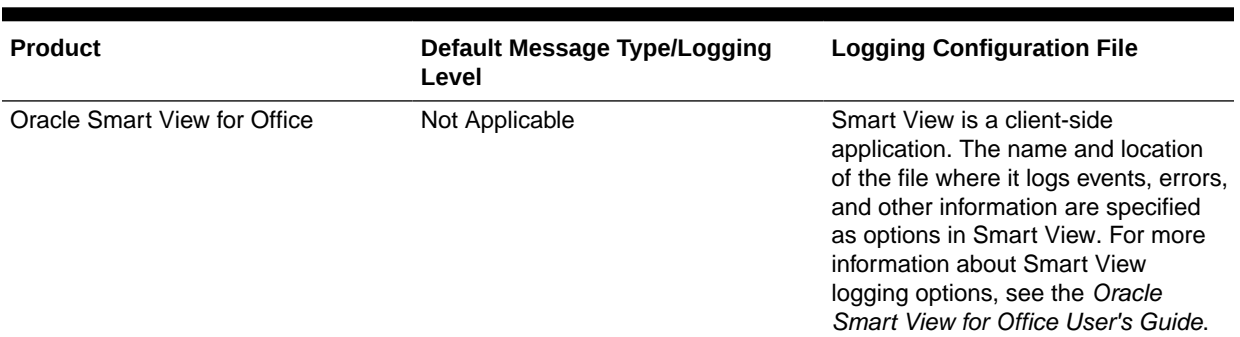

#### **Table 3-3 (Cont.) Foundation Services Logging**

#### **Table 3-4 Essbase Logging**

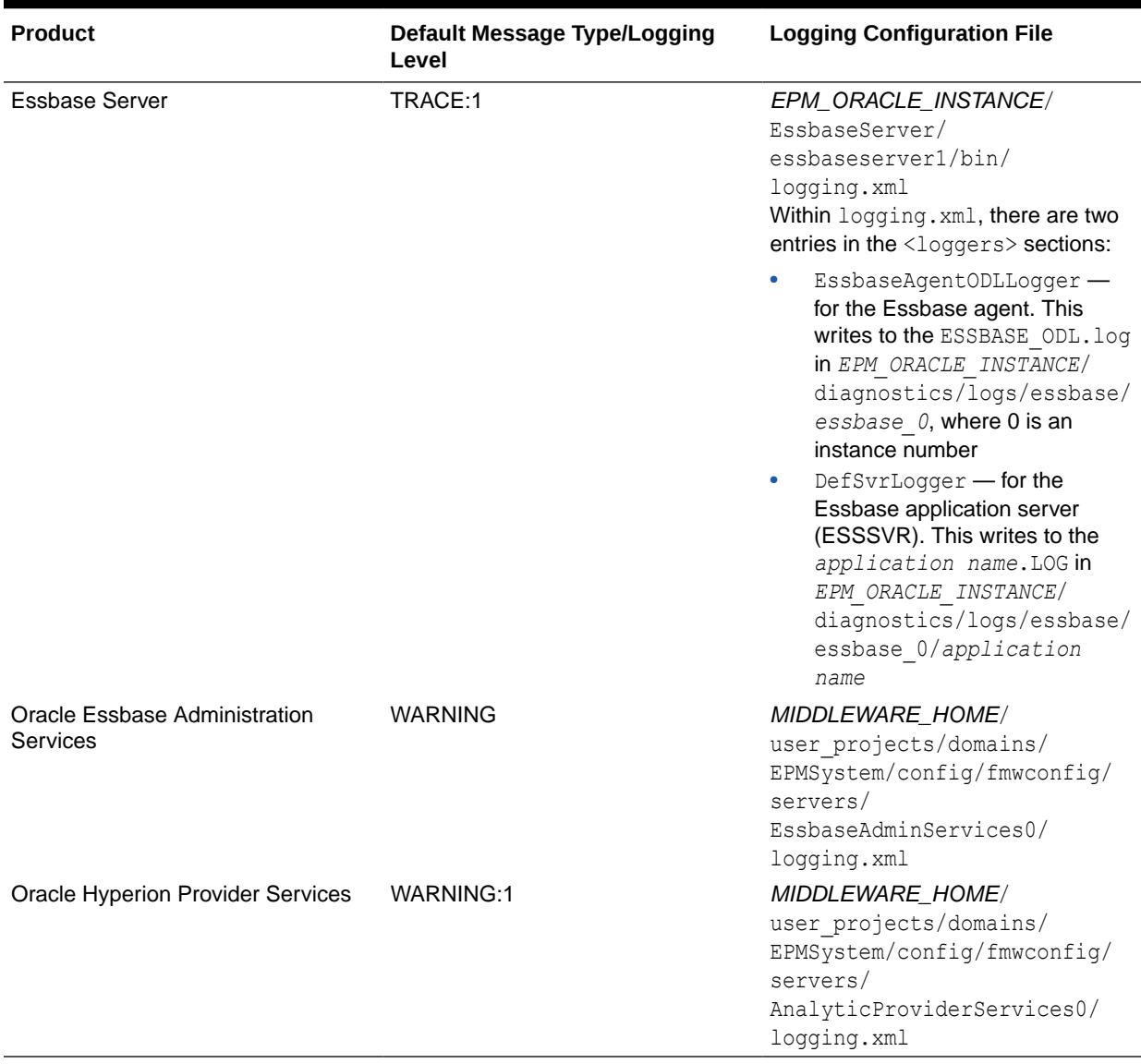

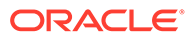

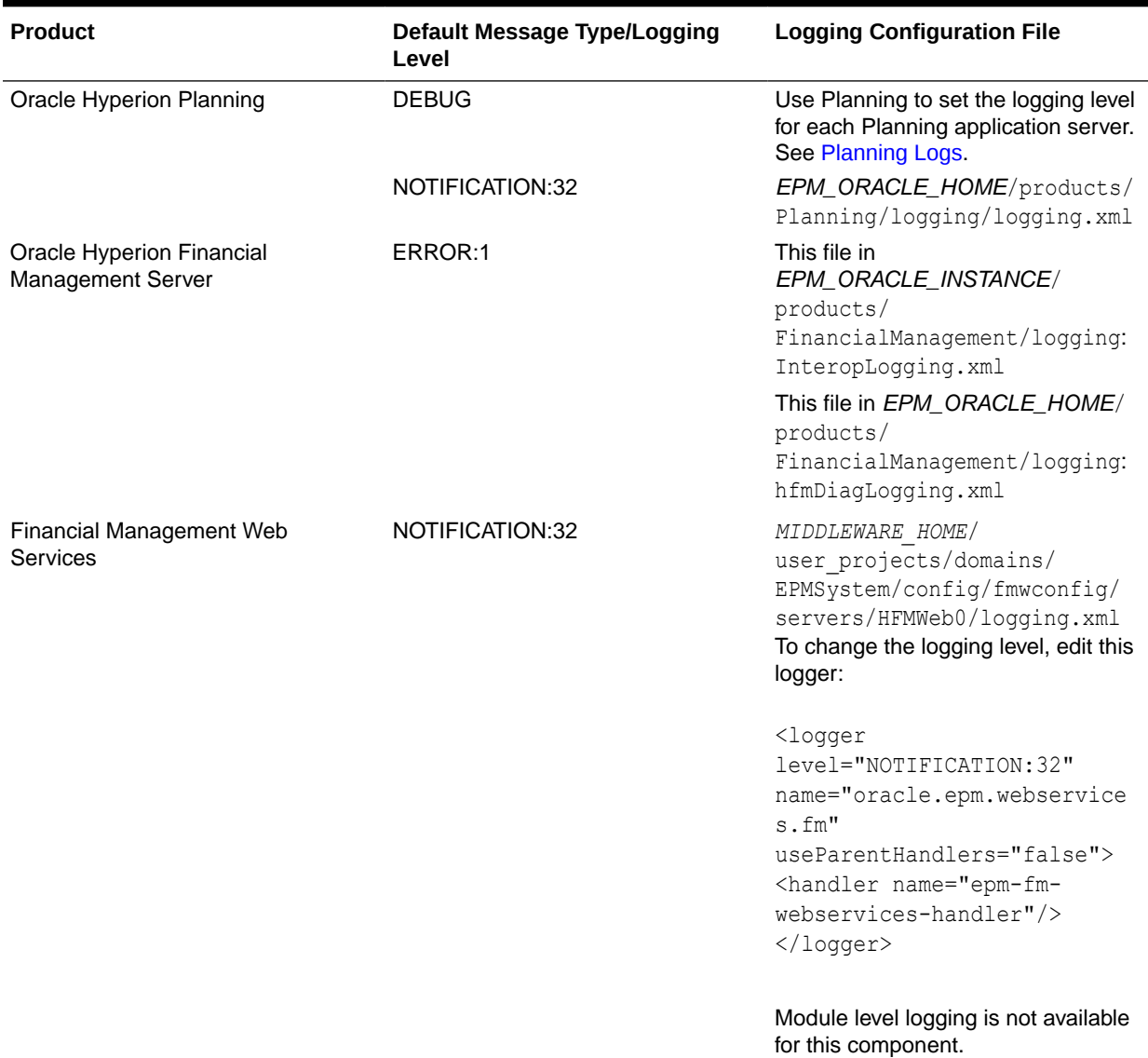

#### **Table 3-5 Financial Performance Management Application Logging**

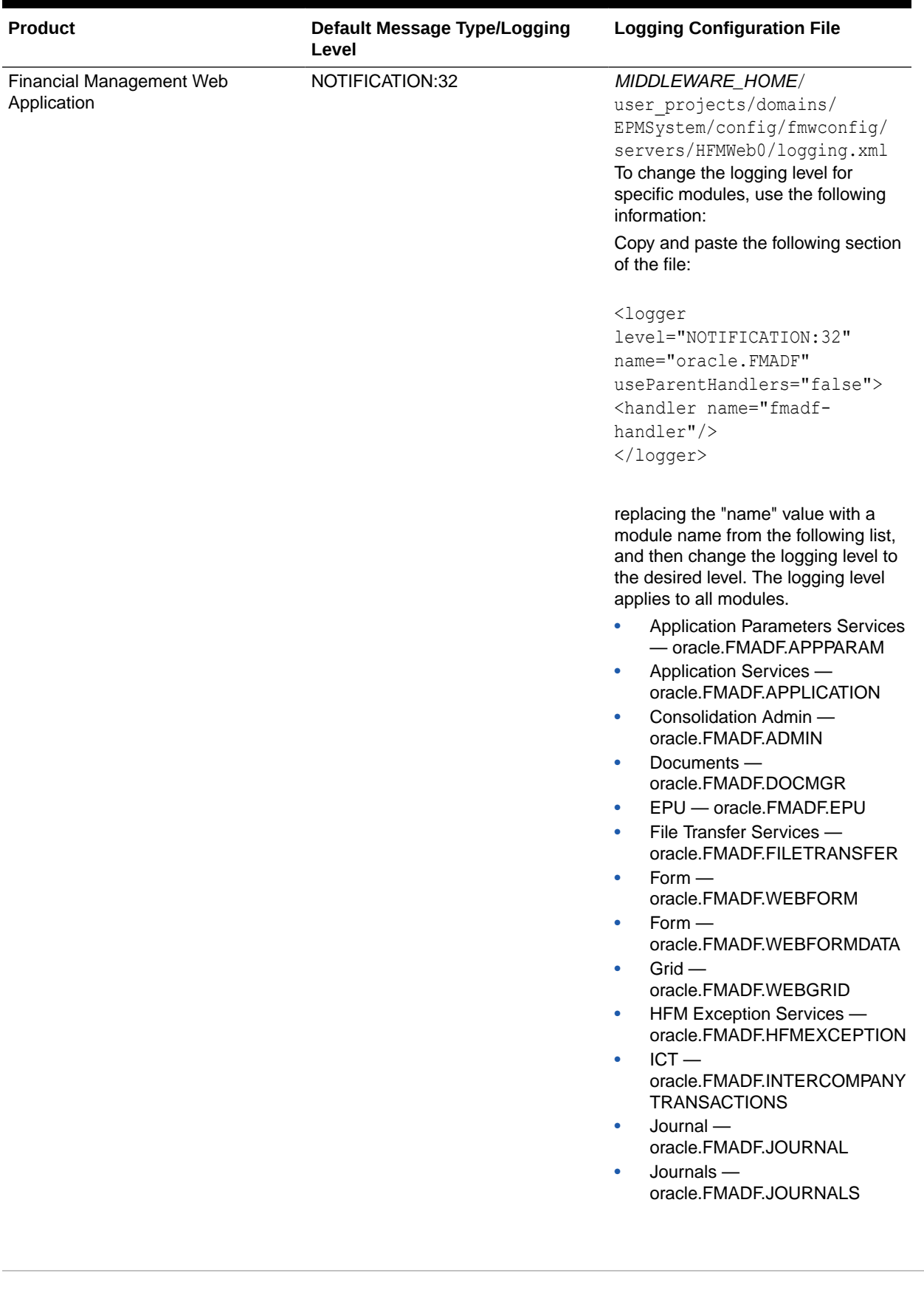

#### **Table 3-5 (Cont.) Financial Performance Management Application Logging**

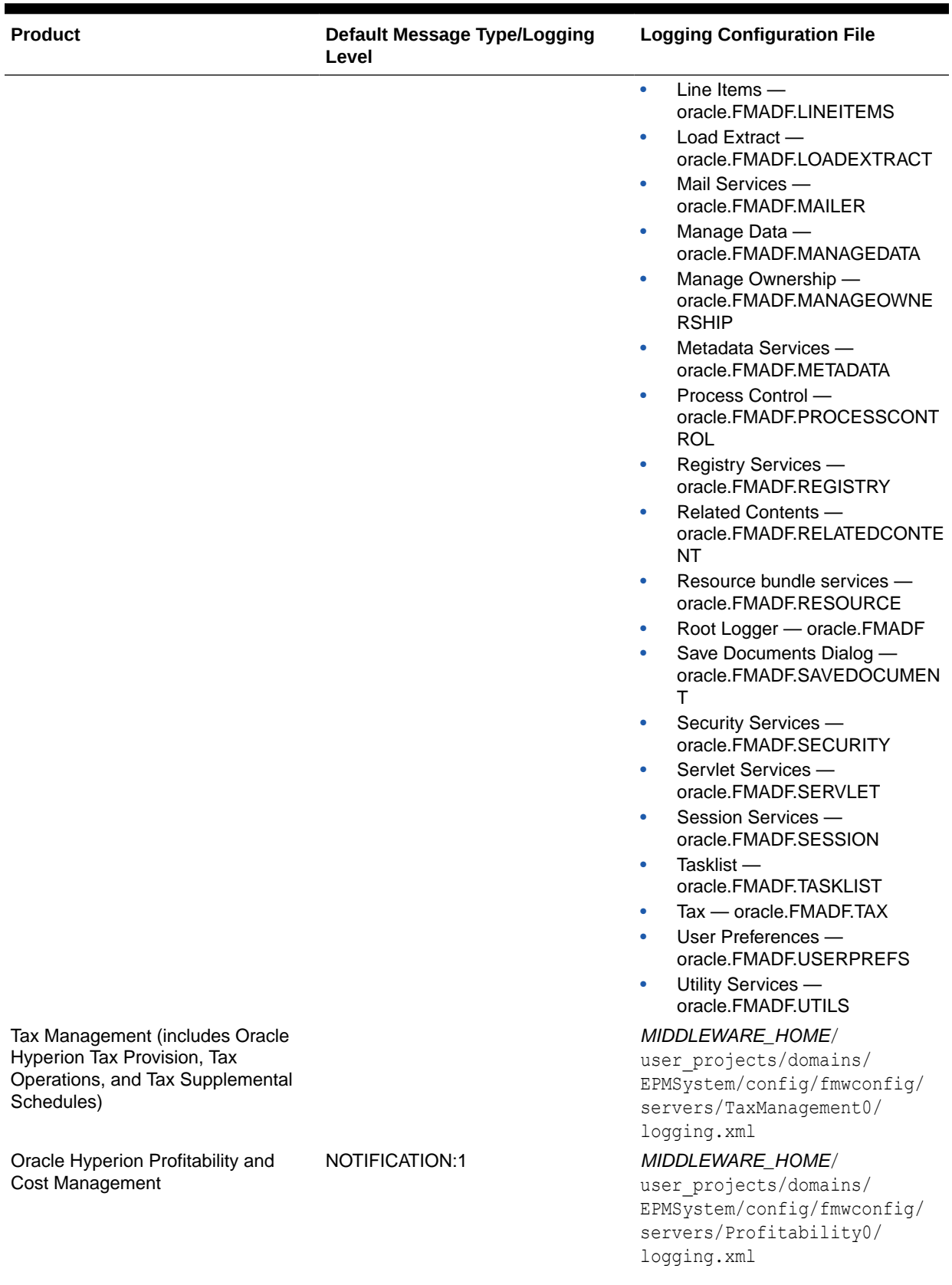

#### **Table 3-5 (Cont.) Financial Performance Management Application Logging**

**ORACLE®** 

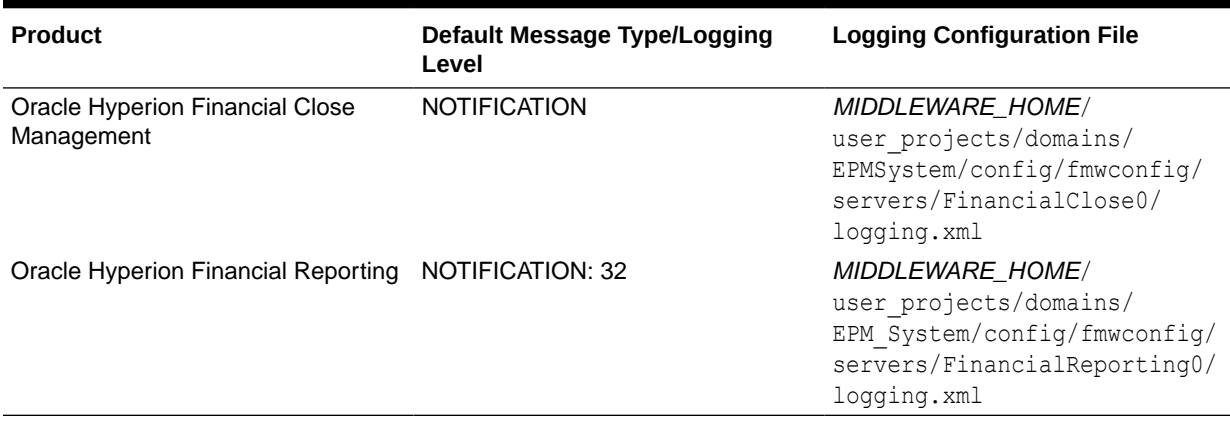

#### <span id="page-25-0"></span>**Table 3-5 (Cont.) Financial Performance Management Application Logging**

#### **Table 3-6 Data Management Product Logging**

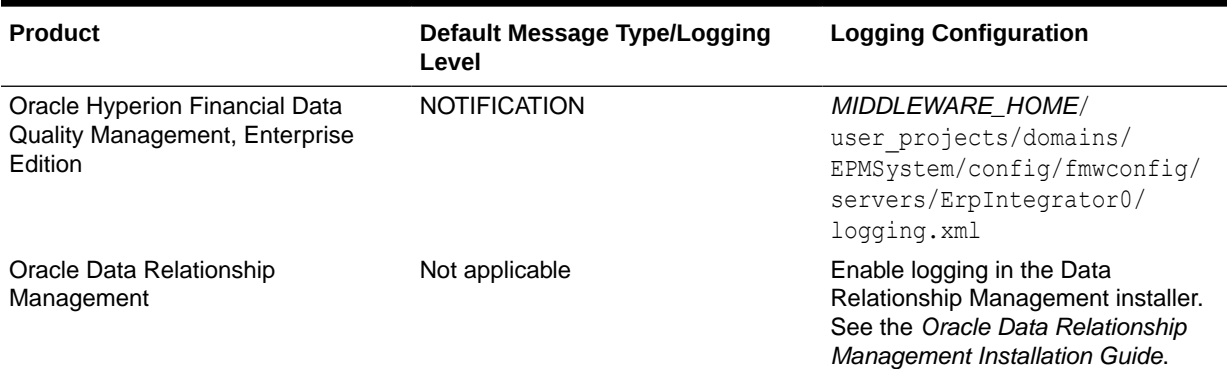

### Logging Formats

Most Oracle Enterprise Performance Management System products use the Oracle Diagnostic Logging (ODL) format for logging purposes. EPM System Installer and EPM System Configurator create ODL files for all products. Products not using ODL leave these ODL files empty and write their logs to different file formats, usually log4j.

#### **ODL Log File Naming**

Each product, component, service, or servlet has its own log file. Separate log files are generated for license information, configuration, and, if necessary, environment information.

#### **ODL Log Elements**

ODL logs use elements that show information about the origins of messages as well as the messages themselves. This information can be helpful in troubleshooting.

ODL log elements:

• Time Stamp–Date and time when the message was generated, adjusted for time difference between the host where the message was generated and the host of the common repository

Example: <Jul 22, 2011 11:29:57 PM PDT>

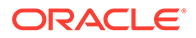

• Component ID–Managed server that originated the message

Example: [FoundationServices0]

• Message ID–A short character string that uniquely identifies the message

Example: [EPMWKSP-000001]

• Module ID–An identifier for the class name or other code module that originated the message

Example: [Initialization]

• Execution Context Id (ECID)–Execution context ID, which helps connect multiple log files

```
Example: [ecid: 0000IPMCrhW17ic5PjWByd1BMQPg000002,0]
```
• Message text–Log message

#### **Log4j Log File Naming**

Each service or servlet has its own log file. In an environment with several installation locations, all services of one type log their messages to one file. Separate log files are generated for license information, configuration or environment information, and stdout messages. Services and servlets log file names format:

server messages OriginatorType.log

where *OriginatorType* is a specific servlet or service.

#### **Log4j Log Message Elements**

Log4j log messages contain this information, in this order:

- Logger—Name of the logger that generated the logging message
- Time stamp—Time stamp in coordinated universal time (UTC); ensures that messages from differing time zones can be correlated
- Level-Logging level
- Thread—Thread name
- Sequence number—Unique number to identify messages with matching time stamps
- Time—When the message was generated
- Context—Information about which component generated the log message:
	- Subject—User name
	- Session ID—UUID of the session
	- Originator Type—Component type name
	- Originator Name—Component name
	- Host—Host name
- Message—Log message
- Throwable—Stack trace of a throwable error

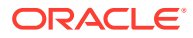

# <span id="page-27-0"></span>ODL Configuration

Each Oracle Enterprise Performance Management System product using the ODL logging format has at least one logging configuration file, logging.xml. EPM System components have descriptive names in the format logging COMPONENT\_NAME.xml.

Logging configuration files comprise two sections: log\_handlers and loggers. The log handlers section defines the loggers and their parameters while the loggers section identifies details including the logging level and the log handler to use.

See [Table 3](#page-28-0) for a list of log\_handler properties that you can specify.

#### **ODL Logging Levels**

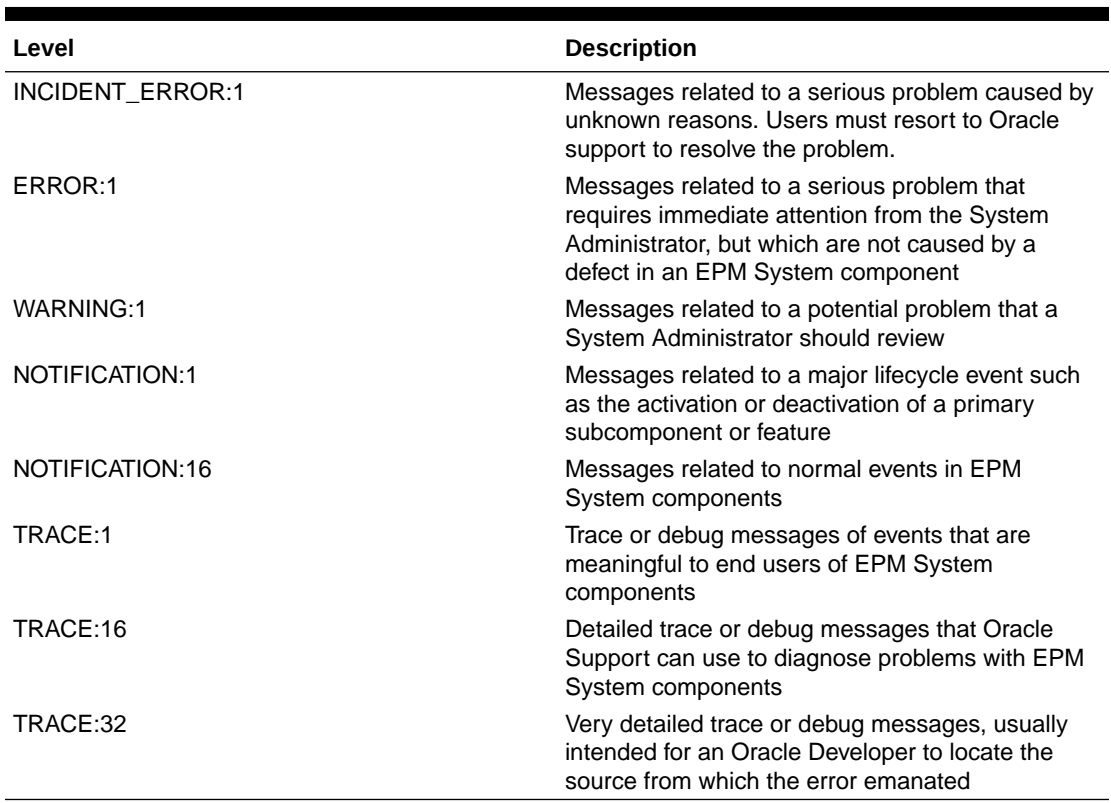

#### **Table 3-7 ODL Logging Levels**

#### **ODL Configuration File: Single Managed Server Deployments**

Deployment of EPM System components to a single managed server generates a unified logging configuration file logging.xml for all deployed Java web applications. On a Windows server, this file is usually located in *MIDDLEWARE\_HOME*/user\_projects/domains/EPMSystem/ config/fmwconfig/servers/EPMServer0.

#### **ODL Configuration Files: Standard Deployments**

Standard deployment of EPM System generates a logging configuration file  $\log_{10} x_{\text{ml}}$  for each deployed Java web application. On a Windows server, these files are usually located as follows:

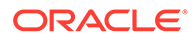

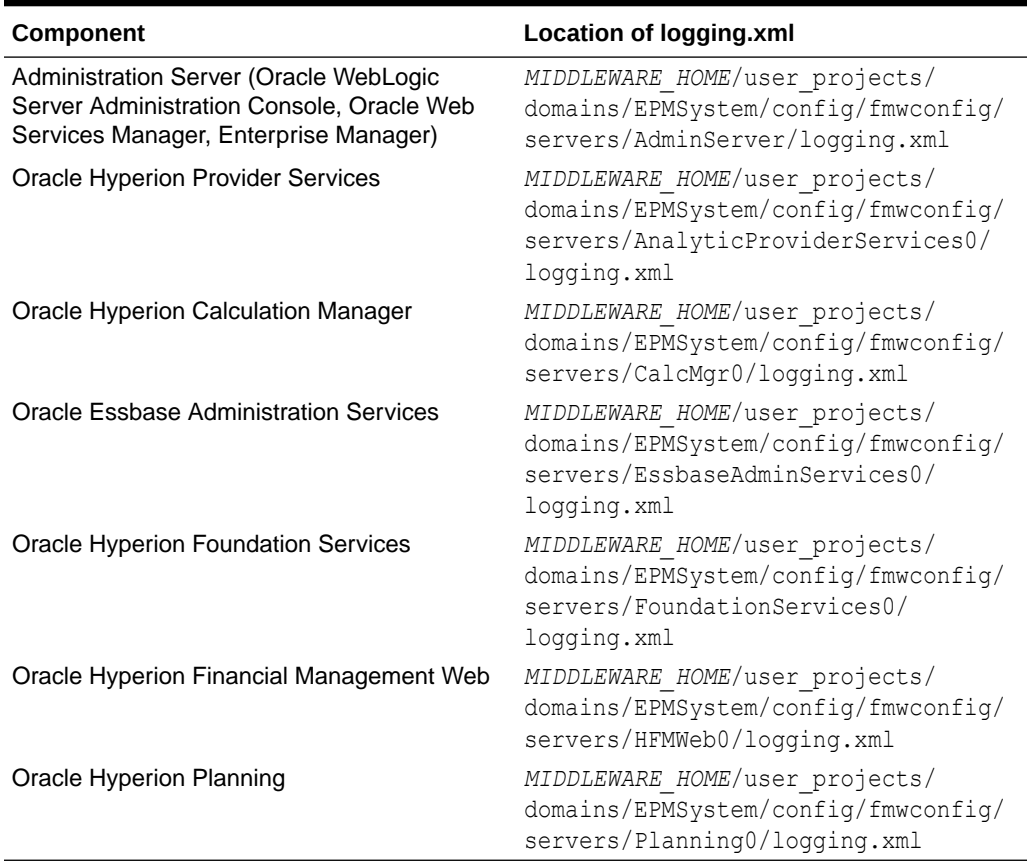

#### <span id="page-28-0"></span>**Table 3-8 Location of ODL Configuration Files in Standard Deployments**

#### **Modifying ODL Configuration Files**

You modify the properties of the loggers defined in logging. xml to determine the message levels that are logged. By default, the logging level appropriate for normal operation of EPM System components are set in logging.xml. Additional log handler parameters can be set to change the logging behavior. For example, you can specify the logging file rotation frequency by including the rotationFrequency parameter to the log handler. See Table 3 for a comprehensive list of parameters.

| Log Property | <b>Description</b>                                                                                                    |
|--------------|----------------------------------------------------------------------------------------------------|
| path         | Log path                                                                                                    |
| format       | Format to use                                                                                                    |
|              | The recommended value is ODL-Text.                                                                                                    |
| maxFileSize  | Maximum size in bytes for each log file<br>When the main log file reaches the given size,<br>a log rotation is triggered, and the main log file<br>is archived and a new log file is created. |
| maxLogSize   | Maximum size in bytes for the entire log<br>Older archive files are deleted to keep the total<br>log size under the given limit.                                                              |

**Table 3-9 Configurable ODL Log Properties**

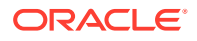

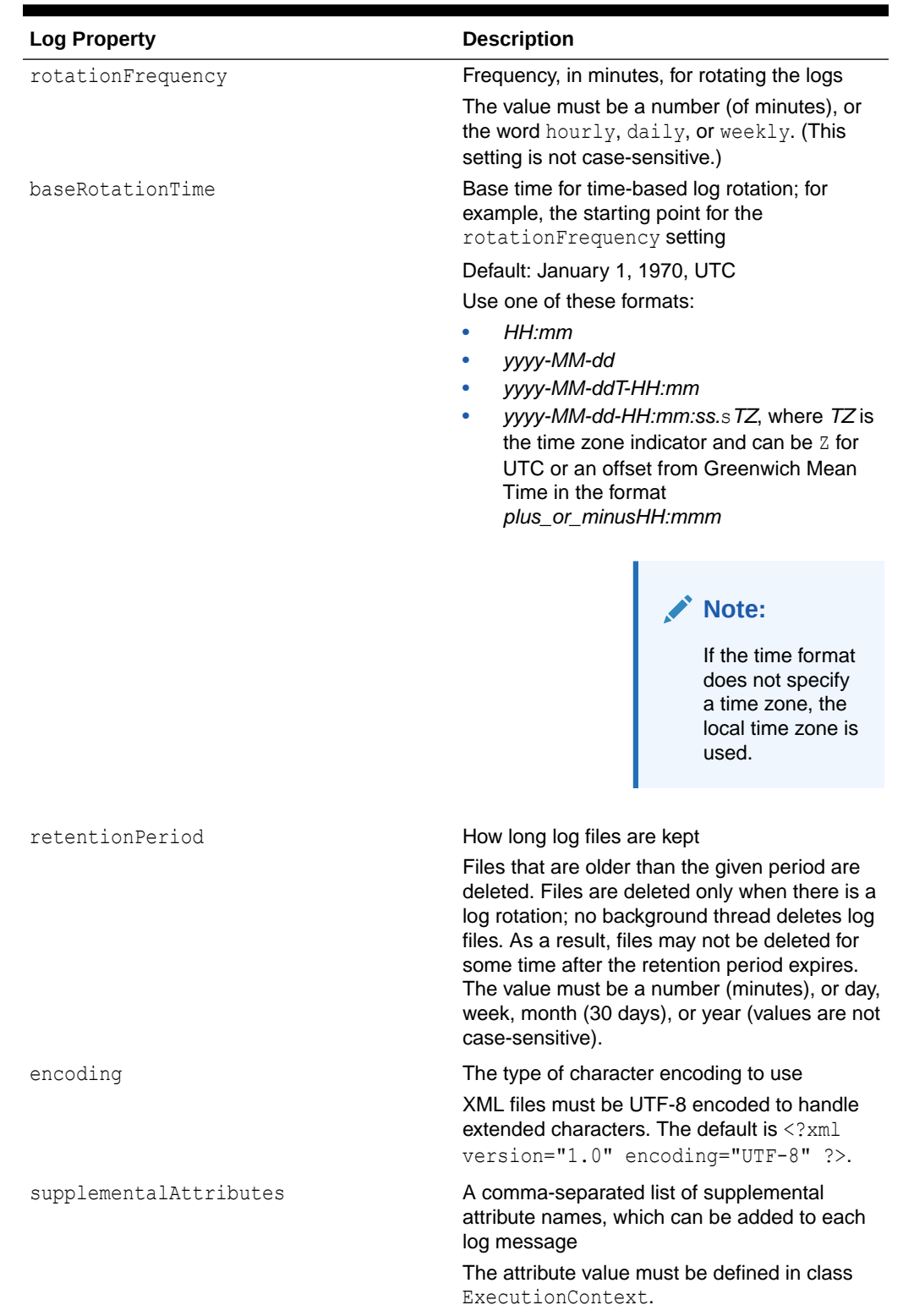

### **Table 3-9 (Cont.) Configurable ODL Log Properties**

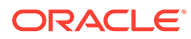

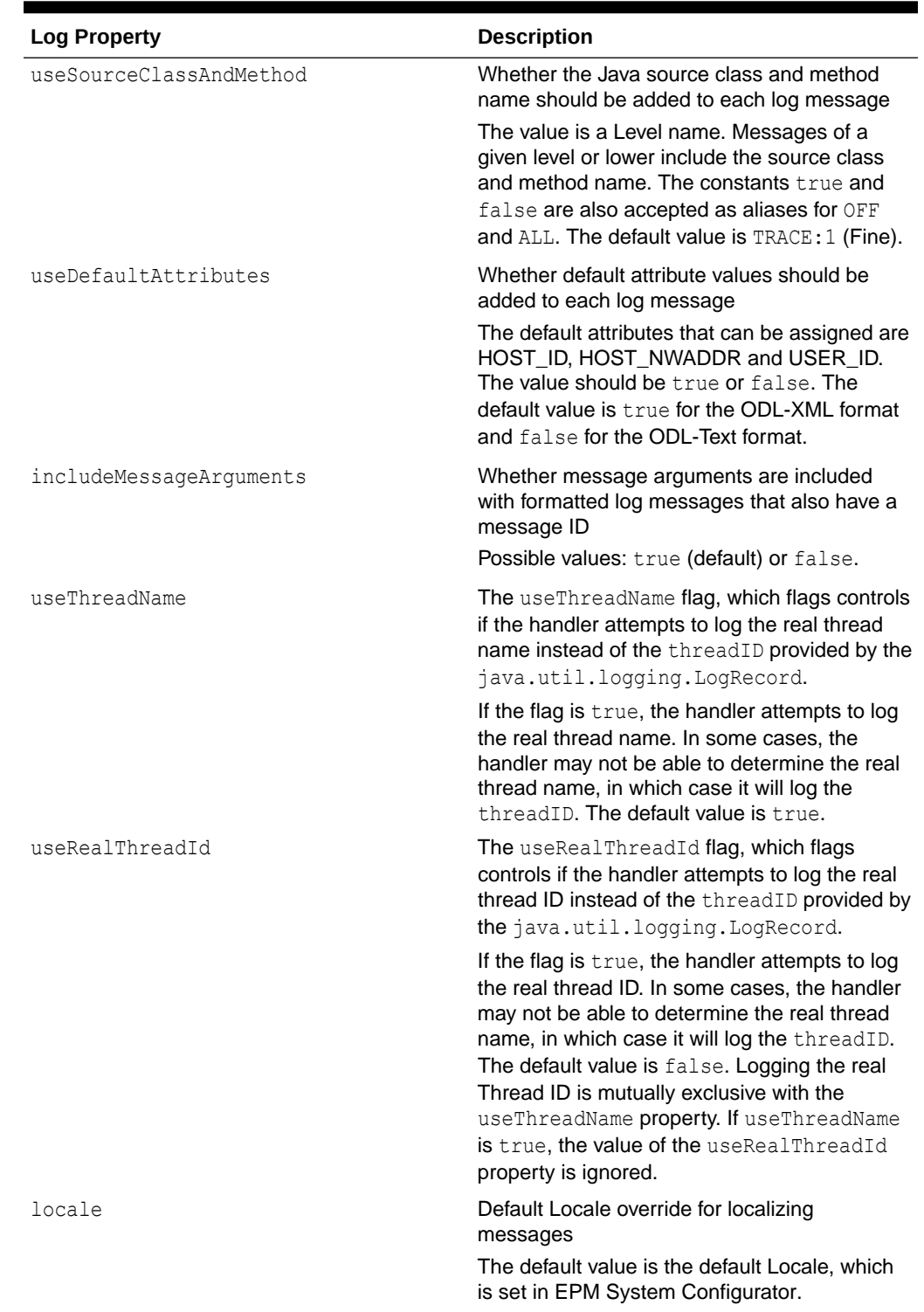

#### **Table 3-9 (Cont.) Configurable ODL Log Properties**

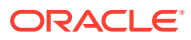

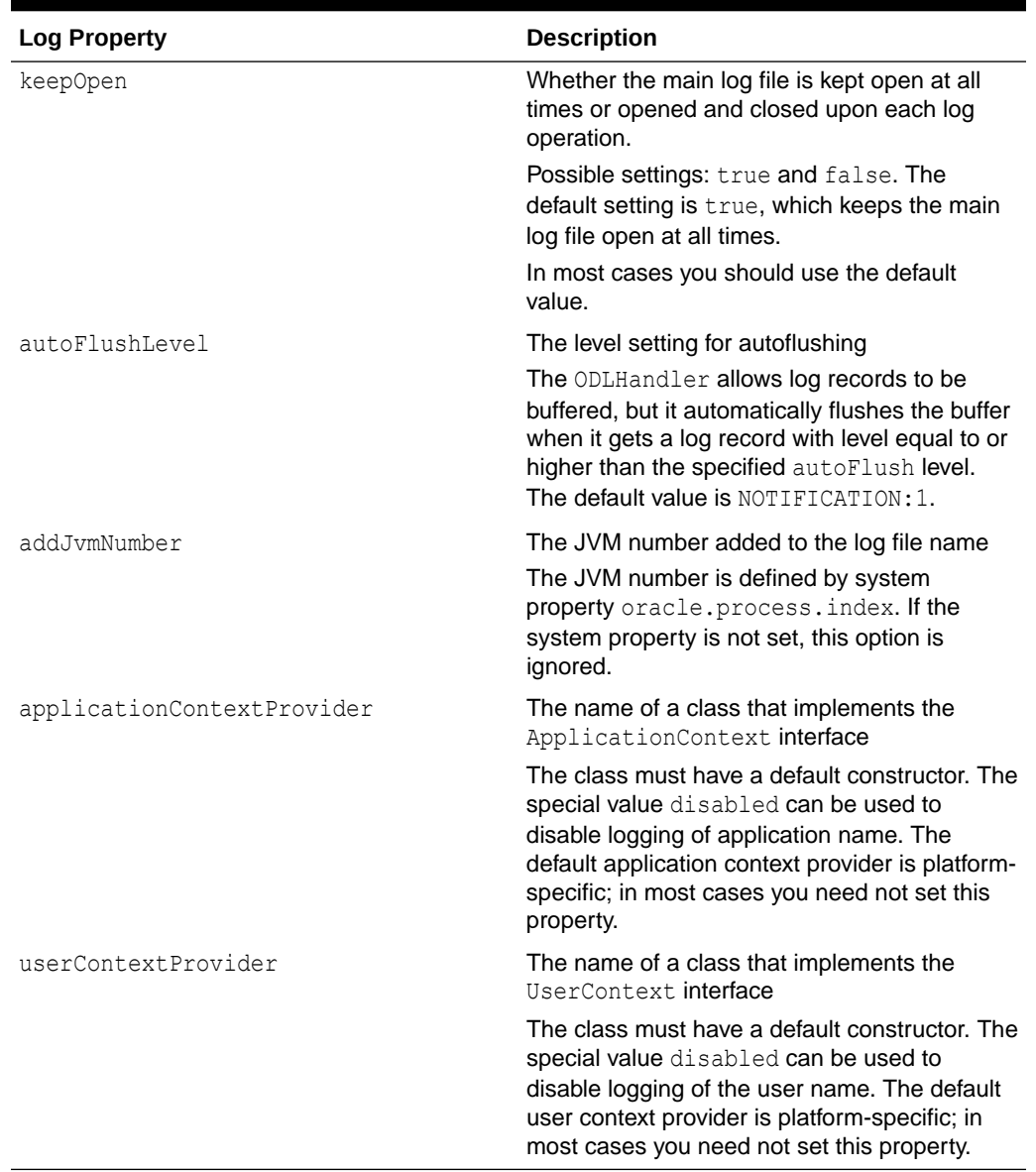

#### **Table 3-9 (Cont.) Configurable ODL Log Properties**

You modify the properties of loggers to debug a component or generate the information that Oracle Support requests to identify issues with an EPM System component.

For example, to capture Oracle Hyperion Shared Services debugging messages, change the logging level in each Shared Services logger definition to TRACE:32.

#### **Note:**

After debugging is complete, restore original logging.xml from a backup copy to ensure optimal logging settings.

To modify the logging configuration file:

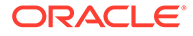

- <span id="page-32-0"></span>**1.** Create a backup copy of the logging configuration file of the EPM System component whose logging behavior is to be changed. See [EPM System Product](#page-19-0) [Logging Matrix.](#page-19-0)
- **2.** Using a text editor, open logging.xml.
- **3.** Locate the logger definitions. For example, to change the logging level of Shared Services, change the following logger definitions:

```
<logger name="oracle.EPMCAS" level="NOTIFICATION:1" 
useParentHandlers="false">
      <handler name="epmcas-handler" />
</logger>
<logger name="oracle.EPMCES" level="NOTIFICATION:1" 
useParentHandlers="false">
      <handler name="epmces-handler" />
</logger>
<logger name="oracle.EPMCMS" level="NOTIFICATION:1" 
useParentHandlers="false">
      <handler name="epmcms-handler" />
</logger>
<logger level="NOTIFICATION:1" name="oracle.EPMCSS">
      <handler name="epmcss-handler" />
</logger>
```
**4.** Modify the level property as needed to change the message logging level. For example, set the level property of each logger to TRACE:32 to log detailed debug messages.

See [ODL Logging Levels](#page-27-0).

- **5.** Save and close logging.xml.
- **6.** Restart the EPM System component to activate the changes.

## Log Rotation: ODL

Logs for products that use ODL are rotated automatically, depending on settings in the products' logging configuration files. For example, a log is rotated when its file size reaches the limit specified in the maxFileSize property. ODL rotates a log by archiving the main log file and creating a new main log file. For example,

FoundationServices0.log is a main log file for Oracle Hyperion Foundation Services. When FoundationServices0.log reaches the specified maximum file size, it is archived as FoundationServices*n*.log, where *n* is the next number in the archive numbering sequence. For more information about ODL log file property settings that affect rotation and log file retention, see [Table 3.](#page-28-0)

To change log4j log rotation settings:

- **1.** Open the appenders.xml file for services or serviets. Locations of appenders.xml files vary by product.
- **2.** Locate the CompositeRollingAppender definition and modify the properties.

See [Table 1.](#page-33-0)

Some products may require additional steps.

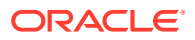

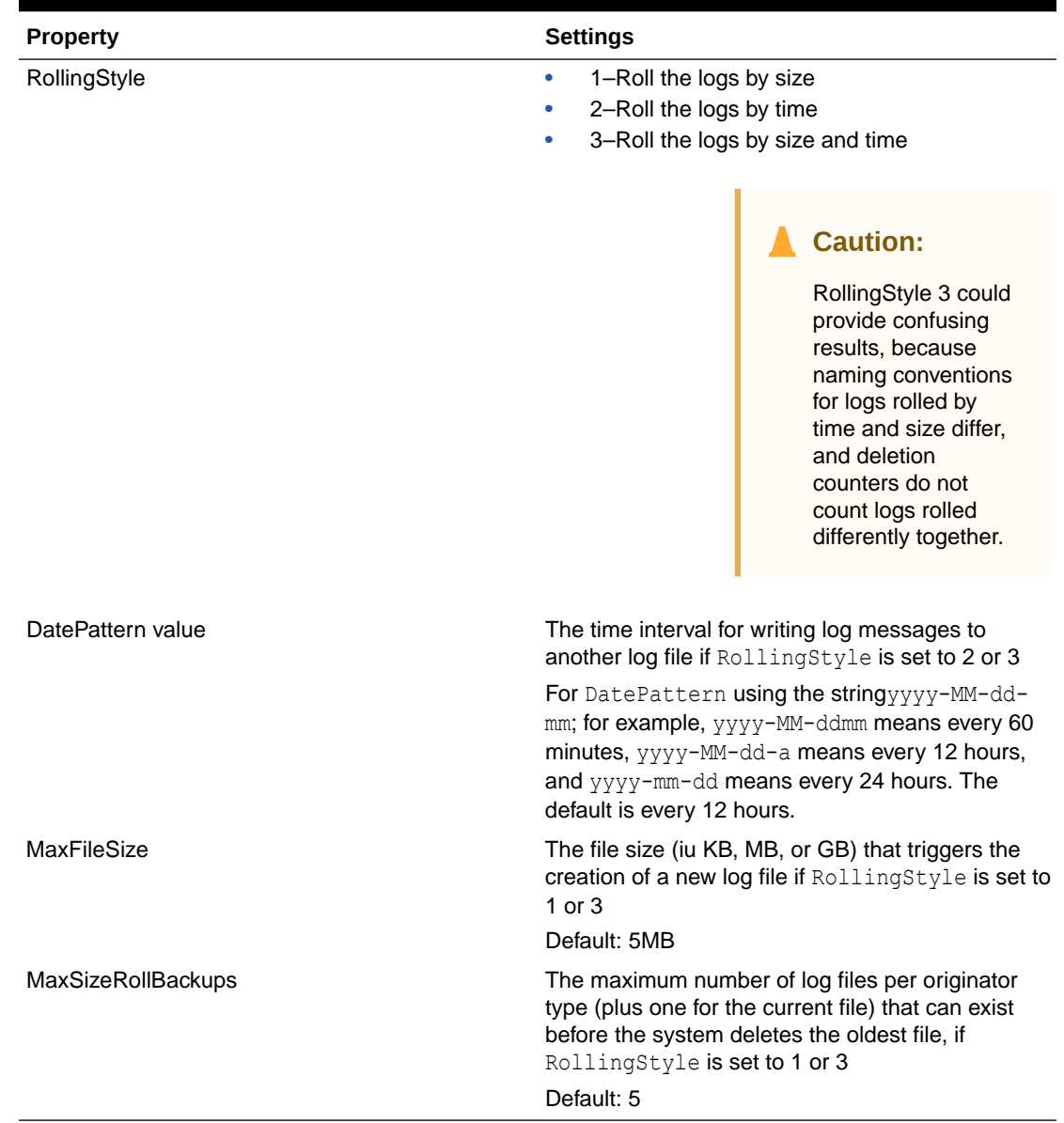

#### <span id="page-33-0"></span>**Table 3-10 CompositeRollingAppender Properties**

# Installation, Configuration, and Diagnostic Logs

EPM System Installer, EPM System Configurator, and Oracle Hyperion Enterprise Performance Management System Diagnostics use the ODL logging format. See [ODL](#page-27-0) [Configuration](#page-27-0).

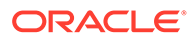

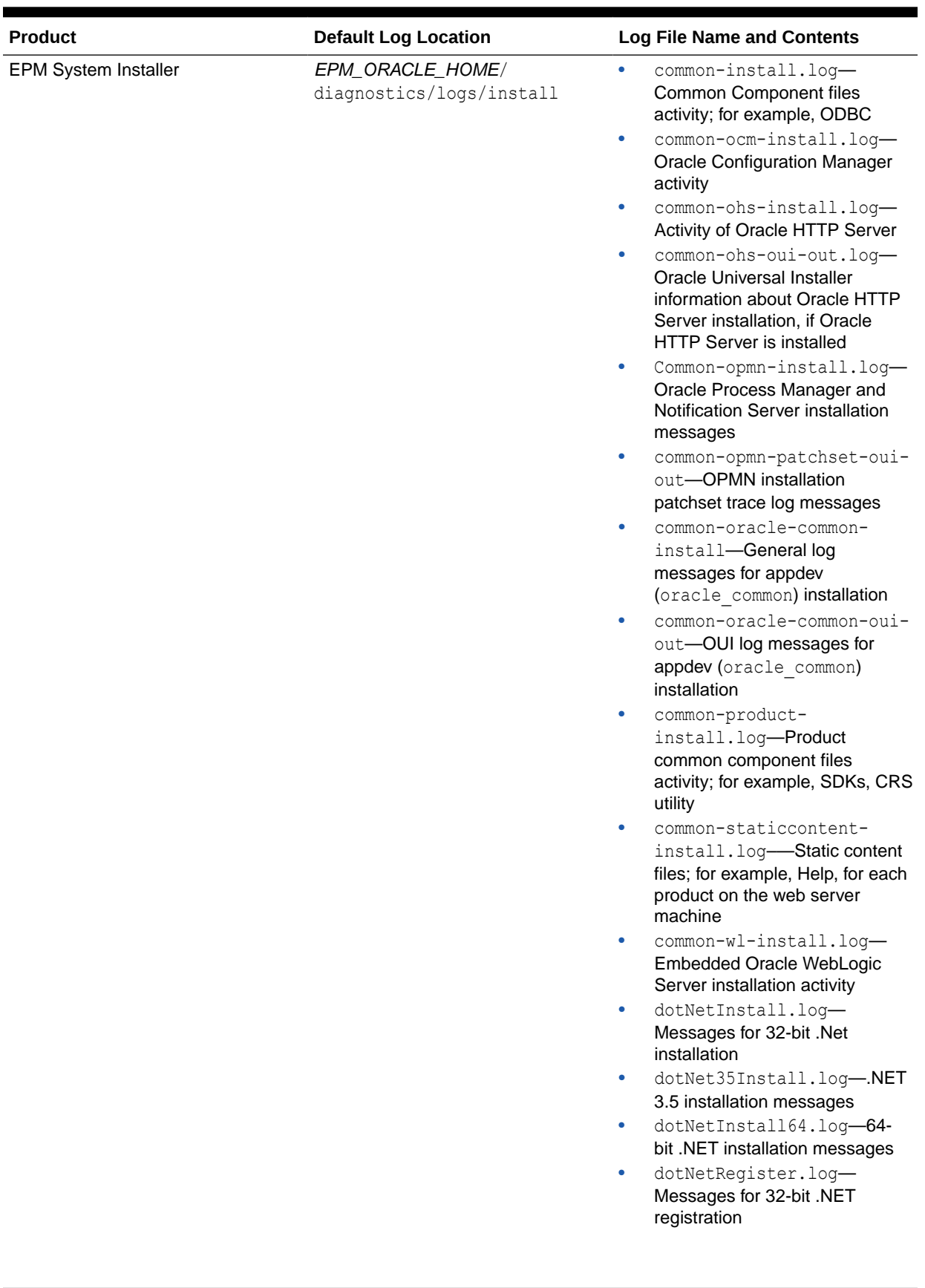

#### **Table 3-11 EPM System Installation, Configuration, and Diagnostics Log Files**

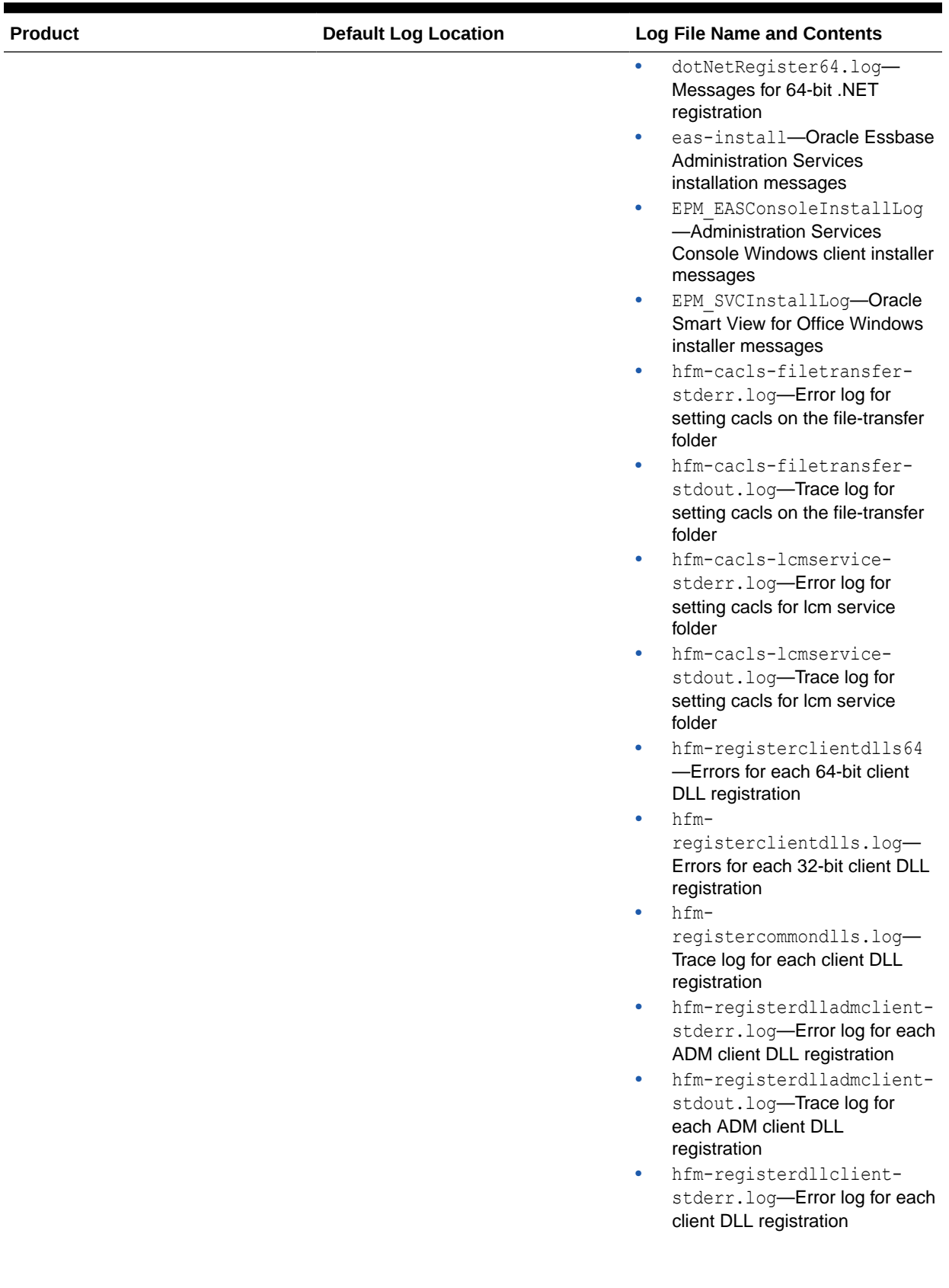

#### **Table 3-11 (Cont.) EPM System Installation, Configuration, and Diagnostics Log Files**
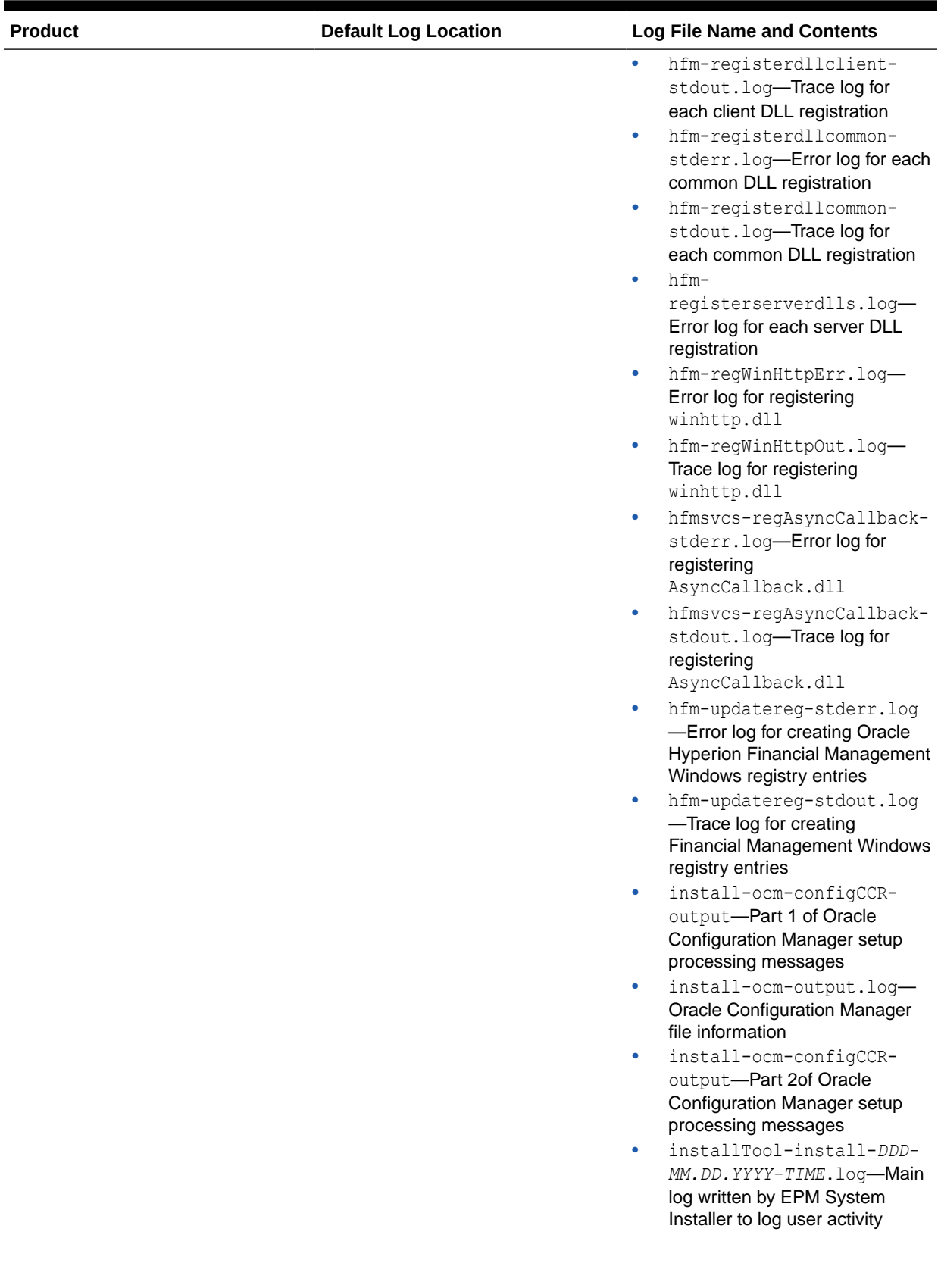

### **Table 3-11 (Cont.) EPM System Installation, Configuration, and Diagnostics Log Files**

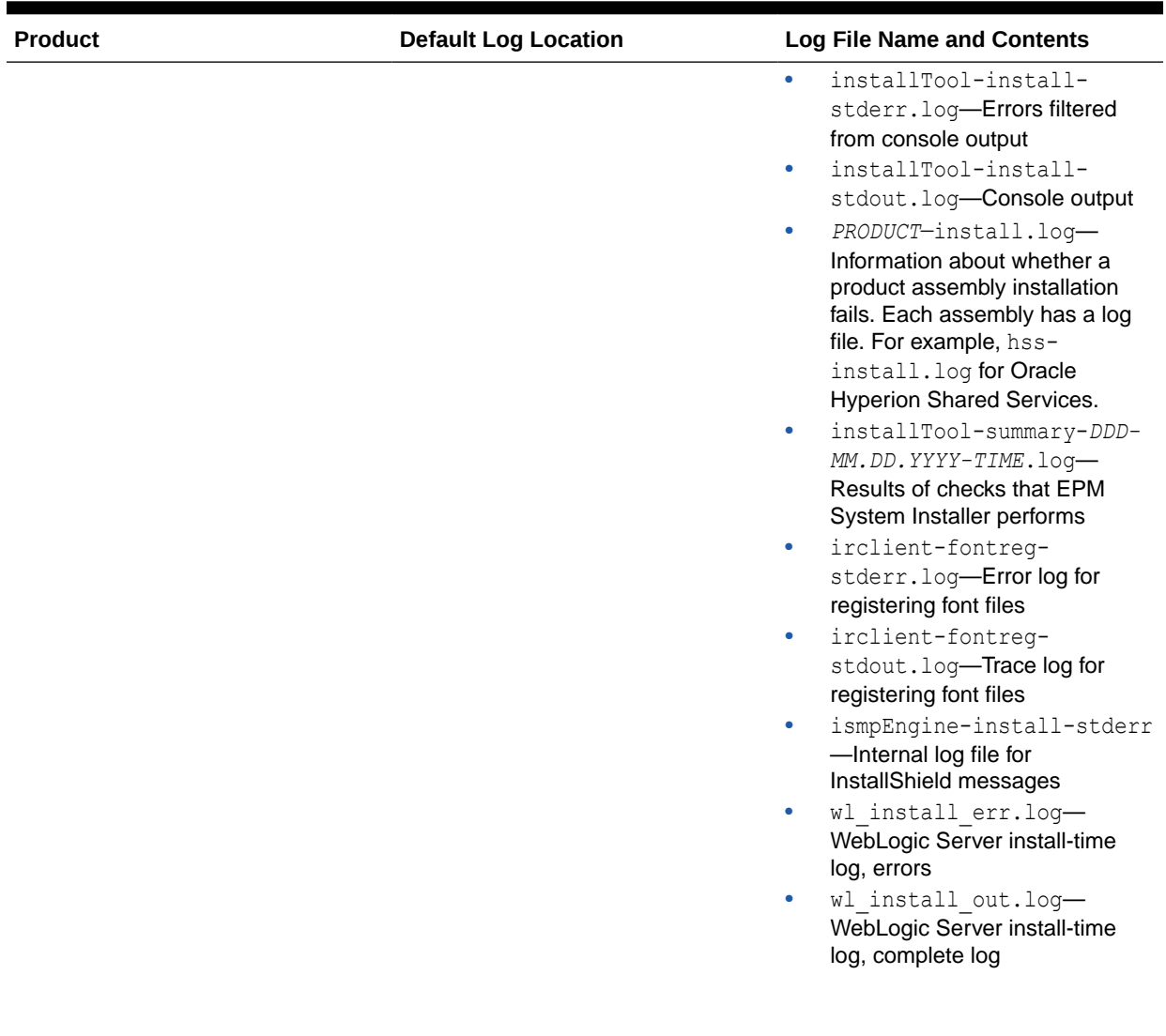

### **Table 3-11 (Cont.) EPM System Installation, Configuration, and Diagnostics Log Files**

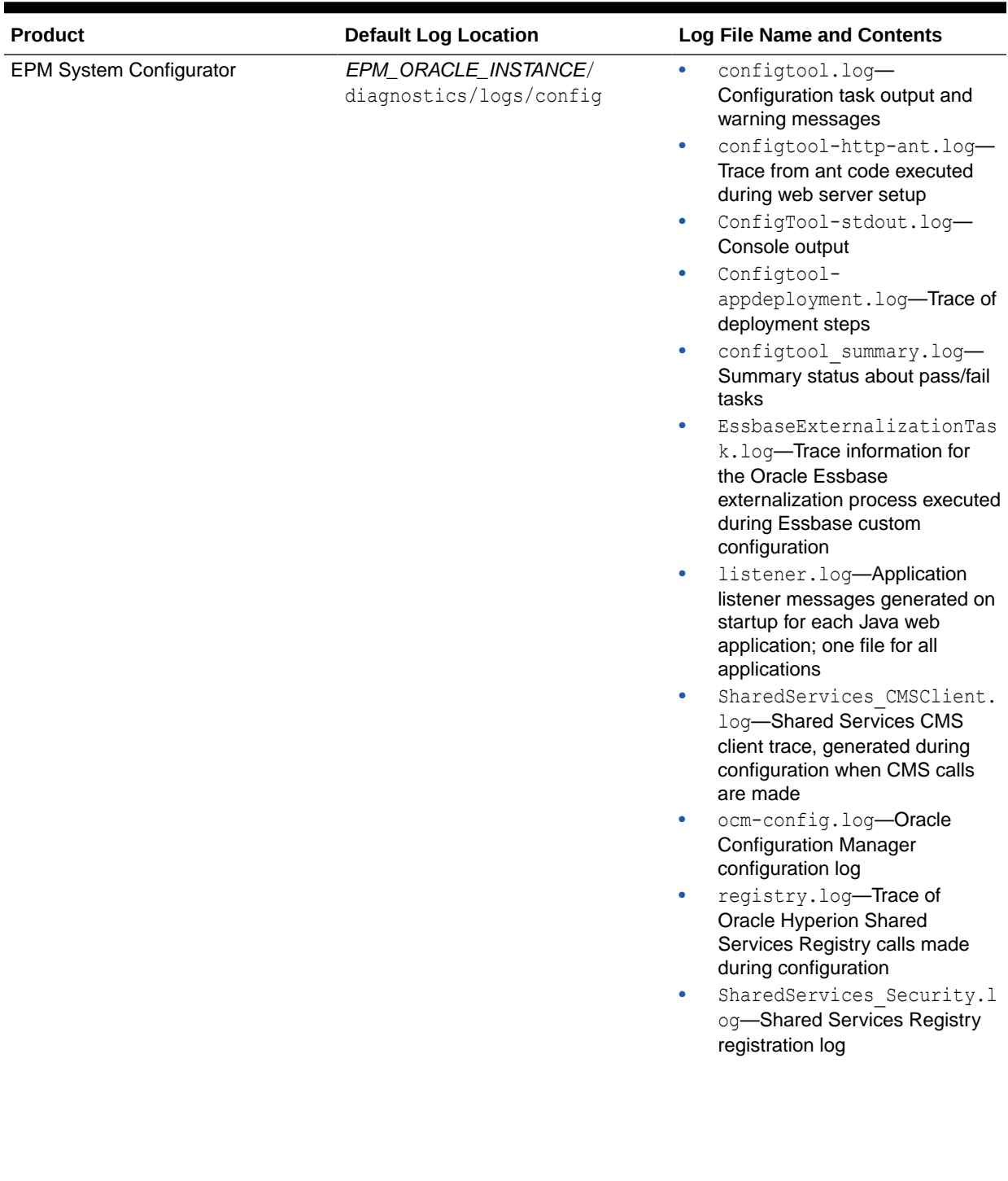

### **Table 3-11 (Cont.) EPM System Installation, Configuration, and Diagnostics Log Files**

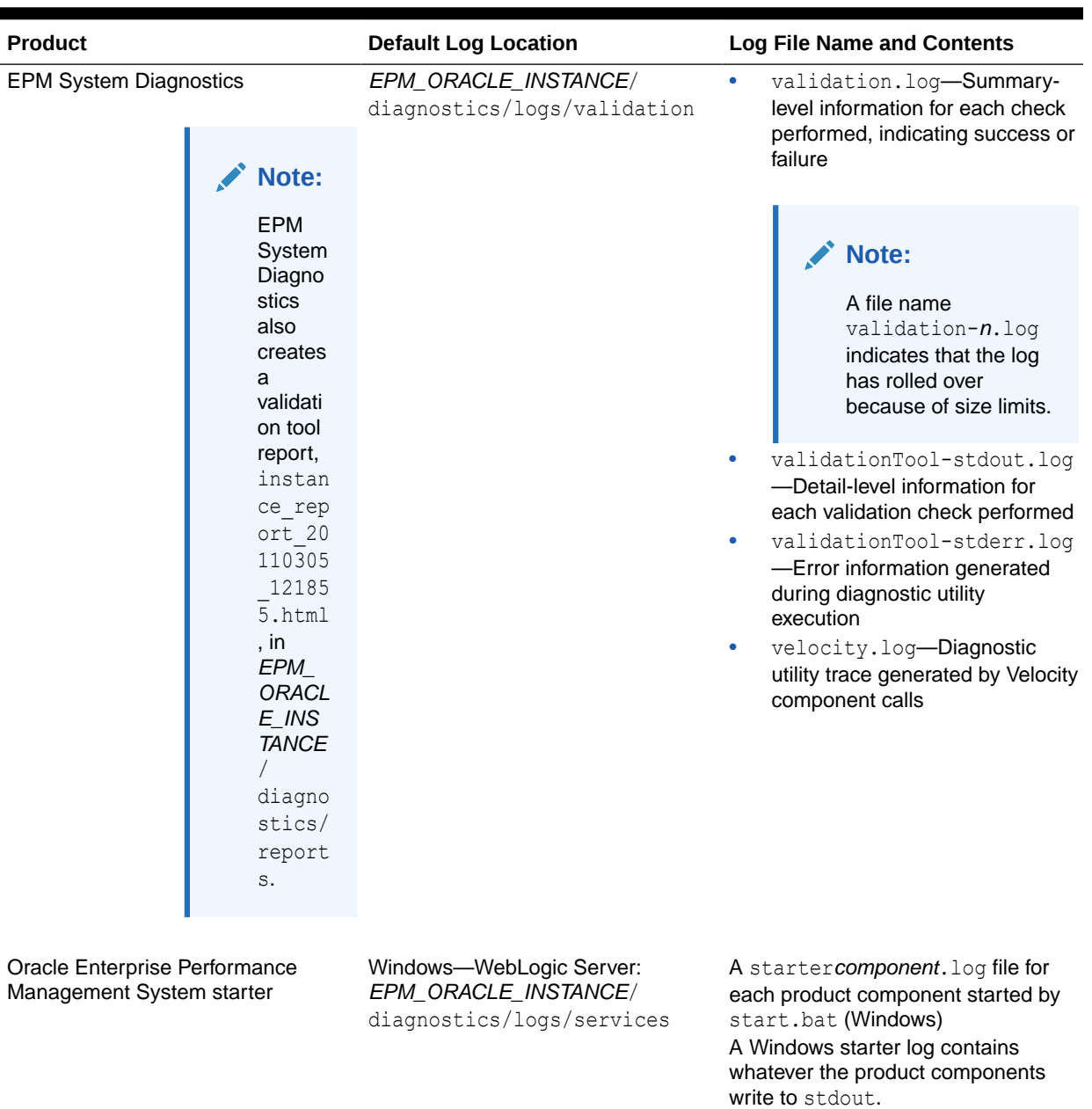

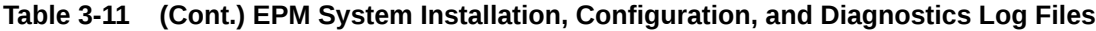

# Application Server, Web Server, and EPM System Process Logs

Check these logs for information about application servers, web servers, and Oracle Enterprise Performance Management System processes such as stop and start.

• Application server logs (Oracle WebLogic Server service, error, and console logs), for information about WebLogic Server installed with EPM System Installer

Location: *MIDDLEWARE\_HOME*/user\_projects/domains/*DomainName*/servers/ *ServerName*/logs

(For WebLogic Server installed outside EPM System Installer, see the WebLogic Server documentation for information about logs.)

- Location: *product*
- File name: Product-dependent
- Web server logs, for information about web servers installed with EPM System Installer:

(For web servers installed outside EPM System Installer, see vendor documentation for information about logs.)

- Location: *EPM\_ORACLE\_INSTANCE*/httpConfig/ohs/diagnostics/ logs/OHS/ohs\_component
- Log files:
	- access log and access log.number—WebLogic Server-generated log files for a managed server
	- \* console~OHS~1.log—Oracle HTTP Server-generated log file, console output
	- \* ohs\_component.log—Oracle HTTP Server-generated log file
- Services startup logs for each managed server (Windows):

*EPM\_ORACLE\_INSTANCE*/diagnostics/logs/services

- Security log—CSS and Oracle Hyperion Shared Services Registry product activity, including Native Directory initialization and CSS initialization
- WebLogic Server logs—WebLogic Server activity needed when contacting Oracle Support Services
	- Location: *MIDDLEWARE\_HOME/user\_projects/domains/EPMSystem/* servers/*managed server name*/logs
	- File name: access.log

# Foundation Services Logs

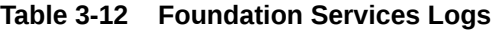

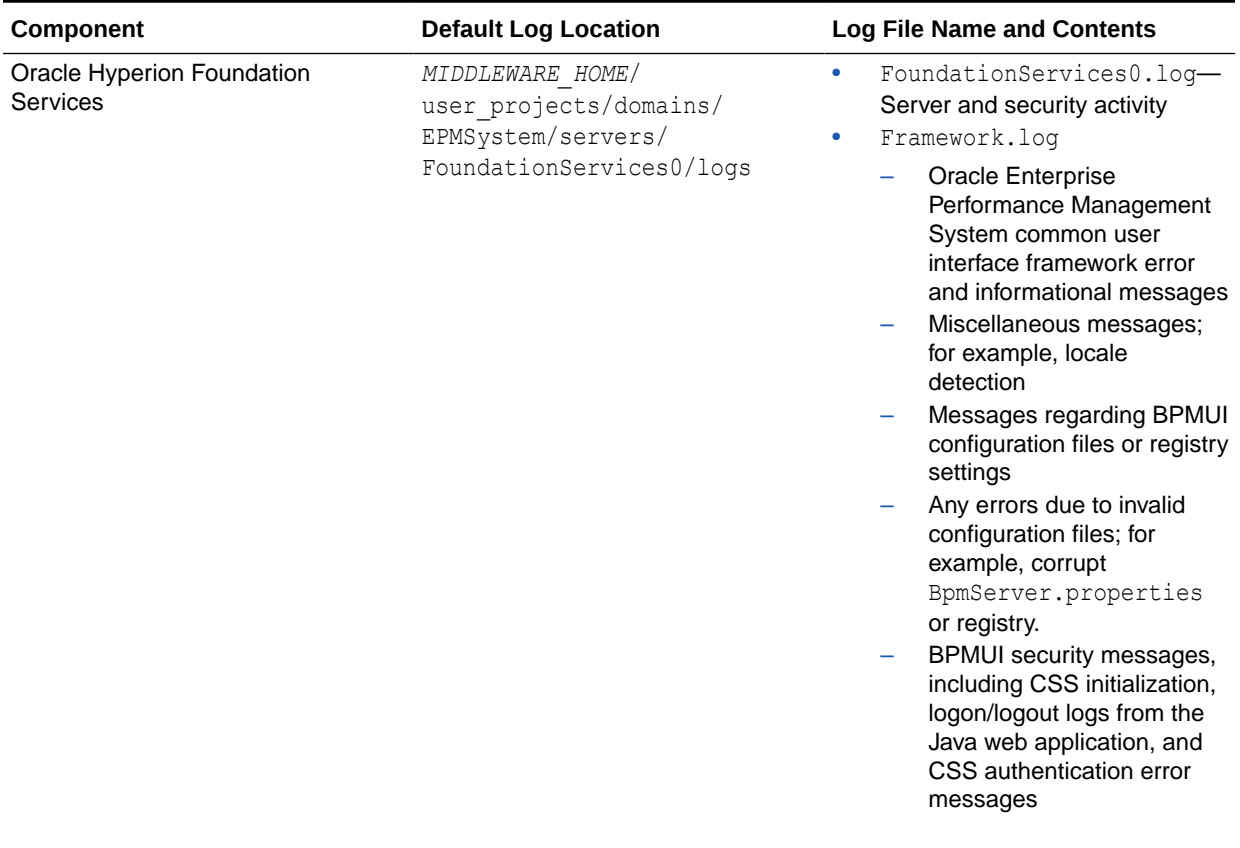

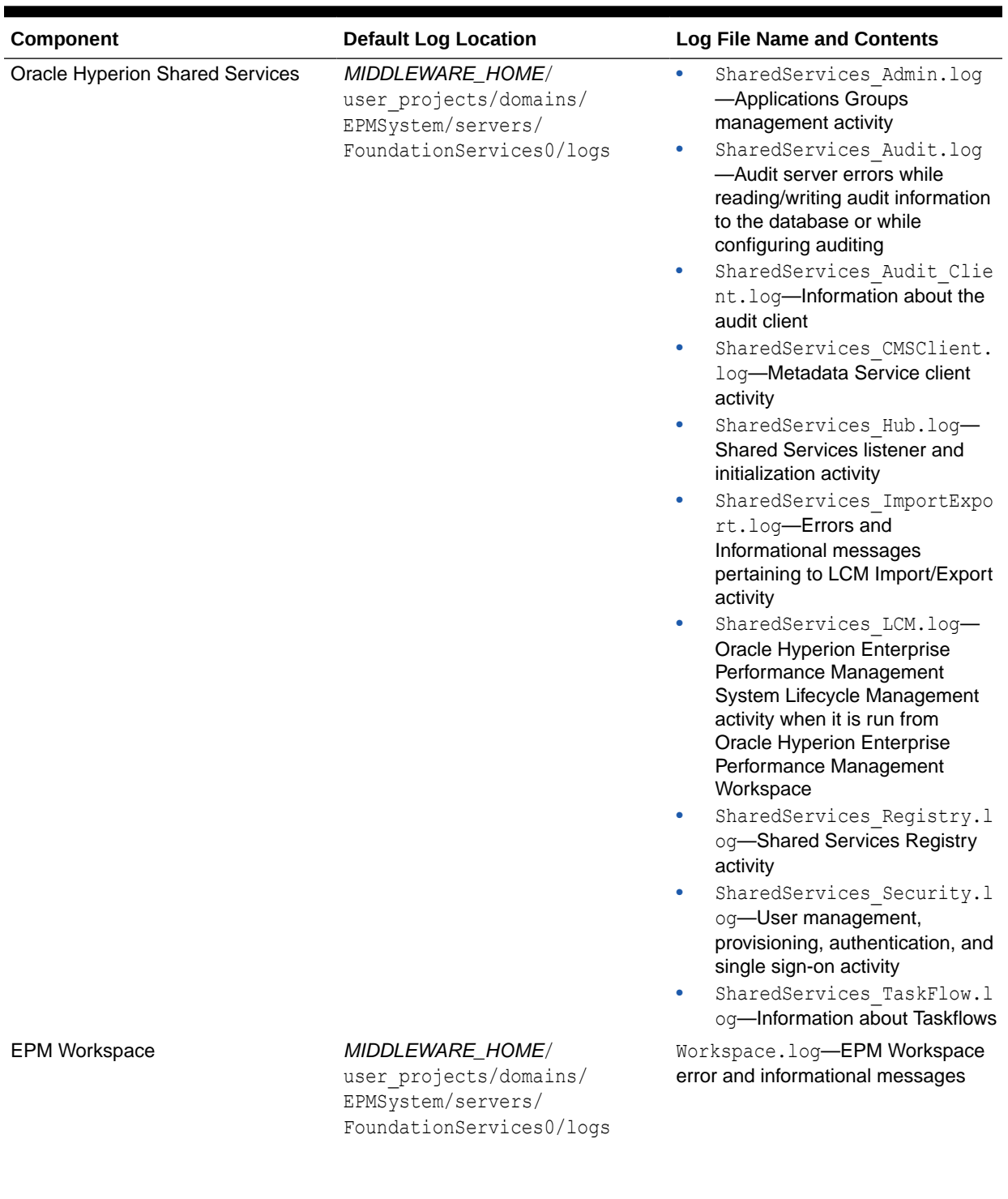

### **Table 3-12 (Cont.) Foundation Services Logs**

ORACLE<sup>®</sup>

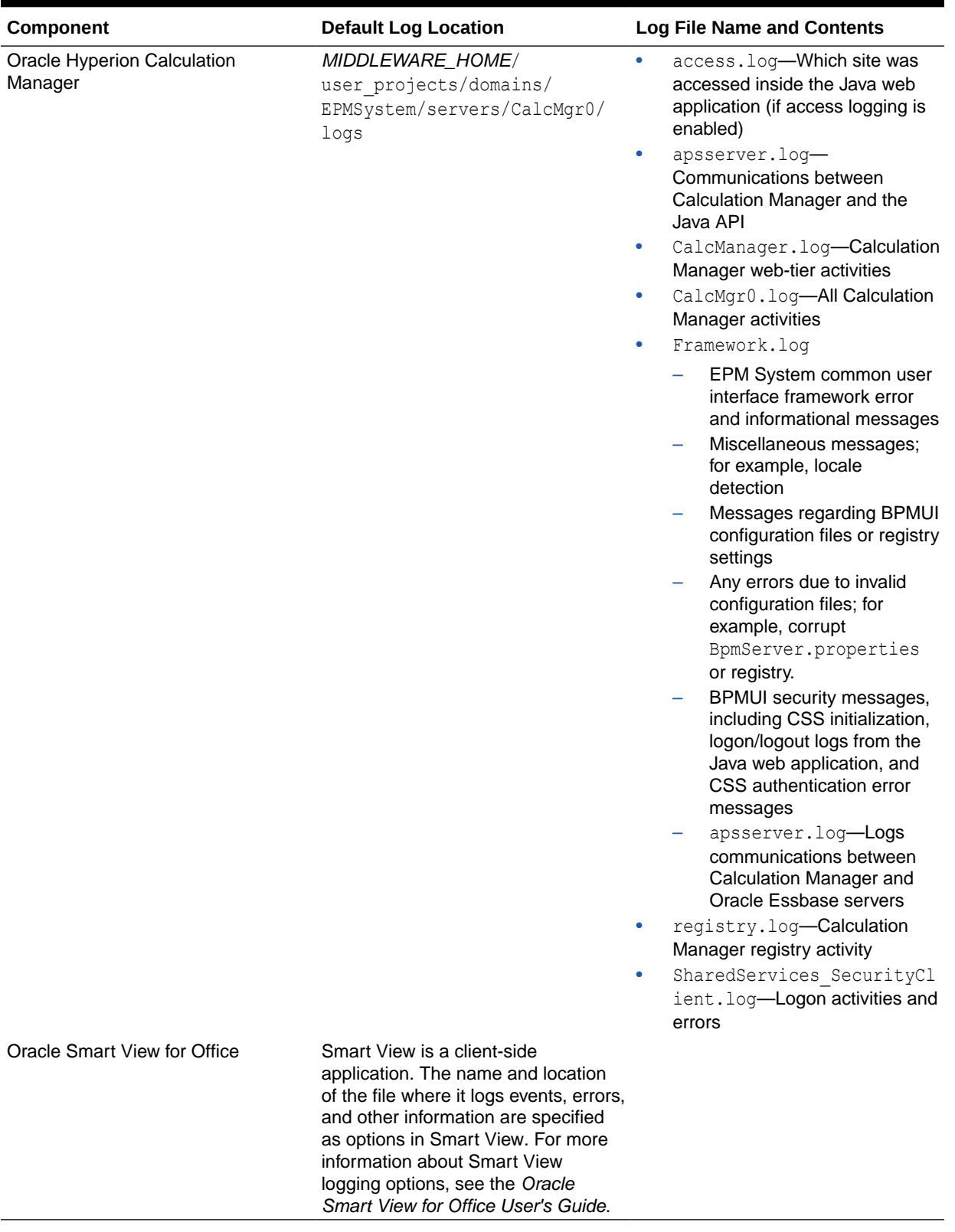

### **Table 3-12 (Cont.) Foundation Services Logs**

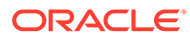

# Lifecycle Management Logs

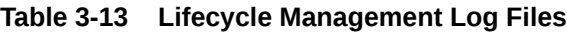

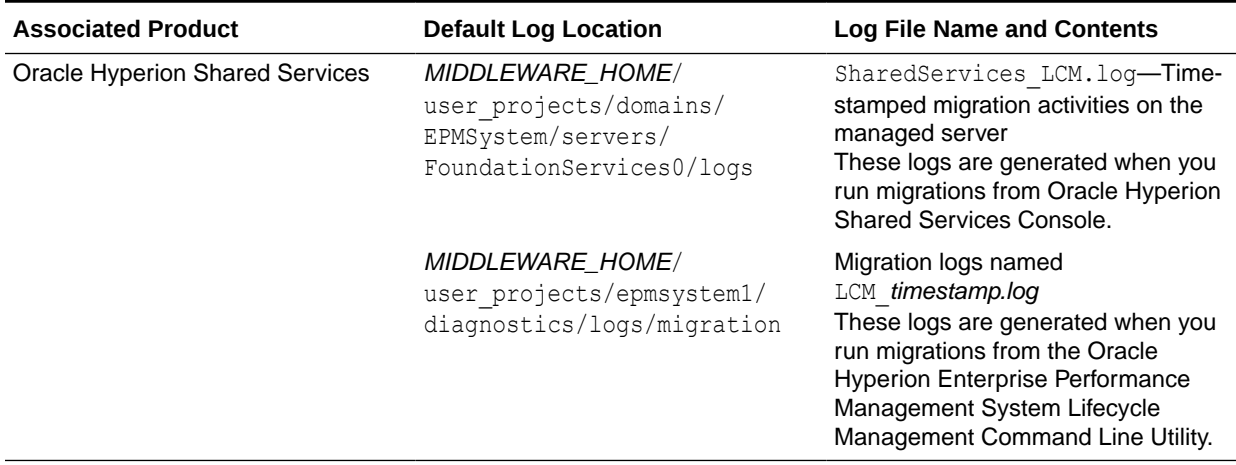

# Essbase Logs

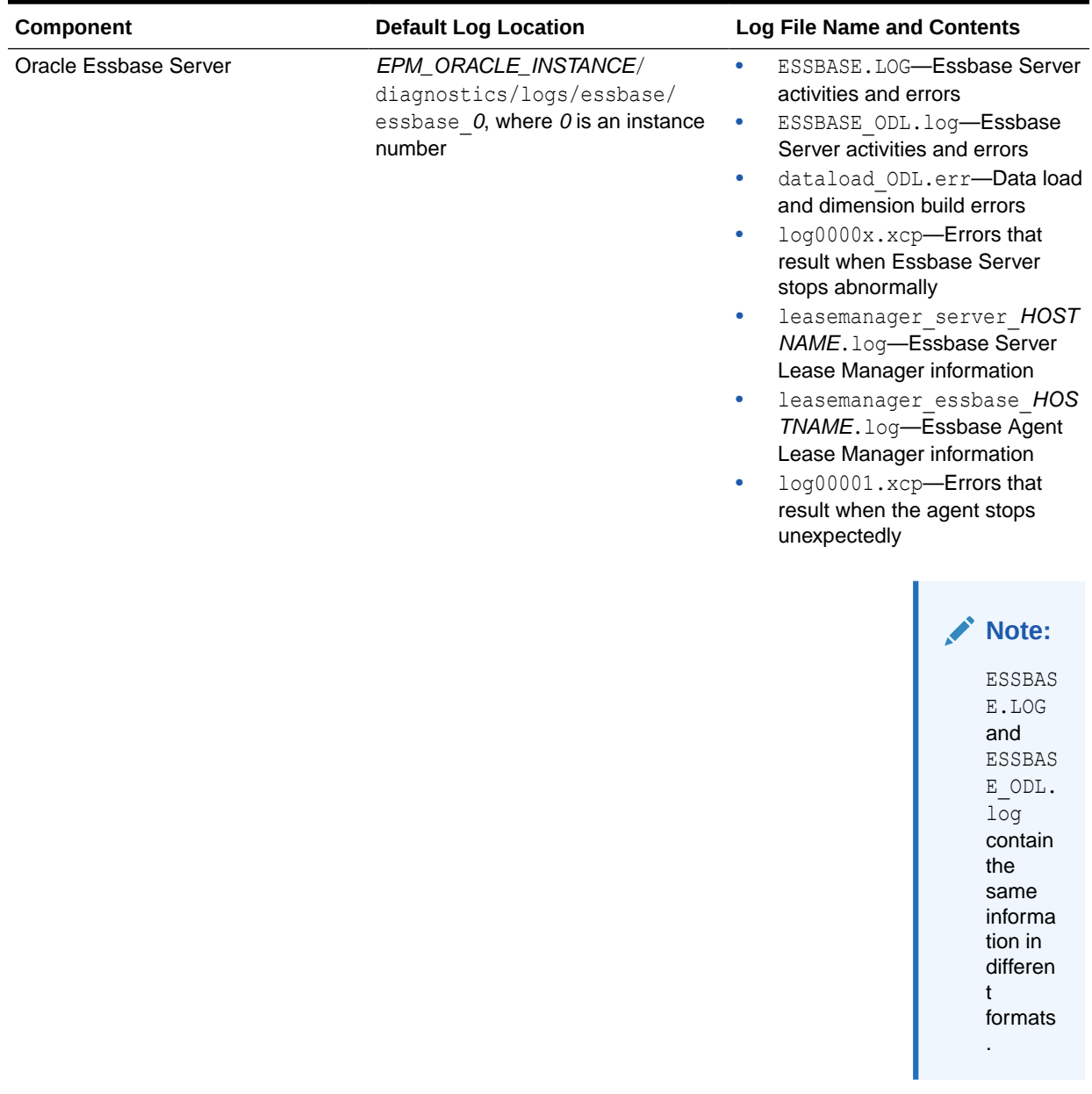

### **Table 3-14 Essbase ODL Component Logs**

| Component | <b>Default Log Location</b>                                                                                                    | <b>Log File Name and Contents</b>                                                                                                    |
|-----------|----------------------------------------------------------------------------------------------------|----------------------------------------------------------------------------------------------------|
|           | Specified through an essbase.cfg<br>setting, which you can change<br>through Essbase Administration<br>Console or with a text editor. | dbname ODL.atx and<br>dbname ODL.alg, where dbname is<br>specified through an essbase.cfg<br>setting-Successfully completed<br>spreadsheet update transactions<br>These are SSAUDIT log files. See<br>"Monitoring Data, Applications, and<br>Databases" in the Oracle Essbase<br>Database Administrator's Guide and<br>the Oracle Essbase Technical<br>Reference. |
|           | EPM_ORACLE_INSTANCE/<br>diagnostics/logs/essbase/<br>essbase 0/application name                                                       | application name. LOG-<br>Essbase application activities<br>and errors<br>application name ODL. log-<br>٠<br>Essbase application activities<br>and errors<br>log00001.xcp-Errors that<br>۰<br>result when the application<br>server stops unexpectedly                                                                                                    |

**Table 3-14 (Cont.) Essbase ODL Component Logs**

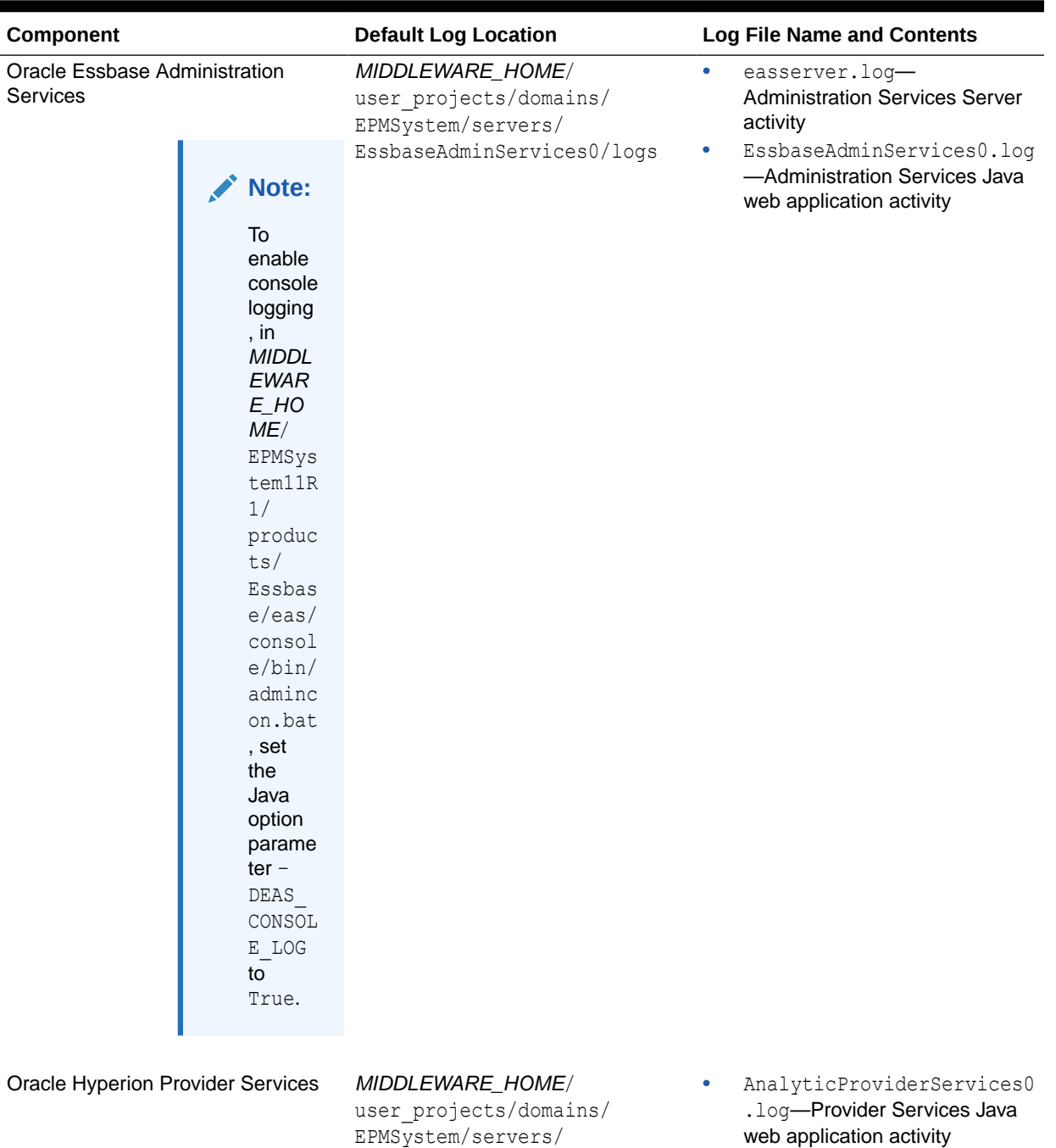

AnalyticProviderServices0/

logs

**Table 3-14 (Cont.) Essbase ODL Component Logs**

web application activity • apsserver.log-Provider Services activity

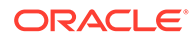

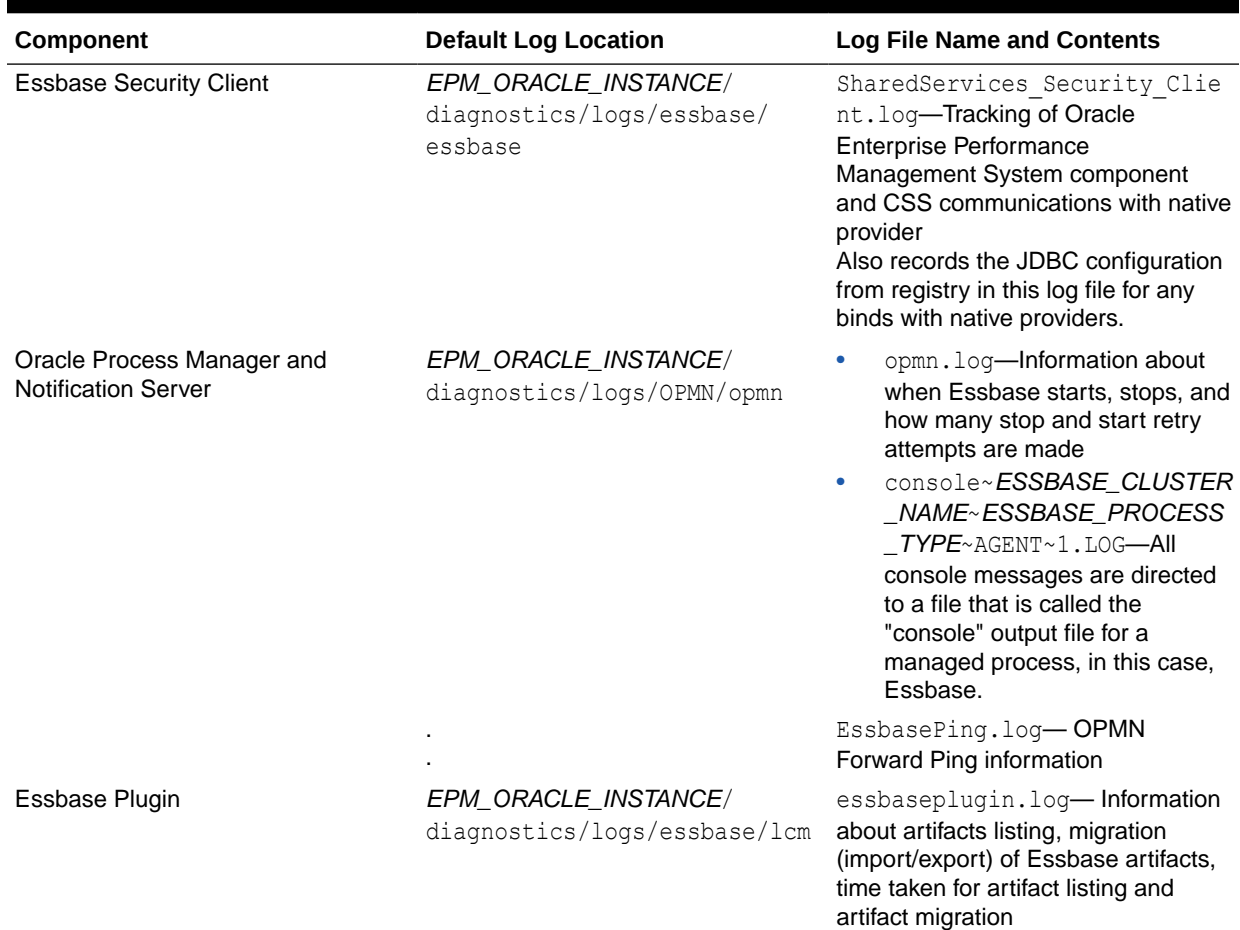

### **Table 3-14 (Cont.) Essbase ODL Component Logs**

# Financial Performance Management Application Logs

#### **Planning Logs**

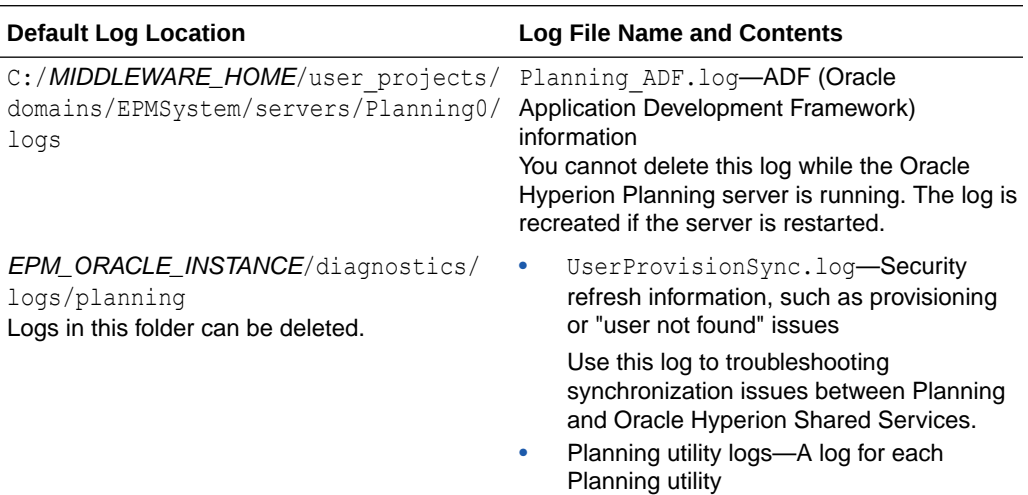

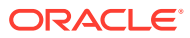

To change the logging level for a Planning application server:

- **1.** Log in to a Planning application as the administrator or owner.
- **2.** Select **Administration**, then **Application**, and then **Manage Properties**.
- **3.** Select the **System** tab.
- 4. Set DEBUG ENABLED to true.
- **5.** After changing log levels, restart the Planning application server for the changes to take effect.

**Financial Management Logs**

#### **Table 3-15 Financial Management Log Files**

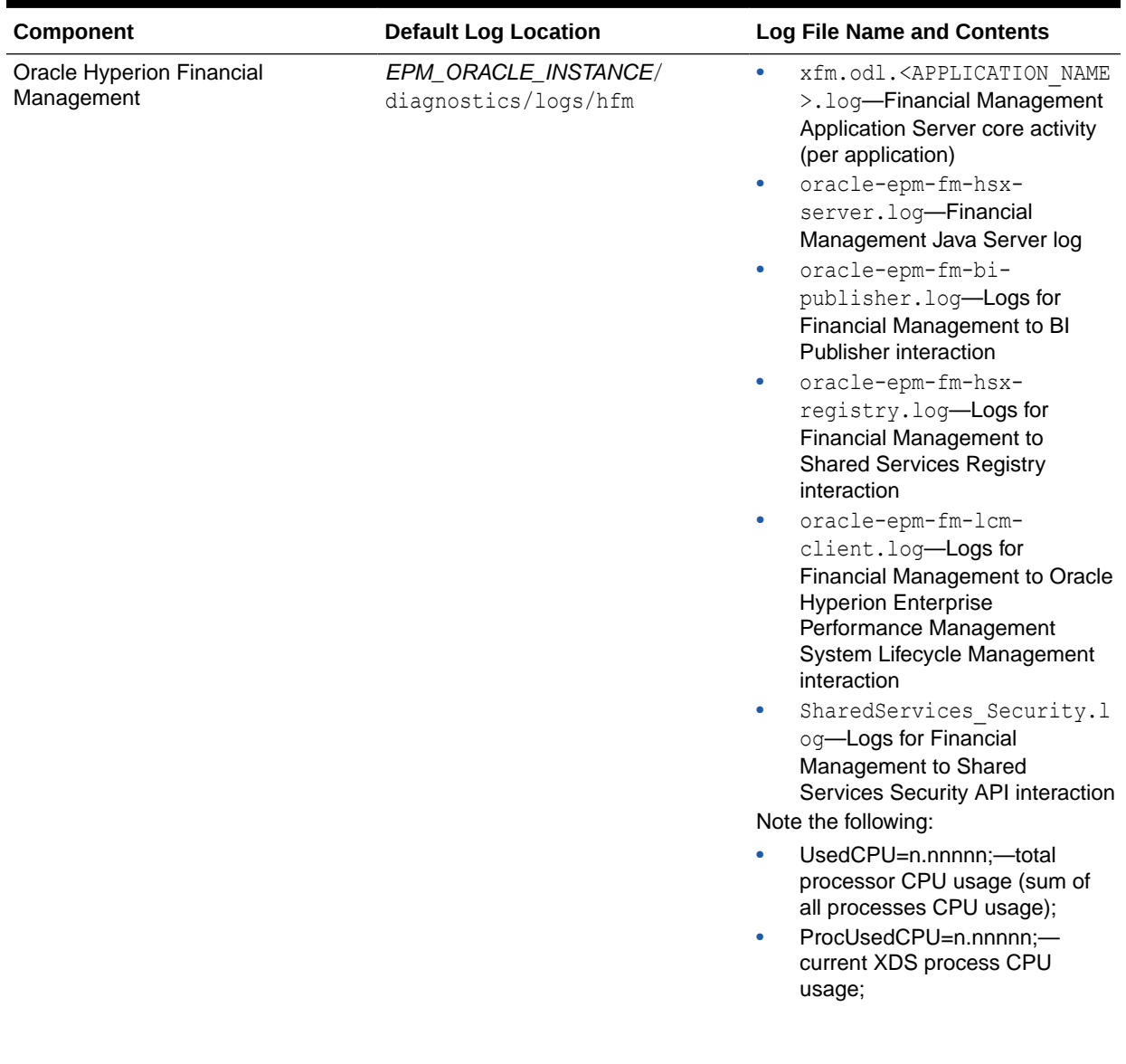

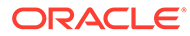

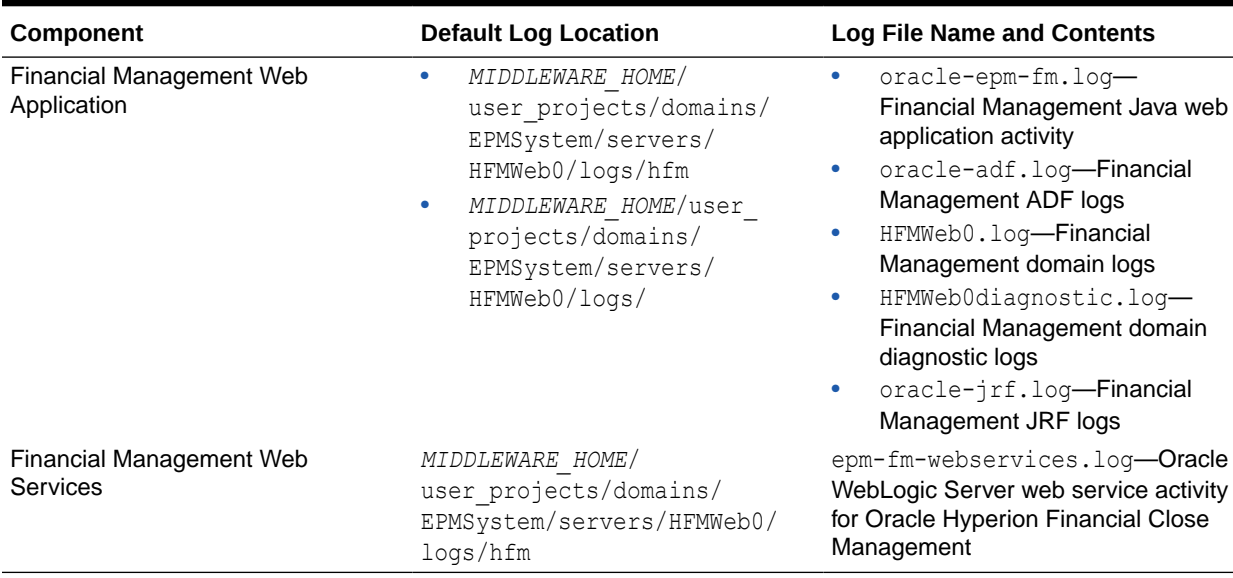

#### **Table 3-15 (Cont.) Financial Management Log Files**

#### **Profitability and Cost Management Logs**

#### **Table 3-16 Profitability and Cost Management Log Files**

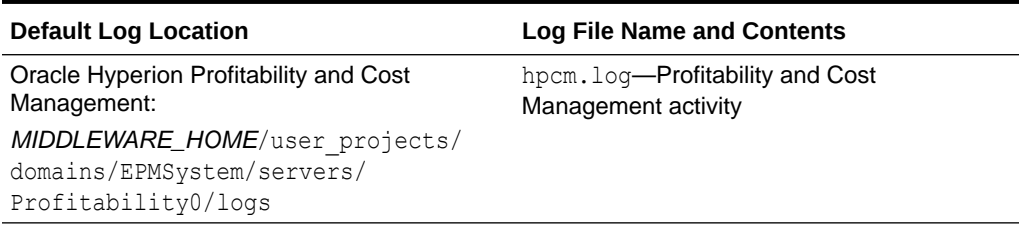

#### **Creating a Separate Log File for Persistence Messages**

For Oracle Enterprise Performance Management System instances installed as compact deployment, messages from other installed EPM System products are also directed to the hpcm.log file. The logging.xml file can be edited to redirect these messages to a new log file called persistence.log. You may find advantage in splitting the persistence messages to a separate log file even for standard deployments. For compact deployments, the logging. xml file is located at <*MIDDLEWARE\_HOME*>\user\_projects\domains\EPMSystem\config\fmwcon fig\servers\EPMServer0. For standard deployments, the logging.xml file is located at

<*MIDDLEWARE\_HOME*>\user\_projects\domains\EPMSystem\config\fmwcon fig\servers\Profitability0.

#### To create a separate log file:

**1.** Edit the logging. xml file and define a new log handler within the <log\_handlers> section. Here is a suggested definition for a new handler:

```
<log_handler name="persist-handler"
class="oracle.core.ojdl.logging.ODLHandlerFactory">
```
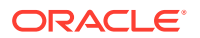

```
<property name="path"
value="${domain.home}/servers/${weblogic.Name}/logs/persistence.log"/>
<property name="maxFileSize" value="20000000"/>
<property name="maxLogSize" value="100000000"/>
<property name="useSourceClassAndMethod" value="true"/>
</log_handler>
```
**2.** Alter the logger for  $\text{org.}$ eclipse.persistence in the <loggers> section to point to the new handler, as in the example below, where the handler name has been changed from epmpcm-handler to persist-handler.

```
<logger name="org.eclipse.persistence" level="NOTIFICATION:16"
useParentHandlers="false">
<handler name="persist-handler"/>
</logger>
```
#### **Financial Close Management Logs**

The default location for these Financial Close Management logs is *MIDDLEWARE\_HOME*/ user\_projects/domains/EPMSystem/servers/FinancialClose0/logs:

- FinancialClose0.log—Close Manager web tier activity
- FinancialClose.log—Close Manager activity
- FinancialClose0-diagnostic.log-Close Manager web tier activity, with more diagnostic messages than FinancialClose0.log
- AccountReconciliation0.log—Account Reconciliation Management web tier activity

#### **Note:**

If Account Reconciliation Management is deployed to same server as Financial Close Management, you might not have AccountReconciliation0.log.

• AccountReconciliation.log—Account Reconciliation Management activity

#### **Tax Management Logs**

#### **Table 3-17 Tax Management Logs**

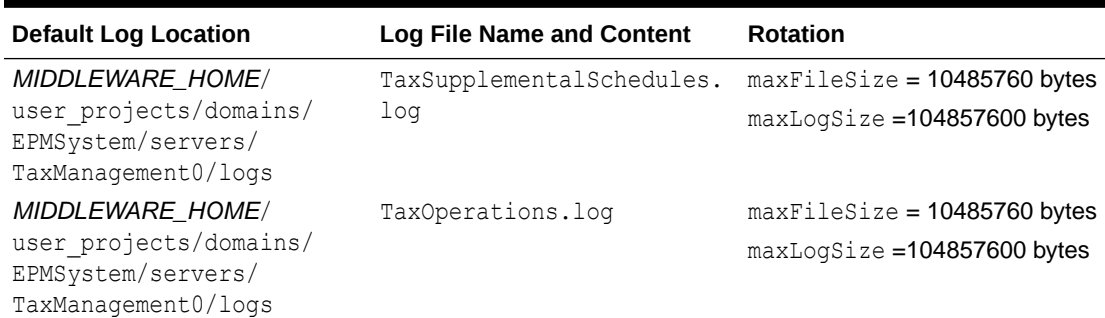

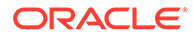

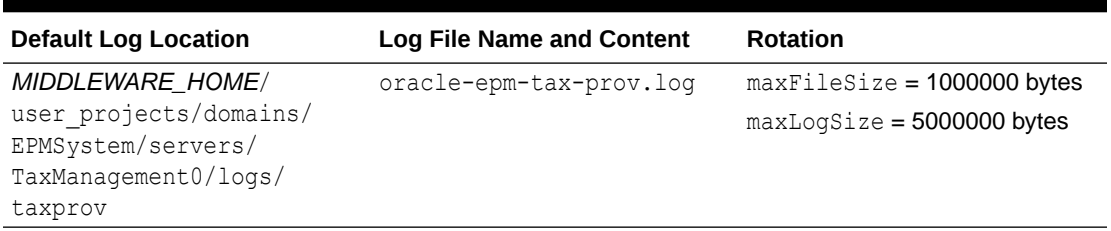

#### **Table 3-17 (Cont.) Tax Management Logs**

### Data Management Logs

#### **FDMEE Logs**

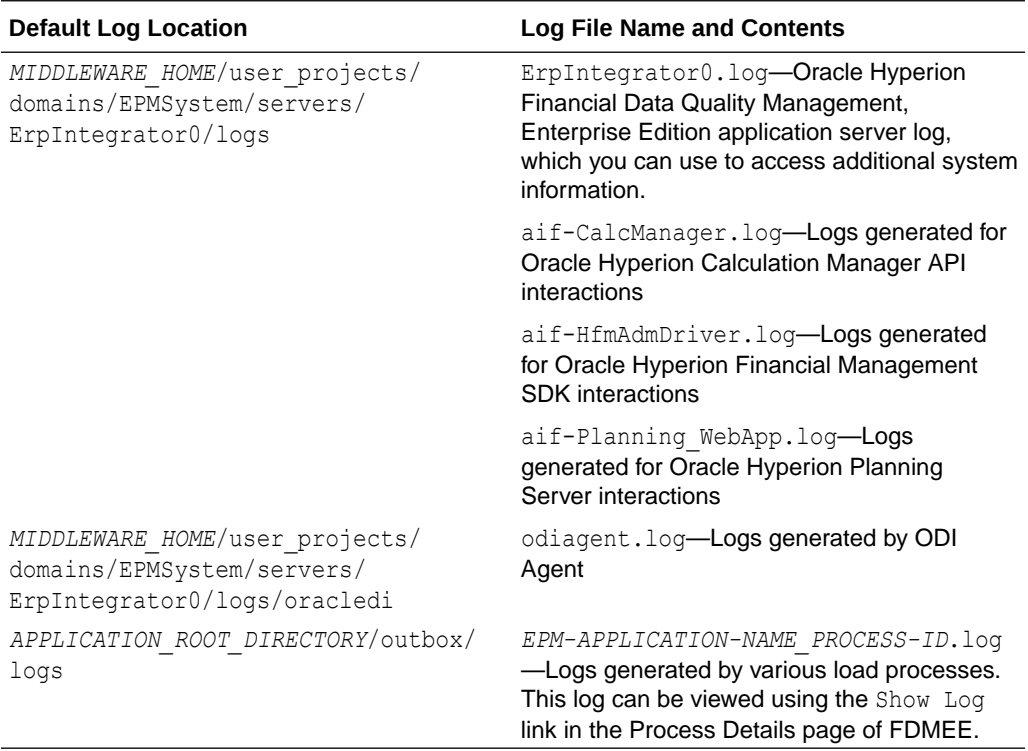

#### **Data Relationship Management Logs**

The Oracle Data Relationship Management Console Repository Wizard writes repository creation, copy, and upgrade information to a log that you can view during Repository Wizard operations. You can save the Repository Wizard log from the **Repository Operation Complete** page of the wizard. The Repository Wizard log is user-defined.

To capture Data Relationship Management installation issues, enable logging in the Data Relationship Management installer. For instructions, see the *Oracle Data Relationship Management Installation Guide*.

These Data Relationship Management log files are in the user's Windows temp directory; for example, C:/Documents and Settings/*user name*/temp:

MSI.log-Information about the installation process

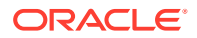

<span id="page-53-0"></span>The primary log file for the Data Relationship Management is overwritten each time the Data Relationship Management installer is run. This log can be deleted.

• MSI*xxxx*.log (where *xxxx* is a random alphanumeric character sequence)

This log is useful for troubleshooting an installation failure. It can be deleted.

#### **Caution:**

MSI*xxxx*.log files of other products may be in the same folder, so verify that the time and date of the file match the time and date of the Data Relationship Management installation to ensure that you are deleting the correct file.

#### **Note:**

The path to the user's Windows home directory varies among Windows versions.

#### **Data Relationship Management Analytics Logs**

A persistent ODL logger is automatically configured for the Oracle Data Relationship Management Analytics application. Manual configuration of the managed server is not necessary. However, by default the logger level is set to the NOTIFICATION:1 level. If tracing is desired then set the level to TRACE:1 by navigating to Enterprise Manager and turning on debugging levels using the Configure Logging menu for the application.

### Central Inventory Logs

Central Inventory contains information relating to all Oracle products that are installed on a host. It contains an inventory file and a logs subfolder that contains OUI and OPatch logs.

In a Windows environment, Central Inventory is in *System drive*/program files/Oracle/ inventory.

Central Inventory log files are generally saved in this format:

*ActionTimestamp*.log

For example, this log is recorded for an attachHome operation performed on March 17, 2013, at 6.45AM:

```
AttachHome2013-03-17_06-45-00AM.log
```
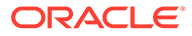

# <span id="page-54-0"></span>4 General Tips and Solutions

#### **Related Topics**

- Installation Tips and Troubleshooting
- [Upgrading and Updating Tips and Troubleshooting](#page-58-0)
- [Configuration Tips and Solutions](#page-60-0)
- [Windows Integrated Authentication Support](#page-66-0)
- [Out-of-Memory Errors With Concurrent Users](#page-66-0)
- [Resolving Connection Failures and Restarting Services](#page-66-0)
- **[Demo Certificate Message](#page-66-0)**
- [WebLogic Server Administration Console Port Changes](#page-67-0)

# Installation Tips and Troubleshooting

For help with configuration issues, see [Configuration Tips and Solutions](#page-60-0).

### **Tip:**

If your installation process is blocked by a prerequisite check, and you believe you understand the warning and can proceed with the installation despite it, you can ignore the prerequisite checks and try to proceed by running EPM System Installer with the -ignoreChecks option.

#### **EPM System Installer Shutdown**

**Issue:** EPM System Installer stops running before completing an installation.

**Solution:** Check installTool-summary.log, in *EPM\_ORACLE\_HOME*/diagnostics/logs/ install. This log shows the results of checks that EPM System Installer performs. Most of these checks are to ensure that you have the correct assemblies. For example, if you are installing Oracle Enterprise Performance Management System components on 32-bit machine, EPM System Installer checks whether you have 32-bit assemblies.

#### **EPM System Installer Files on Client Machines**

**Issue:** Copying EPM System Installer files to each client machine is impractical because of their size.

**Solution:** Oracle recommends that you download EPM System Installer files to a shared drive. If you are installing from a network drive, map that drive. For information about the files you must download, see Chapter 3, "Downloading Files for Installation," in the *Oracle Enterprise Performance Management System Installation and Configuration Guide*.

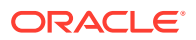

#### **Oracle HTTP Server**

You can install Oracle HTTP Server with Oracle Hyperion Foundation Services. Before installing Oracle HTTP Server, ensure that you meet the prerequisites for Oracle HTTP Server. Refer to these documents for details:

- Certification: [http://www.oracle.com/technology/software/products/ias/files/](http://www.oracle.com/technology/software/products/ias/files/fusion_certification.html) [fusion\\_certification.html](http://www.oracle.com/technology/software/products/ias/files/fusion_certification.html)
- Installation:
	- Oracle HTTP Server installation documentation [\(http://download.oracle.com/](http://download.oracle.com/docs/cd/E15523_01/webtier.htm) [docs/cd/E15523\\_01/webtier.htm](http://download.oracle.com/docs/cd/E15523_01/webtier.htm))
	- Release Notes ([http://download.oracle.com/docs/cd/E15523\\_01/relnotes.htm](http://download.oracle.com/docs/cd/E15523_01/relnotes.htm))

For information about Oracle HTTP Server installation issues and workarounds, see the readme platform: [http://download.oracle.com/docs/cd/E15523\\_01/relnotes.htm.](http://download.oracle.com/docs/cd/E15523_01/relnotes.htm)

For information about EPM System logs with information about Oracle HTTP Server, see [Using EPM System Logs](#page-13-0). in this guide.

For additional information, see the *Oracle Enterprise Performance Management System Installation and Configuration Readme* and the *Oracle Enterprise Performance Management System Installation and Configuration Guide*.

#### **Oracle HTTP Server Installation**

**Issue:** Oracle HTTP Server installation fails with EPM System Installer, and the EPM System configuration check generates error messages.

**Solution:** Check these log files for information about the cause of the failure, including patches that may be required:

Windows—Files in *EPM\_ORACLE\_HOME*/diagnostics/logs/ohs

#### **Tip:**

You can also run the Oracle HTTP Server installer in GUI mode, outside EPM System Installer, using setup.exe (Windows) or runInstaller from *EPM\_ORACLE\_HOME*/oui/bin. Specify *MIDDLEWARE\_HOME*/ohs as the target installation folder, and accept the defaults for all other settings.

See also [Using EPM System Logs](#page-13-0).

#### **Proxy Servlet**

EPM System uses a proxy servlet if no other web server is specified. Messages regarding the proxy servlet are in *MIDDLEWARE\_HOME*/user\_projects/domains/ EPMSystem/servers/*managed\_server\_name*/logs/ProxyFilter.log.

#### **Product Selection Panel**

**Issue:** A product is unavailable on the Product Selection panel, which can occur for these reasons:

• Partial installation of the product

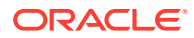

- Assemblies not downloaded
- Assemblies placed in the wrong location
- Assemblies renamed
- Assembly not available for your platform

**Solution:** Ensure that the assemblies are in the correct locations. See "Downloading Files for Installation" in the *Oracle Enterprise Performance Management System Installation and Configuration Guide*.

#### **EPM System Installer Startup**

**Issue:** The command prompt window flashes, and the installer does not start.

**Solution:** Check for these conditions and correct any that you find:

- The assembly folder has a 0-byte dat file or no dat file, because the assembly download failed. Take these steps:
	- Download the assembly again.
	- Ensure that there are no spaces in the path to EPM System Installer.
- The assembly folder was renamed or did not extract correctly, so that EPM System Installer does not recognize it. Take these steps:
	- Check the assembly folder name.
	- If the assembly folder name is correct, reextract the assembly folder.

#### **Caution:**

When using WinZip to extract files from a downloaded assembly folder, clear the "Use folder names" option. If the "Use folder names" option is selected, the assemblies are extracted incorrectly, and you may be unable to launch EPM System Installer.

The JRE or Help folders are missing because the extraction failed. Reextract the folders.

#### **EPM System Installer Freeze**

**Issue:** When an installation is nearly complete, EPM System Installer stops, and this error message is displayed: Could not utilize start class com.installshield.wizard.Wizard.

#### **Solutions:**

- Check the available space on the computer, and free more space if necessary. Installations can fail without warning if the available space is insufficient.
- If the available space is sufficient for the installation, no other error message is displayed on the summary panel, and the installation does not resume within 5 minutes, stop the installation and run the createInventory script in *EPM\_ORACLE\_HOME*/OPatch.

#### **Welcome Panel Issue**

**Issue:** A warning message about an unsupported platform, not enough memory, or resolving a host name is displayed. EPM System Installer checks whether your system has a

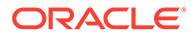

supported operating system and meets minimum memory requirements, and it attempts to run the installation and attempts to discover the computer host name.

**Solution:** If you receive a memory warning of an unsupported platform, your installation could have problems. If the machine host name resolves to an IP address, you receive a warning. Oracle recommends that you resolve the DNS lookup issue before proceeding. If you do not, rebooting the machine can cause your machine to resolve the host to a different IP address, probably breaking your previously working installation.

#### **Reinstallation**

**Issue:** You experience problems installing EPM System products after uninstalling them.

#### **Solution:**

Windows—Follow these steps to clean up your machine:

- **1.** Stop all services.
- **2.** Uninstall from the Windows Add and Remove Programs option.
- **3.** In C:/Documents and Settings/*install\_user*/, delete .oracle.instances.
- **4.** Rename program files/common files/installshield/universal/common to program files/common files/installshield/universal/common\_hyperion.
- **5.** Restart the system.

#### **Installation Error During Oracle Database Installation**

**Issue:** During installation with EPM System Installer, during Oracle Database installation, you receive error ORA-12638.

#### **Solution:**

EPM System Installer requires that the user performing the deployment be a member of the Administrators group on the server. For future deployments, make the user a member of the Administrators group. If you are in the middle of the deployment, you can work around the error and proceed with the deployment by performing the following steps:

- **1.** Click **Abort**.
- **2.** Open *EPM\_ORACLE\_HOME*/OracleDB/product/11.2.0/dbhome\_1/NETWORK/ADMIN/ sqlnet.ora in a text editor.
- **3.** Change line the following line:

```
SQLNET.AUTHENTICATION_SERVICES= (NTS)
```
to:

SQLNET.AUTHENTICATION SERVICES= (NONE)

**4.** Click **Retry**.

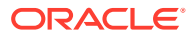

# <span id="page-58-0"></span>Upgrading and Updating Tips and Troubleshooting

#### **Errors after performing an in-place update from 11.2.6 to 11.2.8**

**Issue:** In the EPM System Release 11.2.8, after performing an in-place update from 11.2.6 to 11.2.8, Active Directory configured in SSL mode fails with the error message EPMCSS-05138:Failed to validate Security configuration. Failed to connect. Invalid values for host or port. Enter a valid value(s). The following error message is also found in the SharedServices Security.log file:

[SRC\_CLASS: com.hyperion.css.spi.util.jndi.GenericJNDIHelper] [SRC\_METHOD: getLookUpContext] THROW[[EPMCSS-05811: Failed to validate directory configuration.MSADSSL Error connecting to host. RootCause : simple bind failed: <AD host name>:636. Verify LDAP user directory configuration. Nested Exception:javax.naming.CommunicationException: simple bind failed: <AD host name>:636 [Root exception is javax.net.ssl.SSLHandshakeException: sun.security.validator.ValidatorException: PKIX path building failed: sun.security.provider.certpath.SunCertPathBuilderException: unable to find valid certification path to requested target]

The above scenario indicates that SSL handshake is failing between FoundationServices0 and Active Directory and is unable to discover the Active Directory certificate, even though it is deployed under below location as per the document.

<ORACLE\_MIDDLEWARE>\jdk\jre

However in 11.2.8 FoundationServices0,  $j$ <sub>ava</sub>. home is referring to the location below, therefore the certificate cannot be processed, and an SSLHandshakeException is displayed:

<ORACLE\_MIDDLEWARE>\jdk\java

#### **Solution:**

**1.** Import Active Directory SSL Certificate in the following locations:

```
a. keytool -import -alias ******** -keystore
   <ORACLE_MIDDLEWARE>\jdk\java\lib\security\cacerts -trustcacerts -
   storepass password -file
   <ORACLE_MIDDLEWARE>\jdk\java\lib\security\******.crt
         Note:
          Starting from Release 11.2.8, this is not applicable since
          <ORACLE_MIDDLEWARE>\jdk\java folder is not available anymore.
b. keytool -import -alias ******** -keystore
   <ORACLE_MIDDLEWARE>\jdk\jre\lib\security\cacerts -trustcacerts -storepass
   password -file
   <ORACLE_MIDDLEWARE>\jdk\jre\lib\security\security\******.crt
```
- **2.** Repeat the above steps across all EPM deployments.
- **3.** Restart all the EPM Servers.

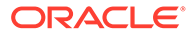

#### **Installation Tasks Fail for Apply Update or Reinstall**

**Issue:** All installation tasks fail for **Apply Update** or **Reinstall**.

The InstallShield operations are failing. The InstallShield VPD registry might be corrupted, and you might see this error:

```
ERROR: ismpEngine-install-
stderr.log,com.installshield.database.EmptyResultException: Empty result [SELECT 
Publicly SharedFROM Installed Software ObjectWHERE
Installed_Software_Object_Id=? ]at 
com.installshield.database.SQLProcessor.queryBoolean(Unknown Source)
```
#### **Solution**:

- **1.** Rename the folder *Middleware Home*\EPMSystem11R1\ vpddb, for example to *Middleware\_Home*\EPMSystem11R1\\_vpddb\_backup.
- **2.** Re-run **Apply Update** or **Reinstall**.

The VPD registry will be regenerated.

#### **Oracle HTTP Server Installation During Update on Linux**

**Issue:** Oracle HTTP Server doesn't install during update on Linux.

**Solution:** If you receive an error during installation of Oracle HTTP Server while updating on Linux, check Inventory. xml and Comp. xml in \ContentsXML in the  $inventory$  folder to make sure that there are no symbolic links in the file. If there are, replace them with the physical address.

#### **FDMEE Upgrade**

**Issue:** When running the FDMEE upgrade scripts, you may encounter the following error:

aif migrate.dtsx for MS SQL or aif import.par for Oracle

**Solution:** Check your system and make sure your source system FDMEE is patched to Release 11.1.2.4 220. That patch had a lot of changes to the repository that must be applied before upgrading to Release 11.2, especially if you see a lot of errors about the length of columns.

**Errors When Upgrading Financial Close Management or Tax Governance to Release 11.2**

**Issue:** While importing the Release 11.1.2.4 schema to the Release 11.2 schema, you receive this error:

```
ORA-39083: Object type INDEX STATISTICS failed to create with error:
ORA-01403: no data found 
ORA-01403: no data found 
Failing sql is: 
DECLARE IND NAME VARCHAR2(60); IND OWNER VARCHAR2(60); BEGIN DELETE FROM
"SYS"."IMPDP_STATS"; SELECT index_name, index_owner INTO IND_NAME, IND_OWNER
FROM (SELECT UNIQUE sgc1.index name, sgc1.index owner,
COUNT(*) mycount 
FROM sys.ku$ find sgc view sgc1,
TABLE (sgc1.col list) myc
```
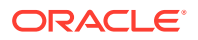

<span id="page-60-0"></span>**Solution:** You can ignore this error.

**Problem Starting Financial Close Management or Tax Governance Servers After Upgrading to Release 11.2**

**Issue:** If you're having trouble starting servers after upgrading to Release 11.2, you might have a domain name difference issue.

**Solution:** Modify the tables named WL\_LLR\_FINANCIALCLOSE0 column REDCORDSTR from <*Old\_Domain*>//FinancialClose0 to EPMSystem//FinancialClose0 (which is the default name). The same change is needed in WL\_LLR\_TAXMANAGEMENT0. Both environments Source and Target should be identical, even the domain names. If environments are identical, you won't run into this issue.

## Configuration Tips and Solutions

For help with installation issues, see [Installation Tips and Troubleshooting.](#page-54-0)

### **Tip:**

If your configuration process is blocked by a prerequisite check, and you believe you understand the warning and can proceed with the configuration despite it, you can ignore the prerequisite checks and try to proceed by running EPM System Configurator with the -ignoreChecks option.

**Configuration Fails in a Distributed Environment**

#### **Issue:**

The **Deploy to Application Server** task fails for web applications in a distributed environment.

In a distributed environment, you must run RCU and edit RCUSchema.properties on each machine in the environment. Each machine requires a unique Prefix when running RCU. If you perform this step incorrectly, configuration fails.

#### **Solution:**

If configuration fails due to a mistake or incorrect entry in RCUSchema.properties, perform the steps below in order to ensure a successful configuration:

- **1.** Cancel and exit EPM System Configurator.
- **2.** Correct the entries in RCUSchema.properties and make sure that all values are correct. The prefix must be unique on each machine in the environment. Use the SID not the service name in the JDBC URL.
- **3.** Drop all database users—those created using RCU (use the RCU drop schema option) as well as the database user that you used for Oracle Enterprise Performance Management System configuration.
- **4.** Create new database users:
	- Run RCU again and provide a unique prefix for each machine in the environment.
	- Create the database user for EPM System configuration

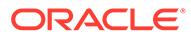

- **5.** Rename the user projects folder, for example to user projects old. By default the location is C:\Oracle\Middleware\user\_projects.
- **6.** Re-run EPM System Configurator and complete required tasks. Because you renamed the user projects folder, you are performing a new configuration rather than reconfiguring.
- 7. Delete the user projects old folder.

#### **Creating the RCU schema on Oracle Database Without SYSDBA Rights**

You must create RCU schemas before configuring EPM System. Use this procedure if you don't have SYSDBA rights:

- **1.** Log in to SQL Plus using a db user with sys or sysdba privileges and complete the following steps:
	- **a.** Create user *testrcu* IDENTIFIED BY *password* (for example with a user named *testrcu*).
	- **b.** Privileges testrcu

```
Create Session
```

```
Select Any Dictionary
```
Select catalog Role

**c.** Grant the following permissions to the user:

```
grant select_catalog_role to testrcu;
grant select any dictionary to testrcu;
grant create session to testrcu;
grant select on schema_version_registry to testrcu;
```
### **Note:**

If you encounter a Table or view does not exist error message when you execute the last command, you can ignore it.

- **2.** Navigate to ORACLE\_HOME/oracle\_common/bin and start RCU:
	- Windows: For example: C:\Oracle\Middleware\oracle\_common\bin\rcu.bat
	- Linux/Unix: ./rcu
- **3.** Select **Prepare Scripts for System Load**. (Don't select **System Load and Product Load**.).
- **4.** There must be two scripts generated, by default the scripts are located in ORACLE\_HOME/oracle\_common/rcu/log/logdir.[*date\_timestamp*].
	- script systemLoad.sql
	- script postDataLoad.sql
- **5.** Log in to SQL Plus using a db user with sys or sysdba privileges and complete the following steps, or give the scripts to your DBA to run:
	- **a.** Execute the script systemLoad.sql script.

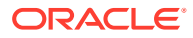

- **b.** Before performing the product load phase, the user (in this example *testrcu*) must be granted the following:
	- grant REGISTRYACCESS to *testrcu*;
	- grant STBROLE to *testrcu*;
- **6.** Start RCU again and select **Perform Product Load** as Non DBA user to complete the data load.
- **7.** Log in to SQL Plus using a user with sys or sysdba privileges and execute the script\_postDataLoad.sql script to complete the Product load phase, or give the scripts to your DBA to run.
- **8.** Update the RCUschema.properties file, using this as an example:

```
sysDBAPassword=<password created in step one>
schemaPrefix=testrcu1
rcuSchemaPassword=<you are prompted for schema password in the script>
dbURL=jdbc:oracle:thin:@dbserver:1521:ORCL
sysDBAUser=testrcu <user you created in step one>
```
#### **Distributed Environments**

In a distributed environment, after completing the configuration of EPM System products on any machine, close EPM System Configurator before beginning configuration another machine.

#### **Java Heap Size Changes**

You can change Java heap sizes when using services to start and stop Java web application servers in Windows environments. You can make the changes in batch files or in the Windows registry. After making the changes for a product, you must restart the Java web application server. For details, see the *Oracle Enterprise Performance Management System Deployment Options Guide*.

#### **Product Databases**

Oracle recommends that you put each EPM System product in its own database schema to provide flexibility in database backup and recovery. In prototype and development environments, configuring one database for all products may be satisfactory.

#### **EPM System Configurator Startup**

**Issue:** After a successful EPM System installation and configuration, you cannot start EPM System Configurator from the Windows Start menu, and you get this message:

```
FATAL ERROR: Environment variables check failed with message
"Environment variables aren't set correctly"
```
#### **Solution:** Restart the computer.

#### **Oracle HTTP Server Configuration**

**Issue:** When trying to open the exported ewallet.p12 file while configuring Oracle HTTP Server for SSL, you get this error message even though you entered the correct password:

```
The password is incorrect. Try again.
```
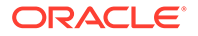

**Solution:** Inability to open the wallet results from a defect in Oracle Wallet Manager. Oracle Wallet Manager 11*g* cannot read the PKCS12 keystore created from third-party tools such as OpenSSL. Until this issue is resolved, use the Oracle Wallet Manager that is shipped with the Oracle 10*g* Client to read the new ewallet.p12 file and save it for use with Oracle HTTP Server 11gR1.

#### **Out-of-Memory Error with Multiple Java Web Application Deployments**

**Issue:** When several Java web applications are deployed, an out-of-memory message is displayed at deployment.

#### **Solution:**

Increase the default memory setting in the Oracle WebLogic Server Administration Server.

**First-Time Configuration of the Shared Services Database**

**Issue:** When EPM System Configurator is run for a first-time configuration, the **Perform 1st-time configuration of Shared Services database** option is unavailable.

**Solution:** To configure EPM System in this scenario:

- **1.** Start EPM System Configurator from the command line using the -forceRegistry option.
- **2.** Configure Oracle Hyperion Foundation Services:

Select the Foundation Services tasks **Common Settings**, then **Configure Database**, and then **Deploy to Application Server**.

- **3.** Exit EPM System Configurator.
- **4.** Restart EPM System Configurator in the usual way to configure the remaining EPM System products.

#### **Connection to a Clustered SQL Server Deployment**

**Issue:** You need to configure EPM System to connect to a clustered SQL Server deployment.

**Solution:** In EPM System Configurator, enter the virtual host of the SQL Server cluster in the **Server** field on the **Configure Database** screen.

#### **Missing JAR Files**

**Issue:** Errors about missing JAR files are generated when you launch EPM System Configurator after installing several EPM System products, and EPM System Configurator closes in about 30 seconds.

**Solution:** Error messages about missing JAR files indicate that the installation is incomplete. Check for these messages.

If you see error messages about missing JAR files or errors related to  $\circ$ racle\_common jars, then the WebLogic Server installation is incomplete.

Look in the ohs and oracle common subfolders of *MIDDLEWARE* HOME. If ohs contains only one or two subfolders, or if oracle\_common is empty, then the Oracle HTTP Server, WebLogic Server, or Application developer installation is incomplete. Check the minimum swap space on the system, which must be at least 512 MB.

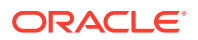

Review the log files to find more-specific reasons for the failure. Start by reviewing the OUI logs in the Central Inventory logs folder. See [Central Inventory Logs.](#page-53-0)

#### **Configuration Error Messages**

#### **Note:**

For troubleshooting purposes, perform configuration tasks individually for one product or component at a time.

• **Issue:** Configuration fails, or you receive error messages during configuration.

**Solution:** Review the configtool\_summary.log file in *EPM\_ORACLE\_INSTANCE*/ diagnotics/logs/config.

**Issue:** This error message is added to configtool.log file in *EPM\_ORACLE\_INSTANCE*/diagnotics/logs/config when Oracle Database is configured for the first time:

ORA-00917: missing comma

This error can occur if the database is configured with the US7ASCII database character set.

**Solution:** Recreate the database with the UTF-8 character set or another character set that has Unrestricted Multilingual Support. EPM System Release 11.1.3 supports only such character sets, as documented in *Oracle Enterprise Performance Management System Installation and Configuration Guide*.

#### **Configuration Task Panel: Missing Products**

**Issue:** A component or product is not displayed on the Configuration Task panel. This behavior can happen with an incomplete installation.

**Solution:** Review installTool-install log and *product*-install.log in *EPM\_ORACLE\_HOME*/diagnostics/logs/install to see if any component was not completely installed.

#### **Unavailable Database Configuration Options**

**Issue:** The options on the Database Configuration panel are unavailable.

**Solution:** Ensure that you are configuring the system with the same user account that was used for the installation.

#### **Remote Deployment Timeout**

**Issue:** Remote deployment of a Java web application fails, and *EPM\_ORACLE\_INSTANCE*/ diagnostics/logs/config/configtool.log shows this exception: The action you performed timed out after 60,000 milliseconds.

#### **Solution:** Follow these steps:

**1.** Create a file *EPM\_ORACLE\_HOME*/common/config/11.1.2.0/configTooloptions.properties that includes this line:

deployment.remote.timeout=*timeout in milliseconds*

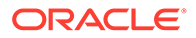

For example, deployment.remote.timeout=300000 specifies a timeout after 5 minutes (300,000 milliseconds).

**2.** Redeploy the Java web application.

#### **Failure Deploying to Application Server Without Configuration Errors**

**Issue:** A product is not deployed to the application server, but there are no configuration errors.

**Solution:** Review configtool.log in *EPM\_ORACLE\_INSTANCE*/diagnostics/logs/ config. This file records any errors in the deployment process. If no errors are identified, redeploy to the application server.

#### **Moving Java Web Applications to a Single Domain**

**Issue:** EPM System Java web applications are deployed to different WebLogic Server domains, and you want to move them to a single domain for better management and monitoring.

#### **Note:**

All EPM System products should be deployed to one domain. See the *Oracle Enterprise Performance Management System Installation and Configuration Guide*.

**Solution:** Use one of these procedures:

- If the domain for Foundation Services works correctly, deploy all EPM System Java web applications to that domain:
	- **1.** Run the WebLogic Server Administration Server on the Foundation Services machine for the domain.
	- **2.** Redeploy the Java web applications that are deployed to domains other than the Foundation Services domain.

In EPM System Configurator, select **Deploy web applications to an existing domain**, and then enter the host, port, and domain name for the Foundation Services machine.

- **3.** Redeploy any Java web applications on the Foundation Services machine that were already deployed on that machine.
- To deploy all EPM System Java web applications to a new domain:
	- **1.** Use the WebLogic Server Configuration Wizard to create a basic domain.
	- **2.** Start WebLogic Server Administration Server for the new domain.
	- **3.** Redeploy the Java web applications that were deployed on machines other than the Foundation Services machine.

In EPM System Configurator, select **Deploy web applications to an existing domain**, and then enter the host, port, and domain name for the new domain.

**4.** Redeploy any Java web applications on the Foundation Services machine to the new domain.

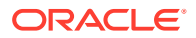

# <span id="page-66-0"></span>Windows Integrated Authentication Support

**Issue:** You want to use Windows Integrated Authentication to connect to the Oracle Enterprise Performance Management System database.

### **Note:**

Windows Integrated Authentication is supported for the SQL Server database only.

**Solution:** Set up SQL Server for Windows Integrated Authentication. See the *Oracle Enterprise Performance Management System Installation and Configuration Guide*.

# Out-of-Memory Errors With Concurrent Users

**Issue:** Running a product with a large number of concurrent users produces out-of-memory errors.

**Solution:** Increase application server memory using the JAVA OPTS command in the application server environment.

## Resolving Connection Failures and Restarting Services

To restart services, see "Starting and Stopping EPM System Products," in the *Oracle Enterprise Performance Management System Installation and Configuration Guide*.

You can verify that the service is running by using Windows Task Manager.

To verify the service in Windows Task Manager:

- **1.** Press **Ctrl+Shift+Esc**.
- **2.** In **Windows Security**, click **Task Manager**.
- **3.** In **Windows Task Manager**, select **Processes**.
- **4.** Locate the name of the executable for that product.
- If you cannot find it in the list of active processes, you may need to start it.
- If listed, select **Mem Usage**. If it is using more than 500 MB, a memory error might require you to restart the service.

### Demo Certificate Message

**Issue:** The standard output from managed servers includes a message stating that "Demo trusted CA certificate is being used in production mode" and warning that "The system is vulnerable to security attacks, since it trusts certificates signed by the demo trusted CA."

**Solution:** Unless you are working in a test environment, remove the demo certificate to keep the message from being generated. See the *Oracle Enterprise Performance Management System Security Configuration Guide*.

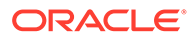

# <span id="page-67-0"></span>WebLogic Server Administration Console Port Changes

If you change the Oracle WebLogic Server Administration Console port after deployment, you must use epmsys registry to change the port for Oracle Enterprise Performance Management System. This is because EPM System Configurator displays the **WebLogic Domain** panel only once, at deployment. See "Updating the Shared Services Registry" in the *Oracle Enterprise Performance Management System Deployment Options Guide*.

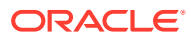

# 5 Foundation Services

#### **Related Topics**

- **Foundation Services Startup**
- **EPM Workspace**
- **[Shared Services](#page-70-0)**
- [Lifecycle Management](#page-78-0)
- **[Smart View](#page-84-0)**

## Foundation Services Startup

**Issue:** Unable to create taskflow in SSL environment for Oracle Hyperion Profitability and Cost Management (HPCM).

#### **Error:**

```
[partition-name: DOMAIN] [tenant-name: GLOBAL] Exception =
com.hyperion.workflow.engine.api.base.WfException: CSS Authenticate Proxy Failed
[2022-04-18T08:26:05.742-07:00] [Profitability0] [ERROR] []
[oracle.EPMPCM.ces] [tid: 127] [userId: <anonymous>] [ecid:
00jEsJxqQ2tFw0zpRM00Zz3ZafE3jOYwB00021s000HrZ,0:1:2] [APP: PROFITABILITY]
[partition-name: DOMAIN] [tenant-name: GLOBAL] Exception stack is:
com.hyperion.workflow.engine.api.base.WorkflowEngineService.dsfInvokeMethod(Wo
rkflowEngineService.java:683)[[
com.hyperion.workflow.engine.api.base.WorkflowEngineService.tokenSignOn(Workfl
owEngineService.java:123)
```
#### **Solution**: Restart Foundation services and HPCM

**Issue:** When using an Oracle Database in SSL mode, you cannot start the Oracle Hyperion Foundation Services Java web applications.

**Solution:** Import the database certificate to the following trust stores:

*MIDDLEWARE\_HOME*/jdk160\_35/jre/lib/security/cacerts

### EPM Workspace

General tips and recommendations regarding Oracle Hyperion Enterprise Performance Management Workspace:

• Complete configuration information about your EPM Workspace installation, including Oracle Hyperion Shared Services information, is available at this URL:

http://*hostname*:*port*/workspace/debug/configInfo.jsp

where *hostname* is the name of the Oracle Hyperion Foundation Services server, and *port* is the TCP port on which the application server is listening. See "Ports" in the *Oracle Enterprise Performance Management System Installation and Configuration Guide*.

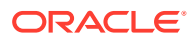

#### **Note:**

For access to this URL, you must enable client debugging: Log on to EPM Workspace (http://server:port/workspace) and select **Navigate**, then **Administer**, then **Workspace Settings** and then **Server Settings**.

After you enable client debugging, log out of EPM Workspace, close the browser, and then log on again.

• Check the logs for information on startup failures. See [Using EPM System Logs.](#page-13-0)

#### **Slow Logon**

**Issue:** Logon to EPM Workspace is very slow.

**Solution:** Ensure that all integrated applications are started. Disable integrated applications that are not started, on the Workspace Server Settings panel. To access Workspace Server Settings, select **Navigate**, then **Administer**, then **Workspace Settings** and then **Server Settings**. Click **Enabled Products**, and clear any products that are not started. For more information, see the *Oracle Hyperion Enterprise Performance Management Workspace Administrator's Guide*.

You can also run Oracle Hyperion Enterprise Performance Management System Diagnostics. For instructions, see "Validating the Installation and Verifying Deployment" in the *Oracle Enterprise Performance Management System Installation and Configuration Guide*.

#### **Missing Products or Product Menus in EPM Workspace**

**Issue:** Products that you expect to see in EPM Workspace are not present.

#### **Solution:**

- Contact the administrator to verify user privileges.
- Go to http://*host*.*example*.com:*port*/workspace/status for a list of products integrated into EPM Workspace.
- Select **Navigate**, then **Administer**, then **Workspace Settings** and then **Server Settings**. Enable client-debugging in Workspace Server Settings, and then log off EPM Workspace, close the browser, and log on again.
- Go to http://*host*.*example*.com:*port*/workspace/debug/userInfo.jsp for a list of user roles.

### **Note:**

After installing and configuring Oracle Enterprise Performance Management System products, you must rerun the web server configuration task and restart the web server and Foundation Services managed server.

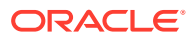

#### <span id="page-70-0"></span>**404 Error Messages**

**Issue:** EPM Workspace Java web application begins producing 404 error messages after working correctly.

**Solution:** Check the Oracle WebLogic Server domain logs for the message setting server state to FAILED. If this message exists, check for preceding error messages. Fix correctable problems described in the preceding messages, such as a database being unreachable, and then restart the WebLogic Server managed server. If there are no messages, or the messages do not describe a known condition, a restart of the managed server may resolve the issue..

#### **Performance Degradation**

**Issue:** Performance is degraded after you take a product offline.

**Solution:** In EPM Workspace server settings, clear the offline product from the Enabled Products list. See "Workspace Server Settings" in the *Oracle Hyperion Enterprise Performance Management Workspace Administrator's Guide*.

### Shared Services

#### **Running Remote Diagnostics Agent**

Before reporting a Oracle Hyperion Shared Services bug, run Remote Diagnostics Agent (RDA). Attach the RDA output to the bug report. The output file is in  $/\text{obs}/\text{rda}$ .

To run RDA, enter this command in a command window:

/ohs/rda/rda.cmd

For more information, see the RDA readme file in /ohs/rda.

#### **Shared Services Logon**

**Issue:** Shared Services logon fails.

**Solution:** Troubleshoot user directories and Shared Services Java web application by launching Oracle Hyperion Enterprise Performance Management System Diagnostics to ensure that the products' Java web applications are started. For instructions, see "Validating the Installation and Verifying Deployment" in the *Oracle Enterprise Performance Management System Installation and Configuration Guide*.

Also check the SharedServices Security.log file. If you cannot log on to products, check SharedServices SecurityClient.log. See [Using EPM System Logs](#page-13-0).

If logon fails against Microsoft Active Directory, ensure that Shared Services is configured to use DNS lookup to locate Active Directory. For instructions, see the solution in the next section, "High Availability of Active Directory." The most common reason for logon failure against Active Directory is that a host specified for the domain controller is offline for maintenance.

#### **High Availability of Active Directory**

**Issue:** You need to ensure high availability of Microsoft Active Directory

**Solution:** Configure Shared Services to use DNS lookup to locate Active Directory:

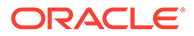

- Specify the domain name.
- (**Optional**) Specify the site and the DNS IP address.

#### **Caution:**

Oracle recommends against selecting the Host Name option for Active Directory configuration in Shared Services. Use the Host Name option for testing purposes only.

When configured to perform a DNS lookup, Shared Services queries the DNS server to identify registered domain controllers and switches to an available domain controller in case of a failure. For more information, see the *Oracle Enterprise Performance Management System User Security Administration Guide*.

#### **Note:**

Oracle recommends configuring Shared Services to use DNS lookup to locate Active Directory regardless of whether you require high availability.

#### **Product Registration**

**Issue:** You cannot register an Oracle Enterprise Performance Management System product with Shared Services when the product and Shared Services are on different machines. This message is logged in SharedServices security.log:

com.hyperion.interop.lib.OperationFailedException: Unable to Authenticate

#### **Solution:**

- Verify that the administrator's password for Shared Services is correct.
- Subscribe to any online time source that uses an atomic clock, and ensure that both machines use this time source so that they are synchronized.

#### **Security Lockout After Failed Logon Attempts**

**Issue:** For security reasons, you want to lock out users who have unsuccessfully attempted several times to log on to Oracle Hyperion Enterprise Performance Management Workspace.

**Solution:** In an external directory (for example, Microsoft Active Directory or an LDAPenabled user directory such as Oracle Internet Directory), define password policies to specify how many logon attempts to allow before locking out users. EPM System honors all locks controlled by the password policies for the external user directory. Because EPM System security for Release 11.1.2 does not support password policies for Native Directory, you cannot lock out a Native Directory user after a specified number of unsuccessful login attempts.

#### **Asterisks in User Names**

**Issue:** A user whose user name includes an asterisk (\*) has unauthorized access to view information for similar user names.

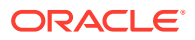
**Solution:** Do not use the asterisk character (\*) in user names or in Common Names (CNs), because it is the wildcard character used for searches performed in Oracle Hyperion Shared Services Registry. For information about supported characters in user names, see the *Oracle Enterprise Performance Management System User Security Administration Guide*.

**EPM System Administrator User Name**

**Issue:** You want the EPM System administrator to be a user from your corporate directory rather than "admin" so that corporate password policies are applied to the administrator.

**Solution:** In Shared Services, provision the users you want to be EPM administrators with the role of Administrator.

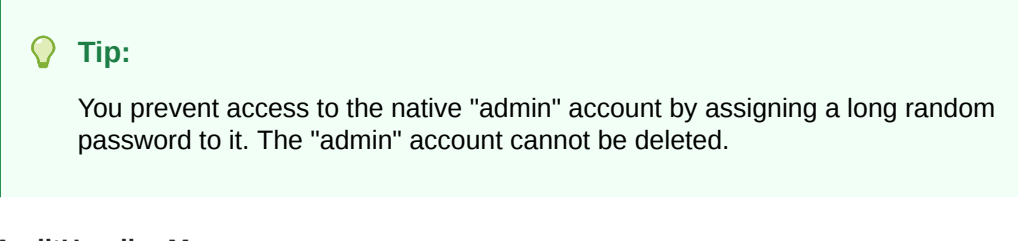

#### **AuditHandler Message**

**Issue:** The SharedServices Audit.log file includes this line:

AuditHandler - Server Audit Enable Status:- false

**Solution:** You can safely ignore this message, which indicates that auditing is not enabled on the Shared Services server.

An AuditHandler status message is included whenever an audit client pings the server for status. If auditing is enabled, the client proceeds with auditing events; otherwise, the client ignores auditing events.

#### **Audit Data Purges and Oracle Database Tablespace**

**Issue:** After repeated purging of audit data using Shared Services, table space is not freed in Oracle database.

#### **Note:**

In Oracle database, table space is not freed automatically when you delete the data from the tables.

**Solution:** Follow these steps:

**1.** Stop the Shared Services server and run these queries to shrink the space occupied by the tables:

```
alter table SMA AUDIT ATTRIBUTE FACT enable row movement
alter table SMA AUDIT ATTRIBUTE FACT shrink space
```

```
alter table SMA AUDIT FACT enable row movement
alter table SMA_AUDIT_FACT shrink space
```
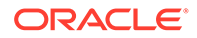

**2.** Restart the Shared Services server.

**Single Sign-On**

**Issue:** With the Oracle Single Sign-On (OSSO) security agent enabled, single sign-on (SSO) fails.

This issue occurs when the Shared Services security settings specify OSSO as the SSO provider or agent and Get Remote user from HTTP request as the SSO mechanism

**Solution:** Using Oracle Hyperion Shared Services Console, select these security settings:

- SSO Provider or Agent–Other
- SSO Mechanism-Custom HTTP Header

The default value for the Custom HTTP Header is **HYPLOGIN**. You can specify a different value.

See the *Oracle Enterprise Performance Management System User Security Administration Guide*.

**Shared Services Registry Contents and Updates**

#### **Caution:**

Be extremely careful when editing the Shared Services Registry, because it is critical to running EPM System products. Always back up the Oracle Hyperion Foundation Services database before making any changes to the Shared Services Registry.

The Registry Editor utility—epmsys\_registry.bat (Windows) —is in *EPM\_ORACLE\_INSTANCE/bin. Running this utility creates a report on the contents* of the Shared Services Registry. See "Updating the Shared Services Registry" in the *Oracle Enterprise Performance Management System Deployment Options Guide*

**Issue**: You cannot access the Shared Services Oracle Hyperion Enterprise Performance Management System Lifecycle Management user interface and must view the contents of the Shared Services Registry.

**Solution**: Run the Registry Editor utility without parameters to generate a report called registry.html.

**Issue:** You must change user directory information but cannot access the Shared Services Lifecycle Management user interface.

**Solution:** Run the Registry Editor utility for a report of deployment information that can help you determine how to edit the Shared Services Registry.

#### **User Directories and Provisioning**

See also the *Oracle Enterprise Performance Management System User Security Administration Guide*.

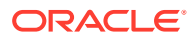

#### **Provisioning Issues and Best Practices**

If you have an existing LDAP/MSAD user directory, use a standard LDAP browser to explore the user directories that store user credentials before provisioning EPM System applications. The settings that the LDAP browser uses to connect to the user directory are identical to those that EPM System applications use to connect to the user directories. You can download a free LDAP browser.

Use the browser to check these points:

- Whether you can connect to the user directory from the server that you are using
- The response time
- The starting point (base DN) for any search of the user directory
- A count of the users and groups under the starting point

To ensure acceptable login performance:

- Minimize the number of groups and users for EPM System applications.
- Ensure that the server machines that host EPM System applications are in the same geographical location as the server machines that host the user directories used in the provisioning process.
- Find an optimal starting point for searches or create a custom group hierarchy.
- For the first item in the search order, specify the directory from which the greatest number of users log in.

#### **External Users, Groups Information, and Performance**

See the *Oracle Enterprise Performance Management System User Security Administration Guide*.

**Issue:** Performance is degraded because of a large number of external users or groups available in Shared Services.

#### **Solutions:**

- Set up a filter to retrieve only the required users.
- Oracle recommends that you set the group URL and tune the group filter to decrease the number of groups that Shared Services must parse to build the cache. Doing so improves runtime performance significantly.

See [Faster User Retrieval, Application Registration, and Security Loading](#page-75-0) and [Maximum Size](#page-76-0) [Setting for User/Group Searches](#page-76-0).

**Issue:** Shared Services accesses LDAP and MSAD group information even though you do not use LDAP or MSAD groups.

**Solution:** Create groups in Native Directory and assign users from LDAP and MSAD directories to them, then set the "use groups" option to false.

Use the Shared Services Console to modify the user directory configuration. Verify that the **Support Groups** check box on the **Group Configuration** tab is clear.

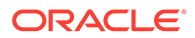

#### <span id="page-75-0"></span>**Note:**

Oracle recommends that you set the group URL and tune the group filter to decrease the number of groups that Shared Services must parse to build the cache. Doing so improves runtime performance significantly.

#### **Tips and Common Issues**

The most common causes of problems that you might encounter when configuring Shared Services with external user directories:

- The Group URL is incorrectly defined.
- The host name, port, or domain controller is not specified correctly.
- Too many groups are defined in the Group URL.

#### **Note:**

Shared Services displays a warning if the number of available groups within the Group URL exceeds 10,000.

#### **Faster User Retrieval, Application Registration, and Security Loading**

The following procedure enables you to perform these tasks faster:

- Retrieve lists of users against projects
- Register applications
- Load security

To increase performance:

- **1.** If you plan to use groups:
	- **a.** Use native groups, not external groups, to provision external users, and clear the use groups option on the groups tab of LDAP/MSAD provider configuration panel.
	- **b.** Always set a group URL to the lowest node that includes all your groups.
	- **c.** Use a group filter, if possible.
- **2.** Limit the number of users with EPM System access:
	- **a.** Always define a User URL and set it as deep as possible.
	- **b.** Set a user filter, if possible.
- **3.** Use the default logging level of WARNING. Change the level to TRACE only for debugging purposes. See [ODL Configuration.](#page-27-0)
- **4.** For multiple groups and users, set the Java Heap Size in all products to 1 GB. See [Java Heap Size Changes.](#page-62-0)

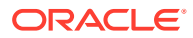

#### <span id="page-76-0"></span>**Group URL**

Having more than 10,000 groups in the Group URL degrades performance. To resolve this issue:

- Change the Group URL to point to a lower-level node.
- Use a group filter that retrieves only provisioned groups.
- Create a custom group hierarchy to support EPM System applications.

See the *Oracle Enterprise Performance Management System User Security Administration Guide*.

#### **Maximum Size Setting for User/Group Searches**

For MSAD, LDAP, database, and SAP providers, the number of users and groups a search retrieves is determined by the MaximumSize setting in the user directory configuration. To retrieve all users and groups, set MaximumSize to 0 when configuring user directories. You can then use filters to limit the searches.

#### **Startup and Access Issues**

#### **Resolving a Shared Services Startup on the Application Server**

If the Shared Services Java web application does not start:

- **1.** Review the Shared Services logs in *MIDDLEWARE\_HOME/user projects/domains/* EPMSystem/servers/FoundationServices0/logs.
- **2.** From EPM System Diagnostics, validate that database connectivity succeeds, and check external user directories. These are prerequisites for Java web application startup. For instructions on using EPM System Diagnostics, see "Validating the Installation and Verifying Deployment" in the *Oracle Enterprise Performance Management System Installation and Configuration Guide*.
- **3.** Determine whether the default port 28080 is being used by another application by running NETSTAT –an | findstr 0.0.0.0:28080. If you get (0.0.0.0:28080), change the Shared Services port or stop the process that is using the port.

#### **Resolving Problems Accessing Products from Shared Services**

You may be unable to log on to other EPM System products for these reasons:

- Performance is unacceptably slow because the group URL and group filter are not limiting the number of groups returned by a search.
- You are using invalid logon credentials.
- The server hosting the product is not connected to the servers hosting user directories and Shared Services, so you cannot be authenticated as a user.

Perform these tasks:

- **1.** Review SharedServices SecurityClient.log (on the server hosting the product) and SharedServices Security.log (on the server). See [ODL Configuration](#page-27-0).
	- Check the Java web application port to ensure that you are using the web server.
	- If group cache errors exist, stop Shared Services and refresh the cache.
	- If authentication errors exist, verify that the user URL is correct.

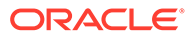

- **2.** Ensure that the user ID and password are correct.
- **3.** Ensure that the server hosting the product can connect to the servers hosting the user directories and Shared Services.

#### **Reregistering Products with Shared Services**

**Issue**: You must reregister products with Shared Services. For example, you must reregister products if you accidentally delete the registration information.

**Solution**: Re-enable the Shared Services configuration task by edit the Shared Services Registry using this command:

Epmsys\_registry updateproperty *product*/instance\_task\_configuration/ @hssregistration Pending, where *product* identifies the EPM System product that you are reregistering.

#### **Reconfiguring the Shared Services Database**

**Issue:** You cannot change a configured Shared Services database directly in EPM System Configurator.

#### **Solution:**

- **1.** Delete *MIDDLEWARE\_HOME*/user\_projects/config/foundation/11.1.2.0/ reg.properties.
- **2.** Restart EPM System Configurator.
- **3.** Reconfigure the Shared Services database by selecting **Connect to a previously configured database**.

#### **Product-Specific Issues**

#### **Shared Services and Essbase Components**

**Issue:** You receive this error message when refreshing security to Shared Services from the Oracle Essbase Administration Services console:

Error: 1051502: Analytical Services failed to get roles list for [ESB:Analytic Servers:PLYSHYP08D:1] from Shared Services Server with Error [Failed to connect to the directory server.]

**Solution:** Refer to SharedServices SecurityClient.log in the Oracle Essbase logs folder. See [Using EPM System Logs](#page-13-0).

**Issue:** You cannot create an Essbase application as a Microsoft Active Directory user.

This issue occurs if Microsoft Active Directory contains user and contact records and Shared Services is configured to return both record types.

**Solution:** Edit CSS.xml to specify the setting objectClass=user. This setting prevents Shared Services the Microsoft Active Directory provider from returning contact records. The CSS.xml file is in *EPM\_ORACLE\_INSTANCE*/Config/ FoundationServices.

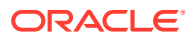

#### **Shared Services and Financial Management**

#### **Application Creation**

**Issue:** You receive an Application Creation Fails error message.

#### **Solution:** Perform these tasks:

Review SharedServices SecurityClient.log.

If group cache errors are displayed, ensure that the group URL and filter are set correctly to accommodate group counts. If data broker property errors are displayed, enable interopjava logging. Use JRE 1.5 to support 1,000 or more groups.

On the server, review SharedServices Security.log.

If errors relate to group caching, ensure that the group URL and filter are set to accommodate group counts.

- Review the Oracle Hyperion Financial Management logs. See "Financial Performance Management Applications Logs" in [Using EPM System Logs](#page-13-0).
- If the interop web site redirects to the Java web application server, ensure that the authentication method is anonymous and that Windows integration authentication is not used.

#### **Smart View Timeouts**

**Issue:** Oracle Smart View for Office with Financial Management times out after about 30 minutes.

**Solution:** Try these procedures:

- Run the Server and web configuration utility on the Financial Management web server, and change the web session timeout setting. (The default setting is 20 minutes.)
- If the client is using the URL provider for Smart View (not the Shared Services provider), right-click for the properties of the HFMOfficeProvider virtual directory in IIS, and then click **Configuration** on the Virtual Directory tab. In the new window, click **Options**, and change the session state timeout setting.
- Change the setting of the default web site.

Also check the timeout settings of the Default web site and the Smart View Provider settings in the FM Server and web Configuration.

### Lifecycle Management

See also [Lifecycle Management Logs](#page-44-0).

#### **Migration Tip: Naming**

For fully automated migration, the Development, Test, and Production environments should be identical in terms of names, including names of data sources, provisioned Native Directory group names, applications, and application groups. Identical naming is especially important between Test and Production environments, where manual steps are often unacceptable.

Identical naming is not always possible, because some products' application names include server names, which require manual editing of provisioning information. In cases where the

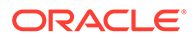

application names are different, you must manual edit provisioning information before importing an application.

#### **Trouble Uploading Artifact Snapshot**

**Issue:** Artifact snapshot upload fails with the following error message:

Failure of Web Server bridge: Internal processing error

#### **Note:**

This issue occurs when re-installation (assuming previous installation was correctly uninstalled) was performed on the same machine by different user.

**Solution:** Ensure that the  $/\text{tmp}/w1$  proxy has write access and enough memory to temporarily write the artifact snapshot data.

#### **Out-of-Memory Errors in a Compact Deployment**

**Issue:** In a 64-bit environment, performing a Oracle Hyperion Enterprise Performance Management System Lifecycle Management for Oracle Hyperion Planning artifacts in a compact deployment produces out-of-memory errors in the Oracle Hyperion Foundation Services logs.

**Solution:** Increase the maximum heap size setting for the Oracle Enterprise Performance Management System managed server deployed to Oracle WebLogic Server:

Windows—Edit the Windows registry entry for EPMServer0 under the HKLM/Hyperion Solutions node.

#### **Comparing Environments**

**Issue:** You need to compare two environments, such as a Development and Test.

**Solution:** Export the artifacts to the file system and use a compare utility (such as Beyond Compare) to see differences for text and XML artifacts.

#### **Shared Services Launch**

**Issue:** You cannot launch Oracle Hyperion Shared Services Console.

**Solution:** When launching Shared Services Console, use a fully qualified server name in the URL; for example, http://*web\_Server*:*Port*/interop/index.jsp.

#### **Export Failure**

**Issue:** Artifact export fails because the user password for a Lifecycle Management export file contains braces ({ }).

**Solution:** Do not use braces in user passwords.

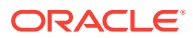

#### **Lifecycle Management Timeout for Artifact Imports**

**Issue:** Importing artifacts using Lifecycle Management times out after an hour (with all services running), and an error message similar to the following is written to SharedService\_LCM.log:

2011-07-19T03:03:36.066-07:00] [FoundationServices0] [ERROR] [EPMLCM-30052] [oracle.EPMLCM] [tid: 173] [userId: <anonymous>] [ecid: 0000J51cbhmFW7P5IfL6if1E2XZW000574,0] [SRC\_CLASS: ?] [APP: SHAREDSERVICES#11.1.2.0] [SRC\_METHOD: ?:?] Failed to connect to "http://server name:19000/awb/lcm.executeAction.do" while performing import for application - "<applicationName>". Received status code -"503" with error message - "Service Temporarily Unavailable". Possible cause of error Server Down or Not reachable.

#### **Note:**

This error does not necessarily indicate that the import of the artifacts has failed. Check the status of the import jobs in the Job Console to verify whether a failure has occurred. If the import job indicates a failure, this is most likely not a timeout problem and should be investigated further, starting with the attached import results.

If the import jobs in Job Manager do not show failures, then the artifact migration has not been aborted and may complete successfully. You can check progress for the respective job IDs in the Library Job Console.

The Oracle HTTP Server web server might be configured to time out if a job takes longer than a predefined period. When Oracle HTTP Server is used with WebLogic Server, the default timeout is set to 3600 seconds (one hour).

**Solution:** Increase the Oracle HTTP Server web server time out. Modify or add the WLIOTimeoutSecs property with a value that will encompass the duration of typical migration tasks. Additionally, set Idempotent OFF. Make these changes in the mod wl ohs.conf configuration file located under: *EPM\_ORACLE\_INSTANCE*/httpConfig/ohs/config/OHS/ ohs\_component. For example, for Oracle Hyperion Profitability and Cost Management:

```
<LocationMatch ^/profitability> 
SetHandler weblogic-handler 
WeblogicCluster server name:port
WLIOTimeoutSecs 60000 
Idempotent OFF 
WLSocketTimeoutSecs 6000 
</LocationMatch>
```
#### or for Planning:

<LocationMatch ^/planning> SetHandler weblogic-handler WeblogicCluster *server name*:*port* WLIOTimeoutSecs 60000 Idempotent OFF

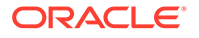

```
WLSocketTimeoutSecs 6000 
</LocationMatch>
```
You can also try adjusting the SSO token timeout. For instructions, see the *Oracle Enterprise Performance Management System User Security Administration Guide*.

#### **Lifecycle Management Diagnostics**

**Issue:** Lifecycle Management users must analyze Lifecycle Management activity during a problematic migration.

**Solution:** Change the logging level to TRACE: 32:

• To change the logging level for all migrations run from command line utility (Utility.bat or utility.sh), edit the logging.xml file in *EPM\_ORACLE\_INSTANCE*/Config/FoundationServices.

The debug log is written to *EPM\_ORACLE\_INSTANCE*/diagnostics/logs/ migration/LCM\_*timestamp*.log.

The debug content is written to the *EPM\_ORACLE\_INSTANCE*/diagnostics/ logs/migration/Debug\_*sequence\_id* folder.

• To change the logging level for migrations run from Oracle Hyperion Shared Services, edit the logging.xml file in *MIDDLEWARE\_HOME*/user\_projects/ domains/EPMSystem/config/fmwconfig/servers/FoundationServices0.

The debug log is written to *MIDDLEWARE\_HOME*/user\_projects/domains/ EPMSystem/servers/FoundationServices0/logs/SharedServices\_LCM.log.

The debug content is written to the *EPM\_ORACLE\_INSTANCE*/diagnostics/ logs/migration/Debug\_*sequence\_id* folder.

#### **Lifecycle Management and Financial Management**

#### **HFMLCMService Web Service Connectivity and Configuration Settings**

For the LCM Web Service to run correctly, the LCM Web Service (HFMLCMService) must exist in Microsoft IIS web server, and the values for the executionTimeout and any modifications to the maxRequestLength properties in Web.Config must be correct.

To check connectivity to HFMLCMService, go to http://*HFM\_WEBSERVER*/ HFMLCMService/LCMWS.asmx.

If the service is running correctly, a page that contains the names of the LCM Web Service methods is displayed.

To modify the executionTimeout and maxRequestLength HFMLCMService properties:

- **1.** In a text editor, open Web.Config in *EPM\_ORACLE\_HOME*/products/ FinancialManagement/Web/HFMLCMService.
- **2.** (**Optional**) For very large LCM artifacts, increase the values for executionTimeout (in seconds) and maxRequestLength (in kilobytes) in the following line:

<!-- Maximum value allowed is 2GB - Currently set waiting time to 1hours, 1.5GB data transfer-->

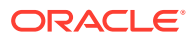

<httpRuntime executionTimeout="3600" maxRequestLength="1572864" />

#### **Caution:**

Incorrect modification could cause the HFMLCM Web Service to fail.

- **3.** Save and close Web.Config.
- **4.** Reset Microsoft IIS web server (iisreset).

#### **Timeout Setting for Lifecycle Management Server Communication**

**Issue:** Lifecycle Management Server communications time out early.

**Solution:** Increase the value for HFM.client\_timeout in the SharedServices component properties; the recommended value is 60 or higher. This property controls the length of time (in seconds) that the Lifecycle Management Server communicates with the Oracle Hyperion Financial Management Lifecycle Management Web Service.

To change the timeout value:

- **1.** Log on to Shared Services and explore **Deployment Metadata** in the **Foundation** application group.
- **2.** Expand **Shared Services Registry**, then the **Foundation Services** node, and then the **Shared Services** node.
- **3.** Right-click **Properties**, select **Export for Edit**, and then save the exported file.
- **4.** In the saved file, increase the HFM.client timeout setting.
- **5.** In Shared Services, right-click **Properties**, select **Import after Edit**, and import the edited properties file.

The change takes effect with the next migration.

#### **Financial Management and Shared Services Logging**

**Issue:** Logging and diagnostics are not enabled.

**Solution:** Set Financial Management to automatically record all activities to provide an audit trail that can be used to diagnose problems.

#### **Caution:**

Enable logging and diagnostics only when needed. Enabling them affects performance, especially with large migrations.

To turn on logging and view the logs:

- **1.** In a text editor, open *EPM\_ORACLE\_HOME*/products/FinancialManagement/Web/ HFMLCMService/Web.Config.
- **2.** In Web. Config, set these parameters to enable logging:

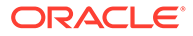

• appSettings

```
<appSettings>
     <add key="Debug" value="true"></add>
</appSettings>
```
If an error occurs (even without the additional logging enabled), the IIS application pool account (Network Service) must have full access to the log directory; otherwise, no errors are caught.

Log location: *EPM\_ORACLE\_HOME*/logs/hfm

• diagnostics

```
<diagnostics>
     <trace enabled="true" input="InputTrace.webinfo" 
output="OutputTrace.webinfo"/>
             <detailedErrors enabled="true"/>
</diagnostics>
```
If an error occurs (even without the additional logging enabled), the IIS application pool account (Network Service) must have full access to the log directory; otherwise no errors are caught.

Log location: *EPM\_ORACLE\_HOME*/products/FinancialManagement/Web/ HFMLCMService

- InputTrace.webinfo
- OutputTrace.webinfo
- **3.** Save and close Web.Config.

#### **Out-of-Memory Exception with Multiple Migrations on Large Applications**

**Issue:** When running multiple Financial Management Lifecycle Management migrations on large applications, you receive an out-of-memory exception in the IIS process (w3wp.exe).

**Solution:** Change the IIS configuration for the Financial Management Lifecycle Management application pool on the Financial Management web server. On the Properties page for the application pool, Enable Memory recycling, with virtual memory set to 1,000 MB and physical memory set to 800 MB.

#### **Note:**

These memory settings should be safe for most environments. Depending on hardware resources, you may be able to increase the values.

#### **Inability to Migrate Financial Management Artifacts**

**Issue:** Migrations fail, and the Lifecycle Management Migration Status Report displays this error message:

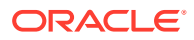

Access to the path 'C:/oracle/Middleware/EPMSystem11R1/products/ FinancialManagement/Web/HFM/FileTransfer/TempSecurityArtifact.sec' is denied.

#### **Note:**

The path displayed in the error message is the Financial Management file-transfer directory path that was specified during Financial Management installation and configuration.

**Solution:** Ensure that the IIS pooling identity has Read, Write, and Execute rights to the Financial Management file-transfer directory path that was specified during Financial Management installation and configuration.

To view the currently configured Financial Management file-transfer folder path on the computer hosting the Financial Management Web Service:

- **1.** Open Registry Editor (click **Start**, then click **Run**, then enter epmsys\_registry, and then click **OK**).
- **2.** View the FileTransferFolderPath under HKEY\_LOCAL\_MACHINE/SOFTWARE/Hyperion Solutions/Hyperion Financial Management/Web.

### Smart View

**Issue:** When Oracle Hyperion Financial Management uses shared connections in Oracle Smart View for Office with the URL as http://*server*:*port*/workspace/SmartViewProviders, Smart View does not return Financial Management provider details.

**Solution:** If you customize the IIS Smart View context in EPM System Configurator, you must manually change the SmartViewContext property in the Oracle Hyperion Shared Services Registry.

By default, the SmartViewContext value is //hfmofficeprovider/HFMOfficeProvider.aspx. Replace hfmofficeprovider with the Smart View logical web address context. For instructions, see "Updating the Shared Services Registry" in the *Oracle Enterprise Performance Management System Deployment Options Guide*.

**Issue:** In an SSL or SSL OFFLOADER environment, when you perform a web launch from web to Smart View for Planning, an error message Empty response from Provider appears.

**Solution:** The following steps are applicable only for SSL and SSL OFFLOADER environments and these steps must be performed for the specific Planning application used by Smart View:

- **1.** Login to Oracle Hyperion Enterprise Performance Management Workspace by accessing the Workspace URL, for example: https://epm.mycompany.com:19443/workspace/ index.jsp.
- **2.** On the Menu bar, click **Navigate** > **Applications** > **Planning**, and then select the application name (application name is the name of the application used for Smart View).
- **3.** Once the application is open, select **Administration** > **Application** > **Properties**, and then select the **System Properties** tab.

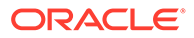

- **4.** Set SMARTVIEW\_CONNECT\_URL to the base Workspace URL and click **Save**. For example, if the Workspace URL is https://epm.mycompany.com:19443/ workspace/index.jsp, the base URL is https://epm.mycompany.com:19443.
- **5.** Restart Planning services.

# 6 Essbase 11.1.2.4

#### **Related Topics**

- Provider Services Fails to Restart
- Connections to Essbase Clusters
- **[Essbase Server Startup](#page-87-0)**
- **[Essbase Failover](#page-88-0)**
- **[Client-Server Connection](#page-88-0)**
- **[OPMN Restart](#page-88-0)**
- **[Startup: Port Conflict](#page-88-0)**

## Provider Services Fails to Restart

**Issue:** Oracle Hyperion Provider Services starts correctly the first time, but then fails to restart, with the following error:

```
<Error> <HTTP> <BEA-101216> 
<Servlet:"oracle.webservices.essbase.DatasourceService" failed to preload on 
startup in Web application: "/essbase-webservices". 
java.lang.RuntimeException: Failed to deploy/initialize the application 
asgiven archive is missing required standard webservice deployment decriptor.
```
#### **Solution:** Apply Provider Services Release 11.1.2.4.037 or higher.

#### **Workaround:**

- **1.** Stop Provider Services (stopAnalyticProviderServices.bat).
- **2.** Delete MWH\user\_projects\domains\EPMSystem\config\fmwconfig\servers\ AnalyticProviderServices0\applications\APS\_11.1.2.0.
- **3.** Start Provider Services (startAnalyticProviderServices.bat)

## Connections to Essbase Clusters

**Issue:** You cannot connect to an Oracle Essbase cluster using a cluster name; for example, by entering MAXL> login *admin password* EssbaseCluster-1.

**Solution:** Take one of these actions:

- Ensure that the URL you are using follows one of these formats:
	- http(s)://*host*:*port*/aps/Essbase?ClusterName=*cluster*
	- http(s)://*host*:*port*/aps/Essbase?ClusterName=*cluster*&SecureMode=<yes|no> (to connect to Essbase over a secure protocol)

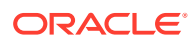

- <span id="page-87-0"></span>• To connect to an Essbase cluster using only the cluster name, modify a configuration file to specify the Oracle Hyperion Provider Services server that resolves the cluster name in the URL. The Provider Services server is specified in these configuration files:
	- For server-to-server communication–essbase.cfg

Use this format:

ApsResolver http(s)://*host*:*port*/aps

You can specify several Provider Services servers in essbase.cfg, using a semicolon (;) between server names.

For client-to-server communication–essbase.properties

Use this format:

ApsResolver=http(s)://host:port/aps

#### **Note:**

The ApsResolver setting must be in essbase.cfg on the client side for tools or applications that use Essbase CAPI (such as MAXL, Esscmd, and Planning).

The ApsResolver setting must be in essbase.properties on the client side for tools or applications that use Essbase JAPI (such as Provider Services).

### Essbase Server Startup

**Issue:** After you apply a maintenance release, Oracle Essbase does not start.

This issue occurs if you do not stop all processes before applying a maintenance release.

**Solution:** Check the installTool-install-*DDD-MM.DD.YYYY-TIME*.log file in *EPM\_ORACLE\_HOME*/diagnostics/logs/install. If the log file includes a message such as The process cannot access the file because it is being used by another process, which indicates that some files were locked during installation and configuration, reinstall Essbase.

**Issue:** You encounter this error message if JVMMODULELOCATION was not set correctly in essbase.cfg or in the shared library path for platform:

JVM load failed [jvm.dll]. Single Sign-On Initialization Failed

**Solution:** Open essbase.cfg in a text editor and edit it to specify the correct JVM.

**Issue:** You encounter the error message Failed in GCInit(). This message occurs if the locale directory in ESSBASEPATH is not found or if files are missing files from the locale directory.

**Solution:** Check ESSBASEPATH in setEssbaseEnv.cmd (Windows):

Windows-In the command line, enter echo %ESSBASEPATH.

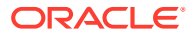

<span id="page-88-0"></span>If the ESSBASEPATH is missing or incorrect, define the correct ESSBASEPATH.

**Note:** ESSBASEPATH should use startEssbase.bat (Windows) , not essbase.exe.

**Issue:** Essbase does not start from the Start menu.

**Solution:** Start Essbase from a command line. More error messages are displayed when Essbase is started from a command line, which facilitates troubleshooting. For example, error messages might identify missing or inaccessible files.

### Essbase Failover

To troubleshoot Oracle Essbase failover, examine several Oracle Process Manager and Notification Server and Essbase logs to establish a sequence for the events involved. For example, the logs might show that OPMN starts Essbase, but Essbase does not acquire a lease because of failed database authentication.

For information about OPMN error messages, see the *Oracle Process Manager and Notification Server Administrator's Guide*.

### Client-Server Connection

**Issue:** You cannot establish an Oracle Essbase client-server connection.

**Solution:** Use the ping command on the server to check that the server is running and visible to the client computer. If the ping command succeeds, try the TELNET command.

- If the ping command succeeds but the TELNET command does not, there might be a problem with the inet daemon on the server.
- If the ping command fails, you might have a routing or hardware problem.

### OPMN Restart

**Issue:** Approximately every 20 seconds, Oracle Essbase shows an error that resembles this one, which indicates that Oracle Process Manager and Notification Server cannot ping **Essbase** after OPMN is restarted.

[Thu Mar 11 18:00:04 2010]Local/ESSBASE0///Info(1056704) Received OPMN Ping Request [Thu Mar 11 18:00:04 2010]Local/ESSBASE0/// Info(1056705) Sent the Response to OPMN Ping

**Solution:** Close and restart Essbase.

### Startup: Port Conflict

**Issue:** Oracle Essbase startup is prevented because the default Essbase port is taken by another process.

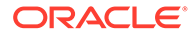

**Solution:** Shut down the other process that is using the Essbase port, start Essbase, and then restart the other process.

# 7 Essbase 21c

#### **Related Topics**

- Profitability and Cost Management
- [Hyperion Infrastructure Technology](#page-91-0)

# Profitability and Cost Management

#### **Generation of CALC script duration has increased after ugrading to Essbase 21C.**

**Issue:** You may notice an occasional increase in the total ledger computation duration after upgrading to Essbase 21C. When this increased duration is observed, running the Execution Statistics System Report will show a significant increase in the duration of the generation of calculation scripts for multiple rules. The root cause of the issue is a significant increased duration for the driver detection Essbase 21c MDX query.

#### **Workaround**:

- **1.** Run execution statistics report to confirm a significant increased duration of the generation of calculation scripts and identify a test rule for below.
- **2.** On the servers within the instances, shutdown all of the services including the Essbase Service.
- **3.** Add QPDF SIMU <Application> <database> 4096 to the essbase.cfg file. Sample Model Example: QPDF SIMU BksML12C BksML12C 4096.
- **4.** Restart all of the services.
- **5.** Run single rule calculation for the test rule identified within the original execution statistics report.
- **6.** Run execution statistics report to confirm reduced duration of the generation of calculation scripts for the test rule.

#### **Note:**

**Essbase Config File Location:** 

```
MIDDLEWARE_HOME/user_projects/domains/essbase_domain/config/
fmwconfig/essconfig/essbase/essbase.cfg
```
Alternate essbase.cfg setting ASODYNAMICAGGINBSO None.

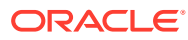

#### <span id="page-91-0"></span>**DATACACHESIZE Error**

**Issue:** Essbase LCM Import Job process fails with the following error message.

```
Essbase Error(1006023): Data cache is full
```
**Workaround:** To resolve the issue, increase the size of the Data Cache within the Essbase 11g instance before re-importing the Essbase 11g cube into the Essbase 21c instance. To increase the Data Cache size to 100 MB, use one of the following procedures:

- **1.** Essbase Administrative Services
	- **a.** Open the database properties for the Essbase Database with the error.
	- **b.** Navigate to the **Caches** tab.
	- **c.** Expand the Cache sizes tree node if required.
	- **d.** Include the Data Cache setting (KB) to 102,400.
	- **e.** Apply the changes.
- **2.** MaxL
	- **a.** Use the StartMaxL or another tool.
	- **b.** Issue the following MaxL command for each BSO application and HPCM Standard Application.

alter database set data\_cache\_size 100MB

#### **Related Information**:

- [MOS Article Doc ID 597972.1](https://support.oracle.com/epmos/faces/DocumentDisplay?_afrLoop=100657535713832&id=597972.1&_afrWindowMode=0&_adf.ctrl-state=pyyvg0klb_4).
- [Optimizing Essbase Caches Essbase 11g](https://docs.oracle.com/cd/E17236_01/epm.1112/esb_dbag_1112100/frameset.htm?dstcache.html).
- [Run and Manage Jobs using Essbase Web Interface](https://docs.oracle.com/en/database/other-databases/essbase/21/ugess/run-and-manage-jobs-using-web-interface.html#GUID-4FA27BF2-61FF-49CD-A8AF-F54004F4F855).

### Hyperion Infrastructure Technology

**Issue:** Config Tool does not set up Oracle HTTP Server (OHS) with Essbase aliases.

**Workaround:** Update the mod wl ohs.conf file.

Using a text editor, open mod  $w1$  ohs.conf file located under this folder:

```
EPM_ORACLE_INSTANCE/httpConfig/ohs/config/fmwconfig/components/OHS/
ohs component and add the following aliases:
```

```
<LocationMatch ^/essbase>
    SetHandler weblogic-handler
    WeblogicCluster essbaseServer1:9010,essbaseServer2:9010
</LocationMatch>
<LocationMatch ^/APS>
   SetHandler weblogic-handler
    WeblogicCluster essbaseServer1:9010,essbaseServer2:9010
```
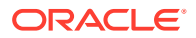

</LocationMatch> <LocationMatch ^/eas> SetHandler weblogic-handler WeblogicCluster essbaseServer1:9110 </LocationMatch> <LocationMatch ^/easconsole> SetHandler weblogic-handler WeblogicCluster essbaseServer1:9110 </LocationMatch>

# 8 Financial Performance Management Applications

#### **Related Topics**

- Planning
- [Financial Management](#page-94-0)
- [Financial Close Management and Tax Governance](#page-97-0)
- **[Account Reconciliation Management](#page-102-0)**
- [Profitability and Cost Management](#page-103-0)

## Planning

#### **Planning and Administration Services**

**Issue:** You cannot expand the Planning outline in Oracle Essbase Administration Services.

**Solution:** Turn on debugging and check these items:

- **1.** Whether you can access an Oracle Essbase application (for example, the Sample application) in Administration Services. If you cannot access an Essbase application, the problem is with Essbase rather than with Oracle Hyperion Planning.
- **2.** Security and external authentication for Essbase.

#### **Performance Issues**

• **Issue**: You use an Oracle database and want to improve the performance of Database Refresh.

**Solution:** Ensure that CURSOR SHARING in Oracle is set to EXACT (the default setting).

**Issue:** You want to improve Planning performance.

**Solution**: Tune Oracle WebLogic Server or increase heap size, depending on your environment. For example, if Java runs out of memory, and your server has more memory available than the 512 MB that is allocated to Java by default, you can increase the amount that Java can use. See the *Oracle Enterprise Performance Management System Deployment Options Guide*.

### **Note:**

Oracle recommends working with a consultant to assess your environment.

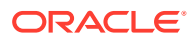

#### <span id="page-94-0"></span>**Planning Server Shut Down Error**

**Issue:** When stopping Planning server, it may not shut down properly and errors out with this message:

<HTTP> <BEA-101276> <web application(s)/HyperionPlanning still have non-replicated sessions after 0 minutes of initiating SUSPEND. Waiting for non-replicated sessions to finish.

#### **Solution:** Follow these steps:

- **1.** Log in to WebLogic Server Administration Console and under the Control tab for the Planning server instance, enable the option "Ignore Sessions During Shutdown".
- **2.** Restart Planning server.

## Financial Management

#### **Database Connectivity Loss**

If you lose database connectivity, you must resubmit any tasks that were running.

When a database connection is lost, Oracle Hyperion Financial Management tries to reconnect, with a default of five retries. In general, tasks might need to be restarted if the database connection outage is longer than five seconds.

#### **High User Loads**

In case of issues during high user load, the following changes are recommended:

- **1.** Increase the number of maximum connections for the HsxServer. Create a file called configom.properties under this directory: EPM\_ORACLE\_INSTANCE\config\hfm, and add these entries:
	- JhsxServerThreadPoolSize=200
	- • ThriftServiceThreadPoolSize=200
- **2.** Add the following JVM Option to the HFMWeb Service: -Doracle.jdbc.autoCommitSpecCompliant=false

#### **Failure Accessing Financial Management Through EPM Workspace**

**Issue:** You have difficulty accessing Financial Management.

**Solution:** Perform these steps:

**1.** To test access to Oracle Hyperion Enterprise Performance Management Workspace, use the following URLs, where *webserver* is the host name of the machine running the EPM Workspace web server, *webport* is the port for the web server (by default, 19000), *hfmserver* is the host name of the machine running the Financial Management web component, and *hfmport* is the port for the web server used by Financial Management (by default, 7363):

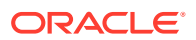

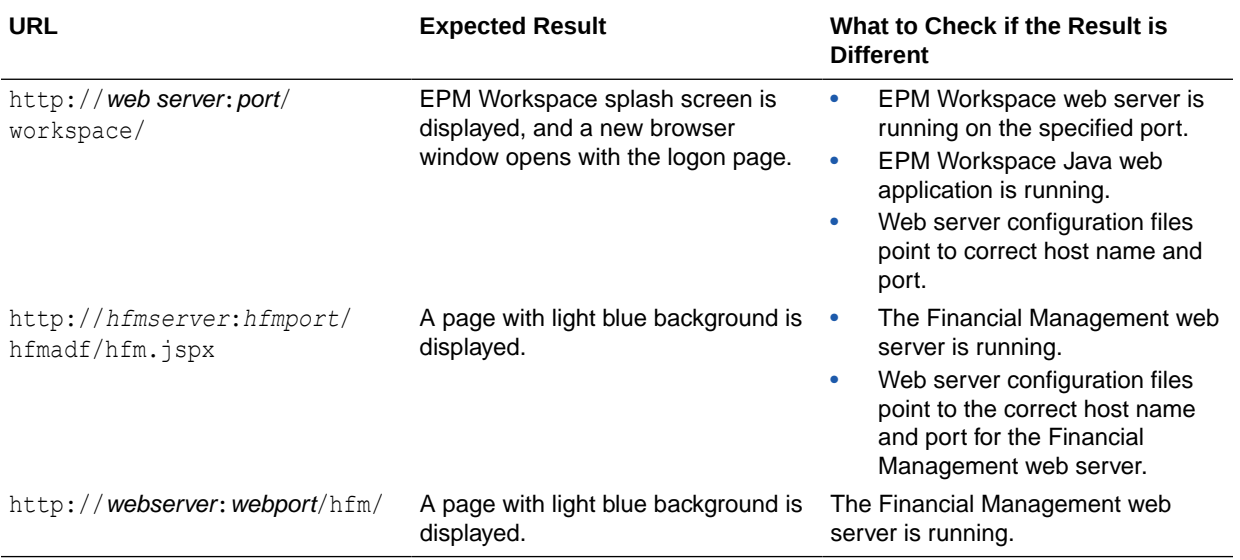

For detailed instructions on configuring the web server, see "Configuring EPM System Products in a New Deployment," in the *Oracle Enterprise Performance Management System Installation and Configuration Guide*.

**2.** If step 1 does not work, verify that you have configured the EPM Workspace proxy server plug-in. If it is configured, test whether you can directly access Financial Management.

#### **Connection Issues**

#### **Failure after a Computer Restart**

**Issue:** Your Financial Management installation fails after you restart the computer.

**Solution**: Check the Remote Procedure Call service in Windows:

- **1.** Open the Windows Control Panel and select **Services**.
- **2.** Verify that the Remote Procedure Call (RPC) Locator is set to Manual.
- **3.** Select the Remote Procedure Call service, click Start, and restart the computer.

#### **Database Connection**

**Issue:** The connection to the Financial Management database fails.

#### **Solution:**

- **1.** Ensure that the database server is running.
- **2.** If the database server is running, in EPM System Configurator, check the Database Configuration panel for Financial Management to ensure that the database server name, user name, password, and database name are correct. See the *Oracle Enterprise Performance Management System Installation and Configuration Guide*.
- **3.** If the database server is running, the configuration information is correct, and the database connection fails, reinstall the Oracle database client.

#### **SQL Server Connection**

**Issue:** You cannot connect to SQL Server or receive this error message:  $SQL$  Server: Test connection failed because of an error in initializing provider. Client unable to establish connection.

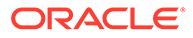

#### • **Possible Solutions:**

- Windows authentication may have been used instead of Microsoft SQL Server authentication. Oracle recommends using SQL Server authentication. See Verifying Microsoft SQL Server Authentication Settings.
- The system may be using the Microsoft SQL Server default setting to connect to the database using named pipes instead of TCP/IP. Connection through TCP/IP is required. See Establishing the SQL Server Connection Using TCP/IP.

#### **Establishing the SQL Server Connection Using TCP/IP**

If you use Microsoft SQL Server 2005 or 2008, it disables TCP/IP connections to the database by default. You must enable these connections before running EPM System Configurator.

To establish the SQL Server connection using TCP/IP:

- **1.** Select **Start**, then **Settings**, and then **Control Panel**.
- **2.** Select **Administrative Tools**, and then double-click **Data Sources (ODBC)**.
- **3.** Click **Add**.
- **4.** In the list of drivers, highlight **SQL Server**, and then click **Finish**.
- **5.** Enter a data source name, description, the data server name for the SQL Server to which to connect, and then click **Next**.
- **6.** Select this authentication option: **With SQL Server authentication using a login ID and password entered by the user**.
- **7.** Click **Client Configuration**, select **TCP/IP** (if not selected), and then click **OK**.
- **8.** For **Connect to SQL Server**, enter the login ID and password, and then click **Next**.
- **9.** Change the default database to the Financial Management database.
- **10.** Click **Next**, and then click **Finish**.
- **11.** Click **Test Data Source**.
- **12.** When you receive the success message, click **OK**, and then click **OK** to close the dialog box.
- **13.** Click **OK** to close the **ODBC Administrator** dialog box.

#### **Verifying Microsoft SQL Server Authentication Settings**

To verify the Microsoft SQL Server authentication setting:

- **1.** Select **Start**, then **Programs**, then **Microsoft SQL Server**, and then **Enterprise Manager**.
- **2.** Expand the list of Microsoft SQL Servers.
- **3.** Right-click the database server name, and then select **Properties**.
- **4.** Select **Security**.
- **5.** Ensure that this Authentication option is selected: **SQL Server and Windows**.
- **6.** Click **OK**.

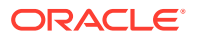

#### <span id="page-97-0"></span>**Rights Required for Installation**

**Issue**: You cannot install and configure Financial Management.

**Solution**: Ensure that you have local administrator rights to install Financial Management.

#### **Large Data or File Load**

**Issue:** You receive an error message when performing large data or file loads.

**Possible Solution:** If you are using Classic Administration and receive a Proxy Error message, increase the Workspace timeout setting.

**JRF WebServices Asynchronous Services**

**Issue:** You encounter this error message when deploying Financial Management:

Please install missing templates: Oracle JRF WebServices Asynchronous services.

**Solution:** JRF WebServices Asynchronous services are required for Financial Management to work with Oracle Hyperion Financial Close Management. If you are not using or have not installed Financial Close Management, selecting the **Deploy to Application Server** task for Financial Management in EPM System Configurator is unnecessary and can result in error messages but does not affect the functionality of Financial Management. If you inadvertently selected **Deploy to Application Server** for Financial Management, you can safely ignore the error messages.

### Financial Close Management and Tax Governance

Tips in this section apply to both Oracle Hyperion Financial Close Management and Oracle Hyperion Tax Governance.

**Loading Data to Oracle Database 19C**

**Issue**: When loading data to Oracle Database 19c for Financial Close Management or Oracle Hyperion Financial Data Quality Management, Enterprise Edition, you see an error such as: Caused By: java.sql.SQLException: ORA-01502: index 'EPMFCM.ARM\_BALANCES\_PK' or partition of such index is in unusable state

#### Or

ERROR at line 1:ORA-01450: maximum key length (6398) exceeded

**Solution:** Make sure to set max string size to standard.

#### **Upgrading to Release 11.2**

**Issue:** While importing the Release 11.1.2.4 schema to the Release 11.2 schema, you receive this error:

ORA-39083: Object type INDEX STATISTICS failed to create with error: ORA-01403: no data found ORA-01403: no data found Failing sql is: DECLARE IND NAME VARCHAR2(60); IND OWNER VARCHAR2(60); BEGIN DELETE FROM "SYS"."IMPDP\_STATS"; SELECT index\_name, index\_owner INTO IND\_NAME, IND\_OWNER FROM (SELECT UNIQUE sgc1.index name, sgc1.index owner,

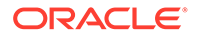

```
COUNT(*) mycount 
FROM sys.ku$ find sgc view sgc1,
TABLE (sgc1.col_list) myc
```
**Solution:** You can ignore this error.

#### **Problem Starting Servers After Upgrading to Release 11.2**

**Issue:** If you're having trouble starting servers after upgrading to Release 11.2, you might have a domain name difference issue.

**Solution:** Modify the tables named WL\_LLR\_FINANCIALCLOSE0 column REDCORDSTR from <*Old\_Domain*>//FinancialClose0 to EPMSystem// FinancialClose0 (which is the default name). The same change is needed in WL LLR TAXMANAGEMENT0. Both environments Source and Target should be identical, even the domain names. If environments are identical, you won't run into this issue.

#### **General Financial Close Management and Tax Governance Troubleshooting Tips**

When troubleshooting Financial Close Management or Tax Governance installation and configuration issues, check the following logs, which may help you resolve issues. If you call Technical Support for assistance, you can also use the logs in *MIDDLEWARE\_HOME*/user\_projects/domains/EPMSystem/servers/ FinancialClose0/logs to provide specific information about your issue:

- Oracle WebLogic Server
	- AdminServer.log
	- AdminServer-diagnostic.log
- Financial Close Management: FinancialClose.log
- Oracle Hyperion Foundation Services: FoundationServices0.log

#### See [Using EPM System Logs](#page-13-0).

You can run the Financial Close Management Validation Tool to verify that the components for Financial Close Management are correctly deployed and configured. For instructions, see "Validating a Financial Close Management Deployment" in the *Oracle Enterprise Performance Management System Installation and Configuration Guide*.

To check whether issues are related to Oracle Hyperion Enterprise Performance Management Workspace, use this link to bypass EPM Workspace and log on to Financial Close Management directly: http://*host*:*port*/fcc/faces/oracle/ apps/epm/fcc/ui/page/FCCDashboard.jspx. The default port for Financial Close Management is 8700.

For more information, see "Financial Close Management and Tax Governance Manual Configuration Tasks " in the *Oracle Enterprise Performance Management System Installation and Configuration Guide*.

#### **Out-of-Memory Error on Managed Server**

**Issue:** You encounter this error on the Financial Close Management managed server:

java.lang.OutOfMemoryError: PermGen space **Solution:** Follow these steps:

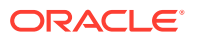

- **1.** Lower the PermGen setting to about 300M. Increase the setting 300M, if necessary, but a setting below 512M is generally sufficient.
- **2.** Increase the XMX setting, for a higher maximum heap size. For a production environment, a setting of 1024M is recommended.

#### **Financial Close Management and Tax Governance Installation and Configuration Issues**

Issues in this section apply to both Financial Close Management and Tax Governance.

#### **Financial Close Management Server Timeout**

**Issue:** When you attempt to import a task set into a template, the import either freezes or creates duplicates in the template. The FinancialClose.log file includes this error message:

ExecuteThread: '2' for queue: 'weblogic.kernel.Default (self-tuning)' has been busy for "623" seconds working on the request "weblogic.servlet.internal.ServletRequestImpl

The FinancialClose.log file also includes this trace message:

```
Thread-64 "[STUCK] ExecuteThread: '2' for queue: 'weblogic.kernel.Default (self-
tuning)'" <alive, suspended, priority=1, DAEMON>
oracle.jbo.server.ViewObjectImpl.getApplyAllViewCriterias(ViewObjectImpl.java:8043)
oracle.jbo.server.ViewRowSetImpl.getWhereClauseParamsFromVcVars(ViewRowSetImpl.java:458
8)
oracle.jbo.server.ViewRowSetImpl.getParameters(ViewRowSetImpl.java:5906)
oracle.jbo.server.ViewRowSetImpl.getRowFilter(ViewRowSetImpl.java:625)
oracle.jbo.server.ViewRowSetImpl.execute(ViewRowSetImpl.java:1008)
oracle.jbo.server.ViewRowSetImpl.executeQueryForMasters(ViewRowSetImpl.java:1291)
oracle.jbo.server.ViewRowSetImpl.executeQueryForMode(ViewRowSetImpl.java:1221)
oracle.jbo.server.ViewRowSetImpl.executeQuery(ViewRowSetImpl.java:1213)
oracle.jbo.server.ViewObjectImpl.executeQuery(ViewObjectImpl.java:6097)
^-- Holding lock: oracle.jbo.JboSyncLock@376adc6[thin lock]
^-- Holding lock: oracle.jbo.JboSyncLock@376adc6[thin lock]
oracle.apps.epm.fcc.model.applicationModule.scheduling.TaskScheduling$TaskCriticalPath.
loadPredecessors(TaskScheduling.java:1462)
```
**Solution:** Change three settings to increase the timeout settings for the Financial Close Management server.

- **1.** From WebLogic Admin Server Console, select *domain name*, then **Environment**, and then **Servers.**
- **2.** In the right panel, select, **FinancialClose0**.
- **3.** On the **Configuration** tab:
	- **a.** On the **Tuning** subtab and increase the **Stuck Thread Max Time** value.
	- **b.** On the **OverLoad** subtab, increase the **Max Stuck Thread Time** value.
- **4.** On the **Protocols** tab, increase the **Complete Message Timeout** value.

#### **WebLogic Server**

**Issue:** The FinancialClose.log file contains this error message:

weblogic.transaction.internal.TimedOutException: Transaction timed out after xx seconds

**Solution:** Using the WebLogic Server Administration Console, increase the JTA Timeout setting:

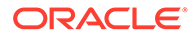

- **1.** Log on to http://*host name*:7001/console.
- **2.** Select **Domain Structure**, then **Services**, and then the **JTA** page.
- **3.** On the **JTA** tab, change the **Timeout Seconds** setting to a value higher than the default value of 300.
- **4.** Click **Save**.
- **5.** Click **Activate Changes**.

#### **Financial Close Management Startup Order**

**Issue:** Mediators are invalidated because services and servers start in the wrong order. Or, Oracle Hyperion Financial Management integration does not work.

**Solution:** Change the startup type for the services to **Manual**, and start the services and servers in the order specified in the *Oracle Enterprise Performance Management System Installation and Configuration Guide*.

#### **Financial Close Management Launch from EPM Workspace**

**Issue:** On the EPM Workspace Navigate menu, the Financial Close Management application may be displayed as \${CloseManager}. If you click \${CloseManager}, these errors are logged:

Invalid or could not find module configuration.

Required application module fcc.calendar is not configured. Please contact your administrator.

**Solution:** Start the Financial Close Management Java web application:

- **1.** Log on to the WebLogic Server Administration Console (http://*WebLogic Admin host*:*WebLogic Admin port*/console).
- **2.** On the **Domain Structure** panel, click **Deployments**.
- **3.** Check whether the **FinancialClose** application is in an Active state.
- **4.** If the **FinancialClose** application state is not Active, start the application by clicking **Start** and selecting **Serving all Requests**.
- **5.** If Financial Close Management fails to start, check *MIDDLEWARE\_HOME*/ user\_projects/domains/EPMSystem/servers/FinancialClose0/logs/ FinancialClose0.log for a reason.

#### **Financial Close Management User Provisioning**

**Issue:** Financial Close Management does not show up in Oracle Hyperion Shared Services, and therefore users cannot be provisioned with Financial Close Management roles.

**Solution:** This issue indicates that Financial Close Management registration with Shared Services failed. To force Financial Close Management reregistration with Shared Services:

**1.** Search the financialclose 1 config.xml file for this string: hubRegistration.

The financialclose\_1\_config.xml file is in *EPM\_ORACLE\_INSTANCE*/config/ foundation/11.1.2.0/product/financialclose/11.1.2.0

*MIDDLEWARE\_HOME*

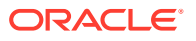

#### **2.** Replace this line:

<property name="hubRegistration">Configured</property>

with this line:

<property name="hubRegistration">Pending</property>

**3.** Rerun EPM System Configurator, and then select only the top node of Financial Close Management.

#### **Logon Access from Email**

**Issue:** After configuring MSAD, you can launch schedules and run tasks, but you cannot log on through the **Task Action** link in email messages.

**Solution:** Verify that the **User From Name Filter** that is specified for your MSAD security provider is using the correct attribute for your user name (for example, (&(sAMAccountName=%u)(objectclass=user)).

#### **Domain Configuration**

**Issue:** Attempting to deploy the Financial Close Management Java web application from EPM System Configurator by extending the existing domain produces this error message:

EPMCFG-10072: Supplied admin user password for the "<domain path>" domain is incorrect. Please review the domain configuration and provide correct user password.

**Solution:** Add a security folder under *domain*/servers/AdminServer, and then add a boot.properties file in the security folder.

Example of boot.properties file:

username=weblogic (WebLogic Server admin user name in clear text)

password=password (WebLogic Server admin password in clear text)

**Financial Close Management Schedule Execution Issues**

**Connection Resource Allocation Error**

**Issue:** The Financial Close Management log includes this error message:

```
java.sql.SQLException: Could not retrieve datasource via JNDI url
'jdbc/data source'
weblogic.jdbc.extensions.PoolDisabledSQLException:
weblogic.common.resourcepool.ResourceDisabledException: Pool data
source is Suspended, cannot allocate resources to applications..]
```
This message indicates that you have exceeded the maximum connections allowed in the connection pool for the specified data source.

**Solution:** Increase the capacity of the connection pool:

**1.** In the WebLogic Server Administration Console (http://*WebLogic Admin host*:*WebLogic Admin port*/console), select **Services**, then **JDBC**, and then **Datasources**.

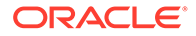

- <span id="page-102-0"></span>**2.** Select your data source, then **Connection Pool**, and then **Maximum Capacity**.
- **3.** Edit data source settings to increase their capacity.

The recommended setting for the financialclose datasource is 150, but you can use a different number according to your installation requirements.

### Account Reconciliation Management

#### **Dimension or Profile Display**

**Issue:** The Account Reconciliation Management dimension or profile is not displayed from Oracle Hyperion Financial Data Quality Management, Enterprise Edition.

**Solution:** Run the wlsConfigARM.bat script :

- **1.** Make sure the FDMEE service and Oracle WebLogic Server are running.
- **2.** Open wls-ARM.properties under /EPMSystem11R1/products/ FinancialDataQuality/bin.
- **3.** Modify userName, password, and adminServerURL for your specific server, and then save the file.
- **4.** Open a command-line prompt.
- **5.** Ensure that *EPM\_ORACLE\_HOME* is set as an environment variable.
- **6.** Change directory to /EPMSystem11R1/products/FinancialDataQuality/bin.
- **7.** From the same command-line prompt, run wlsConfigARM.bat.
- **8.** Make sure the script ran successfully, and then restart the FDMEE service and WebLogic Server Administration server.

#### **Initialization of Source**

**Issue:** Initialization of source fails from FDMEE.

#### **Solution:**

- Check the FDMEE system setting to ensure that the agent and repository information is correct.
- Check the source's physical schema setting in ODI Topology:
	- Click **Test Connection** to test the physical connection from the physical source data server.
	- From the physical schema definition, ensure that a valid schema is selected from the Schema menu.

#### **StuckThreadMax Error**

**Issue:** Account Reconciliation Management times out with a message that mentions the configured time (StuckThreadMaxTime).

**Solution:** Follow these steps to increase the Stuck Thread Max Time setting:

- **1.** Log on to WebLogic Server Administration Console.
- **2.** Select **Environment**, then **Servers**, and then click the name of the managed server whose Stuck Thread Max Time setting you want to increase.

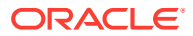

- <span id="page-103-0"></span>**3.** Select **Configuration** and then **Tuning**.
- **4.** Edit the **Stuck Thread Max Time** and **Stuck Thread Timer Interval** settings as needed.

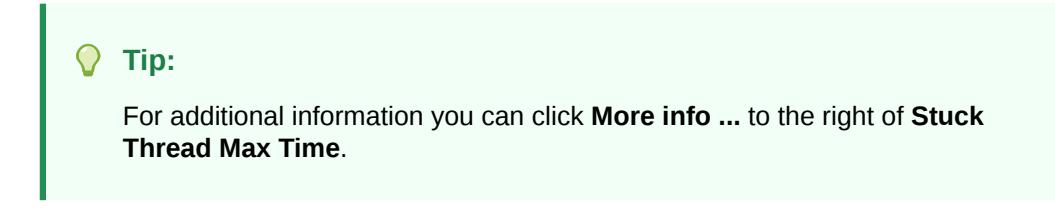

#### **ODI Scenario**

**Issue:** Oracle Data Integrator (ODI) scenario is started, but no steps are executed.

This condition may indicate a table lock issue.

**Solution:** Restart FDMEE. If the issue persists, then restart the database for the ODI master repository.

## Profitability and Cost Management

### Profitability and Cost Management fails to open in Workspace

**Issue:** In a distributed environment, when you upgrade from versions prior to 11.2.15 where Foundation and HPCM are on separate nodes (for example, from 11.2.12, 11.2.13 or 11.2.14 to 11.2.15 and then to 11.2.16 or 11.2.17) , HPCM fails to launch.

#### **Workaround:**

**1.** Copy the following XML file from Oracle Hyperion Foundation services machine to the Profitability machine:

*MIDDLEWARE\_HOME*\user\_projects\domains\EPMSystem\config\jms\jrfwsasyncjmsmo dule\_profitability-jms.xml

- **2.** Log on to the WebLogic Server Administration Console (http://WebLogic Adminhost:WebLogic Admin port/console).
	- **a.** On the **Domain Structure** panel, select **Services**, then **Messaging** and then **JMS Servers**.
	- **b.** Ensure that the health check for JRFWSAsyncJmsServer Profitability0 auto 1 is displaying **OK**.
	- **c.** Select JRFWSAsyncJmsServer\_Profitability0\_auto\_1 and then click Lock & Edit.
	- **d.** Click **Save** and then click on **Release Configuration**.
- **3.** Restart WebLogic and all the services.

### Cube Deployment Warning for Distributed Environments

**Issue:** When a cube deployment for Management Ledger Application or for Detailed Application is finished with warnings status (Release 11.2.13.0.000 or later), review the warning messages. Look for the following warning:

Invalid temporary file location. Unable to write files to <location>

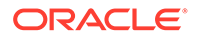

```
Example location: <Local
Drive>:\Oracle\Middleware\user_projects\epmsystem1\import_export
```
#### **Solution:**

- **1.** To ascertain whether this is a distributed environment, run a deployment report and review the contents.
- **2.** If Profitability and Cost Management is configured on one physical server but the Shared Services LCM Import-Export Location Data Directory is on another physical server, identify which of the following tasks are unfinished.
	- LCM Import-Export Location is a shared directory configured within Foundation Common Settings.
	- Foundation Common Settings uses a network user instead of a local login.
	- Both the Profiability service and the Essbase APS runs or starts with a login user with read or write permissions to the Shared LCM Import-Export Location.

### Solving Issues with Profitability and Cost Management Essbase **Connections**

#### **Related Topics**

- Issues with Analytic Provider Services (APS) Connection Type
- [Registry Optimizations](#page-105-0)

### Issues with Analytic Provider Services (APS) Connection Type

#### **Analytic Provider Services Installation Requirement**

In distributed systems, (where Oracle Essbase is installed on a different server than Oracle Hyperion Profitability and Cost Management), Oracle Hyperion Provider Services must also be installed and configured on the Profitability and Cost Management server.

#### **Increasing the Default WebLogic Timeout Settings to Support APS Essbase Connection Type**

Oracle recommends using the "Embedded" Essbase Connection Type when possible. If you must use APS mode, you may need to increase the default WebLogic timeout settings. Follow the steps provided in "Specifying Session Timeout" section of the *Oracle Hyperion Provider Services Administration Guide*.

#### **Changing the Connection Type to Embedded Mode**

If you receive a network error when using the APS Connection Type, switch the Connection Type to embedded mode, and redeploy the cube.

To set the Connection Type to embedded mode:

- **1.** In Profitability and Cost Management, from **Task Areas**, select **Manage Model**, and then **Model Summary**.
- **2.** On the **Model Summary** screen, select the **Model Level Preference** tab.
- **3.** Under **Essbase Connection Information**, select **Embedded** from the **Connection Type** drop-down list.

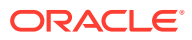

**4.** Click the **Save** icon.

### <span id="page-105-0"></span>Registry Optimizations

#### **Setting the JVMOption for Embedded Connection Type**

If you are experiencing difficulties using the "embedded" Connection Type mode in Oracle Hyperion Profitability and Cost Management to connect to Oracle Essbase (especially in distributed configurations), you must set the environment variable ESS\_ES\_HOME as a JVMOption in order for Profitability and Cost Management to point to any local folder which contains two empty folders called bin and data.

- If APS is installed on the system, set ESS\_ES\_HOME to the same value as the APS\_HOME environment variable. (APS HOME should have the required folder structure.)
- If APS is not installed, set ESS\_ES\_HOME to any folder which contains empty bin and data folders

#### **Note:**

No changes are required if you are using the "APS" Connection Type mode.

To set the JVMOption for the Embedded Connection Type:

- **1.** Stop the Profitability and Cost Management server.
- **2. Edit the Windows registry for HKEY\_LOCAL\_MACHINE\SOFTWARE\Hyperion** Solutions\Profitability0\HyS9HyS9PftWeb.
- **3.** Add a JVMOptionX (where X is the next integer, based on the existing number of JVMOptions). For example, if the current JVMOptionCount is set to decimal 17, then add JVMOption18.
- **4.** Set the string value for the new JVMOptionX to -DESS ES HOME=<folder-name>, where *folder name* is the name of the folder that contains the empty bin and data folders.
- **5.** Increment the JVMOptionCount to the next integer. For example, if JVMOption18 is added, then set JVMOptionCount to decimal 18.
- **6.** Start the Profitability and Cost Management server.

#### **Setting for a High Rate of Network Connections for Windows**

To improve the ability of the Windows operating system to deal with a high rate of network connections:

**1.** From the Windows Registry, navigate to:

HKEY\_LOCAL\_MACHINE\SYSTEM\CurrentControlSet\Services\TCPIP\Parameters

- **2.** Add or modify the following registry entries:
	- TcpTimedWaitDelay Set this to a low value (for example, 30) for the sockets to be released quickly. This DWORD value ranges between 30-300.
	- MaxUserPort Set this to a high value (for example, 33000) to increase the total number of sockets that can be connected to the port. This is a DWORD value.

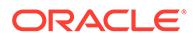

**CAUTION:** Before modifying these parameters, refer to the Microsoft Windows operating system documentation for more details.

**3.** Reboot the system for the changes to take effect.

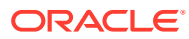

# 9 Data Management

#### **Related Topics**

- FDMEE
- [Data Relationship Management](#page-108-0)
- [Data Relationship Management Analytics](#page-109-0)

## FDMEE

#### **General Guidelines for Troubleshooting the Data Load Process**

To troubleshoot the data load process:

Start with the Process Details page. The **Show log** link provides detail of the data load steps. You can set the Log Level in **System Setting**. One is the least granular and 5 is the most granular. Clicking the **ODI Session ID** link provides ODI Session logs in XML format.

#### **FDMEE Unavailable in EPM Workspace**

Issue: In a distributed environment, where Oracle Hyperion Financial Data Quality Management, Enterprise Edition and Oracle WebLogic Server are on different machines, FDMEE is unavailable in Oracle Hyperion Enterprise Performance Management Workspace. In EPM Workspace, if you select **Navigate**, then **Administration**, and then **Data Management**, the menu displays **\${ERPI}.**

This issue occurs under either of these conditions:

- The aif.ear file is not copied to the FDMEE server.
- The aif.ear file does not exist on the WebLogic Server in the environment.

The aif.ear file must be on the same machine as WebLogic Server.

**Solution:** Install FDMEE on the WebLogic Server Administration Server machine and then redeploy the Java web application.

#### **Drill-Through**

**Issue:** Drill-through does not display anything in the FDMEE drill-through page.

**Solution:** Review the log file ErpIntegrator0.log, in *MIDDLEWARE* HOME/user projects/ domains/EPMSystem/servers/ErpIntegrator0/logs) to see the drill-through query and then debug issues with the drill-through from Oracle Hyperion Financial Management, Oracle Hyperion Planning, or Oracle Smart View for Office.

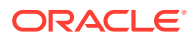
# Data Relationship Management

#### **Failure To Initialize**

**Issue:** You receive a message that Oracle Data Relationship Management has failed to initialize when the AuthMode System Preference is set to Mixed or CSS.

**Solution:** Ensure that these conditions are met:

- Any firewall software is configured so that communication with the host specified in the CSS Bridge Host field is possible.
- The JVM path is set to a valid JVM DLL; for example, C:\Oracle\Middleware\jdk1.8.0\_181\jre\bin\server\jvm.dll.
- The **Oracle Instance** field is set to a valid Oracle instance on the CSS tab in the DRM Console; for example, C:/Oracle/Middleware/user\_projects/epmsystem1.
- The **Class Path** tab includes the required JAR files; for example:
	- C:/Oracle/Middleware/EPMSystem11R1/products/ DataRelationshipManagement/server/jar/cassecurity.jar
	- C:/Oracle/Middleware/EPMSystem11R1/common/jlib/11.1.2.0/ epm\_j2se.jar
	- C:/Oracle/Middleware/oracle\_common/modules/ javax.servlet.javax.servlet-api.jar
- The database is running for the Oracle Hyperion Shared Services instance.
- The Oracle DRM Server Processes service is running on the host machine for which CSS is enabled.
- CSS Bridge host is running.
- CSS Bridge service is running.

#### **JVM Creation Error**

**Issue:** You encounter the error message Unable to Create JVM.

#### **Possible Solutions:**

- Enable CSS and restart the service:
	- **1.** On the Common Security Services page, check **Enable CSS Bridge**.
	- **2.** Restart the service.
- Ensure that the Java path is correct.
- Ensure that Shared Services is installed locally.

#### **Invalid Classpath Root**

**Issue:** The Event Log contains an Invalid Classpath root error.

**Solution:** Reboot the server.

#### **Data Relationship Management Server Startup**

**Issue:** Data Relationship Management server fails to start.

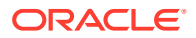

### **Solution:**

- If you changed the classpath or system path, reboot the computer.
- Change the authentication mode to Internal, and restart the server. A successful start confirms that the issue is related to CSS.
- Check the Event Log for error messages.

# Data Relationship Management Analytics

#### **Issue:**

When importing (impdp) an Oracle dump file for a Oracle Data Relationship Management Analytics schema to an Oracle database instance where another Data Relationship Management Analytics schema already exists, the following error may occur:

```
Error
ORA-39083: Object type TYPE failed to create with error:
ORA-02304: invalid object identifier literal
Failing sql is: CREATE TYPE "<schemaName>". "FILTERVALUES TABLE TYPE" OID
'BD565ED4E40844C69873A972C29FE5A9' as TABLE of varchar2 (255)
```
The error occurs if the dump file includes the Data Relationship Management Analytics 'TYPE' object with a specific Oracle identifier (OID). As a result of the error condition, the imported Data Relationship Management Analytics schema will not function properly.

#### **Solution:**

To resolve the error during import, include parameter/value "TRANSFORM=oid:n" in the Data Pump Import command or script. Refer to Oracle Database documentation for details on the Data Pump Import TRANSFORM parameter.

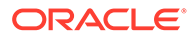

# 10 OPatch Tips and Solutions

## **Related Topics**

- **Verifying Status**
- [Common Error Messages](#page-112-0)
- **[Patch Conflicts](#page-114-0)**

# Verifying Status

**Issue:** Status of individually applied OPatches and it's version is not displayed.

**Solution 1:** Check the status of the applied OPatches by verifying the version in Oracle Enterprise Performance Management System Workspace:

Open **Oracle Enterprise Management System Workspace**, click **Help** > **About Oracle Enterprise Performance Management System Workspace** > **Fusion Edition** > **Show Details**.

**Solution 2**: Check the inventory for applied OPatches:

**1.** If you have applied Oracle Enterprise Performance Management (EPM) OPatches, you can check the inventory for EPM OPatches using the command below:

## **Note:**

Before running this command, ensure that you change the directory from the command line to :<MIDDLEWARE\_HOME>\EPMSystem11R1\OPatch

• You must enter the following command in one line.

On **Windows**: opatch lsinventory -oh <MIDDLEWARE HOME>\EPMSystem11R1 | findstr /i /L /c:"Patch"

• On **Linux**: opatch lsinventory -oh <MIDDLEWARE\_HOME>\EPMSystem11R1 | grep "Patch[ ][ ]"

```
Sample Output:
D:\Oracle\Middleware\EPMSystem11R1\OPatch lsinventory -oh 
D:\Oracle\Middleware\EPMSystem11R1\OPatch | findstr /i /L /c:"Patch "
Patch 33727616 : applied on Sun Feb 20 23:39:56 PST 2022
Patch 33678607 : applied on Sun Feb 20 23:36:01 PST 2022
Patch 33093748 : applied on Sun Feb 20 23:35:18 PST 2022
Patch 32720458 : applied on Sun Feb 20 23:34:51 PST 2022
```
**2.** If you have applied Oracle Fusion Middleware (FMW) OPatches, you can check the inventory for FMW Opatches, using the command below:

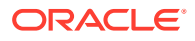

**Note:** Before running this command, ensure that you change the directory from the command line to : <MIDDLEWARE\_HOME>\OPatch • You must enter the following command in one line. On Windows: opatch lsinventory -oh <MIDDLEWARE\_HOME> | findstr /i /L /c:"Patch" On Linux: opatch lsinventory -oh <MIDDLEWARE HOME> | grep "Patch[ ]  $[$   $]$ "

```
Sample Output:
Oracle Interim Patch Installer version 13.9.4.2.7
OPatch version : 13.9.4.2.7
OPatch detects the Middleware Home as "D:\Oracle\Middleware"
Patch 33727616 : applied on Tue Apr 12 19:02:01 EDT 2022
Unique Patch ID: 24578917
Patch description: "WLS PATCH SET UPDATE 12.2.1.4.220105"
Patch 33678607 : applied on Tue Apr 12 18:59:04 EDT 2022
Unique Patch ID: 24558585
Patch description: "RDA release 20.4-20211126 for OFM SPB"
Patch 33093748 : applied on Tue Apr 12 18:58:36 EDT 2022
Unique Patch ID: 24325771
Patch description: "One-off"
Patch 32720458 : applied on Tue Apr 12 18:58:19 EDT 2022
Unique Patch ID: 24558359
Patch description: "JDBC 19.3.0.0 FOR CPUJAN2022 (WLS 12.2.1.4, WLS 14.1.1)"
Patch 1221412 : applied on Tue Apr 12 18:57:54 EDT 2022
Unique Patch ID: 24516660
Patch description: "Bundle patch for Oracle Coherence Version 12.2.1.4.12"
Patch 33697227 : applied on Tue Apr 12 18:54:58 EDT 2022
Unique Patch ID: 24560598
OPatch succeeded.
```
**Solution 3**: Check the summary and detail logs:

**1.** You can check the ApplyUpdateSummary.log or ApplyUpdateDetail-<Day>.<DD>.<MM>.<YYYY>-<HH>.<MI>.<SS>.log after running the ApplyUpdate Script.

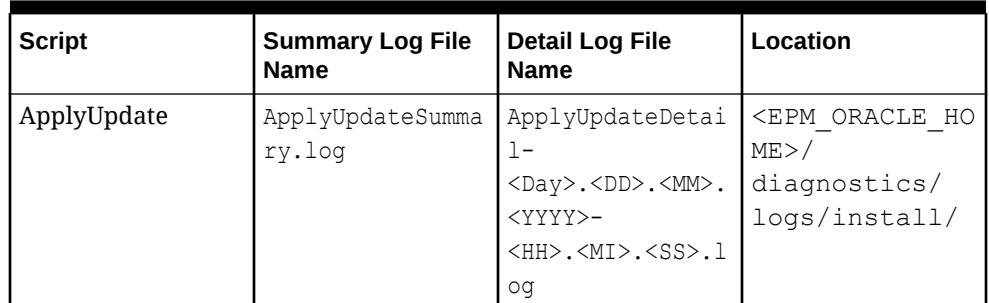

## **Table 10-1 Summary and Detail log**

**2.** You can check the RollbackUpdateSummary.log or RollbackUpdateDetail- <Day>.<DD>.<MM>.<YYYY>-<HH>.<MI>.<SS>.log after running the RollbackUpdate Script.

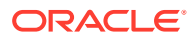

| <b>Script</b>  | <b>Summary Log File</b><br><b>Name</b> | Detail Log File Name                                                                                            | Location        |
|----------------|----------------------------------------|----------------------------------------------------------------------------------------------------|-----------------|
| RollbackUpdate | ary.log                                | RollbackUpdateSumm RollbackUpdateDeta <epm hom<br="" oracle=""><math>11-</math></epm>                           | E>/diagnostics/ |
|                |                                        | $\langle Day \rangle$ . $\langle DD \rangle$ . $\langle MM \rangle$ . $\langle Y   logs / install /$<br>$YYY>-$ |                 |
|                |                                        | <hh>.<mi>.<ss>.log</ss></mi></hh>                                                                               |                 |

<span id="page-112-0"></span>**Table 10-2 Summary and Detail log**

**Solution 4: Check the OPatch logs:** 

ApplyUpdate internally uses OPatch mechanism to apply the OPatches. After the release update status of each product, the FMW patches can also be checked in OPatch logs under below location:

FMW OPatch log location:

```
<MIDDLEWARE_HOME>\cfgtoollogs\opatch
```
Product OPatch log location:

<EPM\_ORACLE\_HOME>\cfgtoollogs\opatch

## Common Error Messages

#### **Inventory is locked during Apply Update**

**Issue:** During Release Update, OPatch inventory may get locked in the following scenarios:

- **1.** When running ApplyUpdate one or more services were running.
- **2.** ApplyUpdate process is hung due to some OPatch issue .
- **3.** Files or folders which needs to be patched are open by some other processes.

```
[Error during Oracle Home discovery Phase]. 
Detail: OPatchSession cannot load inventory for the given Oracle Home 
C:\Oracle\Middleware\EPMSystem11R1. 
Possible causes are:
No read or write permission to ORACLE HOME/.patch storage
Central Inventory is locked by another OUI instance
No read permission to Central Inventory
The lock file exists in ORACLE HOME/.patch storage
The Oracle Home does not exist in Central Inventory
```
#### **Solution**: Find and delete the locks under:

- **1.** *<MIDDLEWARE\_HOME>\.patch\_storage*
- **2.** *<MIDDLEWARE\_HOME>\EPMSystem11R1\.patch\_storage*
- **3.** *<ORACLE\_INVENTORY DIR>\Inventory\* (locks folder should be deleted)

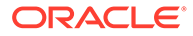

#### **Note:**

If a file or folder is being used by some other process, close the application or kill the process and re-run the ApplyUpdate script again.

#### **Release Update is run when product is not installed in the environment**

**Issue:** During Release Update if a specific product is not installed in the environment and if ApplyUpdate.ps1 | or ApplyUpdate.sh is run, you will see a warning in the summary and the detail log:

```
Summary log 
2022/04/05 08:56:36 WARN Failed to apply EssbaseServer OPatch. Check OPatch log 
for more details
Detail log
The details are:
Patch 33485383: Required component(s) missing : 
[ oracle.epmsystem.essbase.server, 11.1.2.4.0 ]
[ Error during Prerequisite for apply Phase]. Detail: OPatch failed during 
prerequisite checks: 
Prerequisite check "CheckApplicable" failed.
System is intact, OPatch will not restore the system
Recommended actions : This patch requires some components to be installed in the 
home. Either the Oracle Home doesn't have the components or this patch is not 
suitable for this Oracle Home.
OPatch failed with error code = 39
```
**Solution:** In this case, OPatch (which is internally used by ApplyUpdate script) automatically detects that the product is not installed and skips applying this patch. You will see the following message in the ApplyUpdateDetail-<date>.log

```
Patch 33485383: Required component(s) missing : 
[ oracle.epmsystem.essbase.server, 11.1.2.4.0 ]
[Error during Prerequisite for apply Phase]. Detail: OPatch failed during 
prerequisite checks: 
Prerequisite check "CheckApplicable" failed.
System is intact, OPatch will not restore the system
Recommended actions : This patch requires some components to be installed in the 
home. Either the Oracle Home doesn't have the components or this patch is not 
suitable for this Oracle Home.
OPatch failed with error code = 39
```
#### **Release Update is run when product is already updated**

**Issue:** During Release Update if a specific product OPatch is already applied in the environment and if ApplyUpdate.ps1 | or ApplyUpdate.sh is run, you will see a warning in the summary and the detail log:

```
Summary log 
2022/04/05 23:17:47 WARN Failed to apply EssbaseServer OPatch. Check OPatch log 
for more details 
Detail log
The following patch(es) are already installed in the Oracle Home.
[33485386]
Please roll back the existing identical patch(es) first.
```
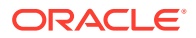

<span id="page-114-0"></span>**Solution:** In this case, OPatch (which is internally used by ApplyUpdate script) automatically detects that the product or FMW OPatch is already installed/applied and skips applying this patch. You will see the following message in the ApplyUpdateDetail-<date>.log

```
The following patch(es) are already installed in the Oracle Home.
[33485386]
Please roll back the existing identical patch(es) first.
```
#### **Issue:**

- **1.** Unable to run FR (Financial Reporting) reports after applying WebLogic CPU OCT 2022 Patches.
- **2.** HTML reports are not accessible after rollback of 11.2.12 patches.

#### **Solution:**

- **1.** Create a new directory, for example : Oracle/Middleware/EPMSystem11R1/ products/financialreporting/lib/owasp-esapi/resources.
- **2.** Copy all the properties files (\*.properties) from Oracle/Middleware/ EPMSystem11R1/products/financialreporting/lib/resources/esapi to the newly created directory.
- **3.** Edit the ESAPI.properties and update ESAPI.Logger entry as follows:

ESAPI.Logger=org.owasp.esapi.logging.slf4j.Slf4JLogFactory

**4.** Restart all the services.

## Patch Conflicts

#### **Apply 11.2.12 fails with patch conflict for Infra Patch**

**Issue:** During 11.2.12 Release Update, If RUE 34920975 is applied on the environment, Infra patch will conflict with RUE 34920975. You will see a warning in the summary and detail log:

```
Summary log 
023/02/01 17:31:29 WARN Failed to apply Infra OPatch. Check Opatch log for more details
Detail log
OPatch failed during prerequisite checks: ApplySession exits on request
System is intact, OPatch will not restore the system
--------------------------------------------------------------------------------
```

```
The following warnings have occurred during OPatch execution:
1) OUI-67619:Interim patch 34747247 conflict with patch(es) [34920975] in
the Oracle Home
```
**Solution:**Rollback one off infra patch no 34920975 and then Apply 11.2.12 Release update.

#### **Apply 11.2.12 fails with patch conflict for FDMEE Patch**

**Issue:** During 11.2.12 Release Update, If RUE 34812016 is applied on the environment, FDMEE patch will conflict with RUE 34812016. You will see a warning in the summary and detail log:

Summary log 2023/02/01 17:32:52 WARN Failed to apply FDMEE OPatch. Check Opatch log for more details

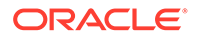

```
Detail log
Patch failed during prerequisite checks: ApplySession exits on request
System is intact, OPatch will not restore the system
------------------------------------------------------------------------------
The following warnings have occurred during OPatch execution:
1) OUI-67619:Interim patch 34765144 conflict with patch(es) [34812016] in
the Oracle Home
```
**Solution:** Rollback one off FDMEE patch no 34812016 and then Apply 11.2.12 Release update.

#### **Apply JAN 2023 CPU patch fails with patch conflict**

**Issue:** When applying JAN 2023 CPU on EPM 11.2.8, it might fail with patch conflict on ADF Bundle Patch 12.2.1.4.210903 33313802

#### **Error:**

```
...
Following patches have conflicts: [ 33313802 34879707 ]
...
Log file location:
D:\Oracle\Middleware\cfgtoollogs\opatch\opatch2023-02-03_16-28-37PM_1.log
OPatch failed with error code = 73
```
**Solution:** ADF BUNDLE PATCH 12.2.1.4.230103 needs to applied before applying WLS STACK PATCH BUNDLE 12.2.1.4.230112.

**Conflicts between 11.2.16+ patches and older EPM patches.**

**Issue:** Using the ApplyUpdate.ps1 -verify command reveals conflicts between 11.2.16+ patches and older EPM patches.

#### **Solution:**

- **1.** Stop all the EPM Services.
- **2.** Back up comps.xml file located under:

MIDDLEWARE\_HOME\EPMSystem11R1\inventory\ContentsXML

**3.** Remove the oneoffs folder located under:

*MIDDLEWARE\_HOME*\inventory\oneoffs

For example: <Local Drive>:\Oracle\Middleware\EPMSystem11R1\inventory\oneoffs

**4. a.** Edit comps.xml file located under:

*MIDDLEWARE\_HOME*\inventory\ContentsXML\comps.xml

#### For example: <Local

Drive>:\Oracle\Middleware\EPMSystem11R1\inventory\ContentsXML\comps .xml

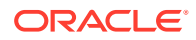

**b.** Locate <ONEOFF\_LIST> and delete all rows up to </ONEOFF\_LIST>

```
<ONEOFF_LIST>
</ONEOFF_LIST>
```
- **5.** Use the roll back command to manually roll back the OHS patch 34840232. Ensure that you run the following OHS command only from the OHS home location:
	- Windows <Local Drive>: /Oracle/Middleware/ohs/OPatch> opatch.bat rollback -id 34840232 -oh C:/Oracle/Middleware/ohs
	- Linux /Oracle/Middleware/ohs/OPatch> ./opatch rollback -id 34840232 oh /Oracle/Middleware/ohs

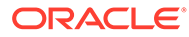